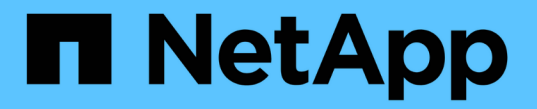

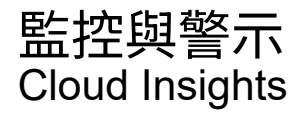

NetApp April 16, 2024

This PDF was generated from https://docs.netapp.com/zh-tw/cloudinsights/task\_create\_monitor.html on April 16, 2024. Always check docs.netapp.com for the latest.

# 目錄

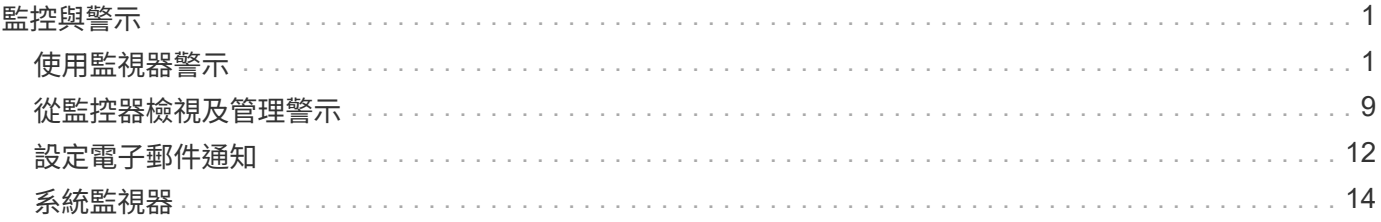

# <span id="page-2-0"></span>監控與警示

# <span id="page-2-1"></span>使用監視器警示

您可以建立監控器來設定觸發警示的臨界值、以通知您有關網路資源的問題。例如、您可 以建立一個監控器、針對任何多種傳輸協定發出 節點寫入延遲 警示。

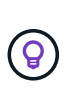

所有Cloud Insights 的版本均提供監控器和警示功能、但Basic版本必須符合下列條件:\*您一次最 多只能啟用五個自訂監控器。超過五個的任何監視器都會建立或移至\_暫停\_狀態。\*不支援 VMDK、虛擬機器、主機和資料存放區度量監控。如果您已針對這些指標建立監控、則這些指標 將會暫停、降級至Basic Edition時將無法恢復。

監控功能可讓您針對儲存設備、VM、EC2和連接埠等「基礎架構」物件所產生的度量、以及針對Kubernetes 、ONTAP 支援各種進階指標和Telegraf外掛程式所收集的「整合」資料、設定臨界值。當超過警告層級或臨界 層級臨界值時、這些 metric 監控器會發出警示。

您也可以建立監視器、在偵測到指定的 log events時觸發警告、嚴重或資訊層級的警示。

提供多種功能Cloud Insights ["](#page-15-0)[系統定義的監視器](#page-15-0)["](#page-15-0) 此外、也會根據您的環境而決定。

#### 安全性最佳實務做法

利用支援功能、您可在環境中突顯資料點和趨勢、並可輸入任何有效的電子郵件地址作為警示收件者。Cloud Insights Cloud Insights如果您是在安全的環境中工作、請特別留意誰收到通知、或是以其他方式有權存取警示。

#### 度量或記錄監控?

1. 在「支援」功能表中、按一下Cloud Insights 「警示」**>**「管理監視器」

隨即顯示「監視器」清單頁面、顯示目前設定的監視器。

- 2. 若要修改現有的監視器、請按一下清單中的監視器名稱。
- 3. 若要新增監視器、請按一下\*+ Monitor \*。

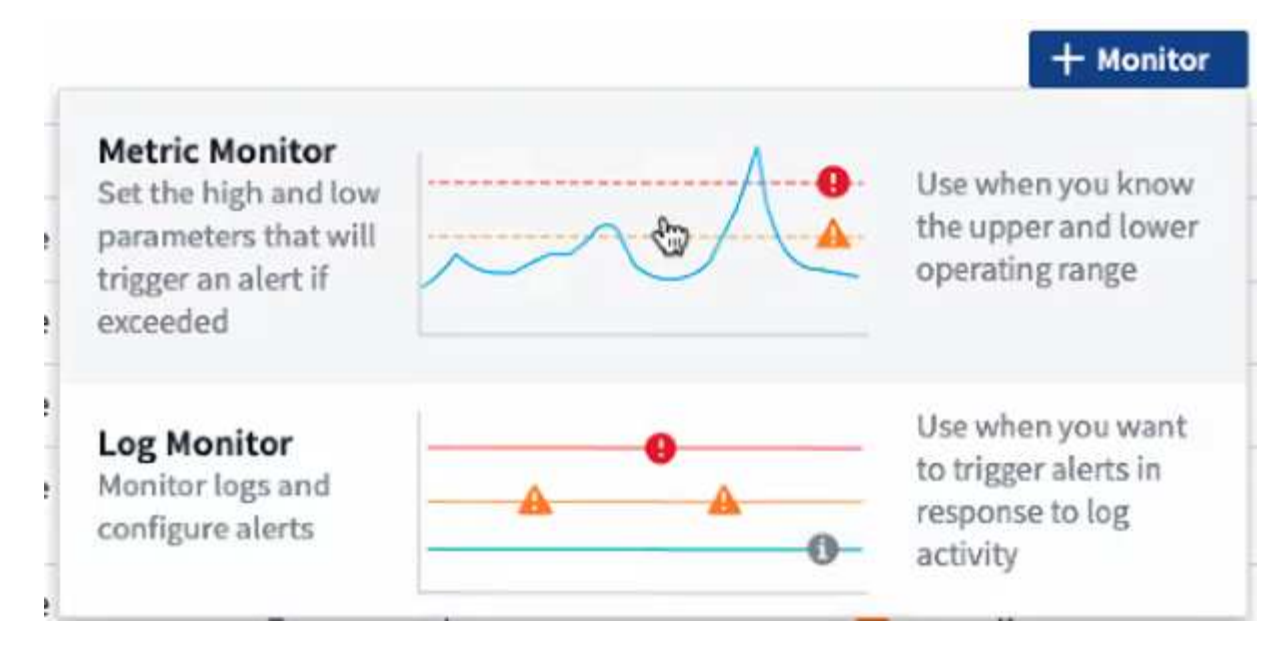

當您新增監視器時、系統會提示您建立度量監視器或記錄監視器。

- \_Metric \_監控基礎架構或效能相關觸發事件的警示
- \_Log\_監控記錄相關活動的警示

選擇監視器類型後、會顯示「監視器組態」對話方塊。組態會因您所建立的監視器類型而有所不同。

#### 度量監視器

1. 在下拉式清單中、搜尋並選擇要監控的物件類型和度量。

您可以設定篩選條件、以縮小要監控的物件屬性或度量。

# **1** Select a metric to monitor

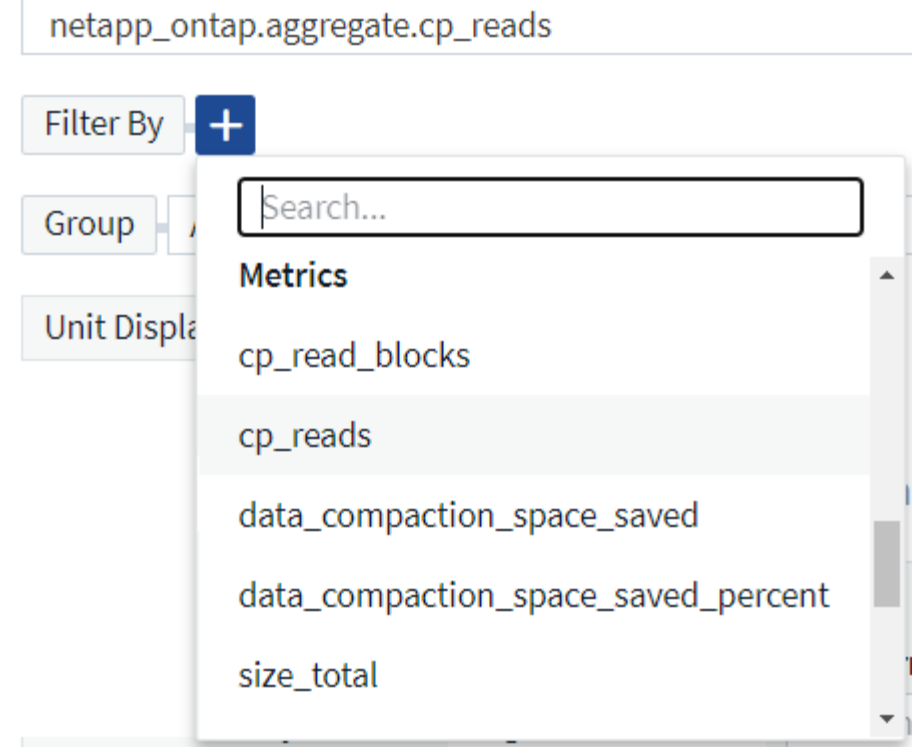

使用整合資料(Kubernetes、ONTAP 《支援進階資料》等)時、度量篩選會從繪圖資料系列中移除個別/不相符 的資料點、這與基礎架構資料(儲存設備、VM、連接埠等)不同、因為篩選器會處理資料系列的集合值、並可 能從圖表中移除整個物件。

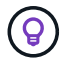

若要建立多重條件監視器(例如IOPS > X和延遲> Y)、請將第一個條件定義為臨界值、將第二 個條件定義為篩選條件。

定義監視器的條件。

- 1. 選擇要監控的物件和度量之後、請設定警告層級和(或)臨界層級臨界值。
- 2. 在\_警告\_層級、輸入200作為範例。此警告層級的虛線會顯示在範例圖表中。
- 3. 針對\_critical\_層級、輸入400。此臨界層級的虛線會顯示在範例圖表中。

圖表會顯示歷史資料。圖表上的「警告」和「嚴重」層級行是監視器的視覺呈現、因此您可以輕鬆查看監視 器在每種情況下觸發警示的時間。

4. 對於發生時間間隔、請選擇「*onstonal*」、持續時間為\_15分鐘。

您可以選擇在違反臨界值時觸發警示、或等到臨界值持續發生一段時間後再觸發警示。在我們的範例中、我 們不想在每次IOPS總尖峰高於「警告」或「嚴重」層級時發出警示、只有在監控的物件持續超過其中一個 層級至少15分鐘時才發出警示。

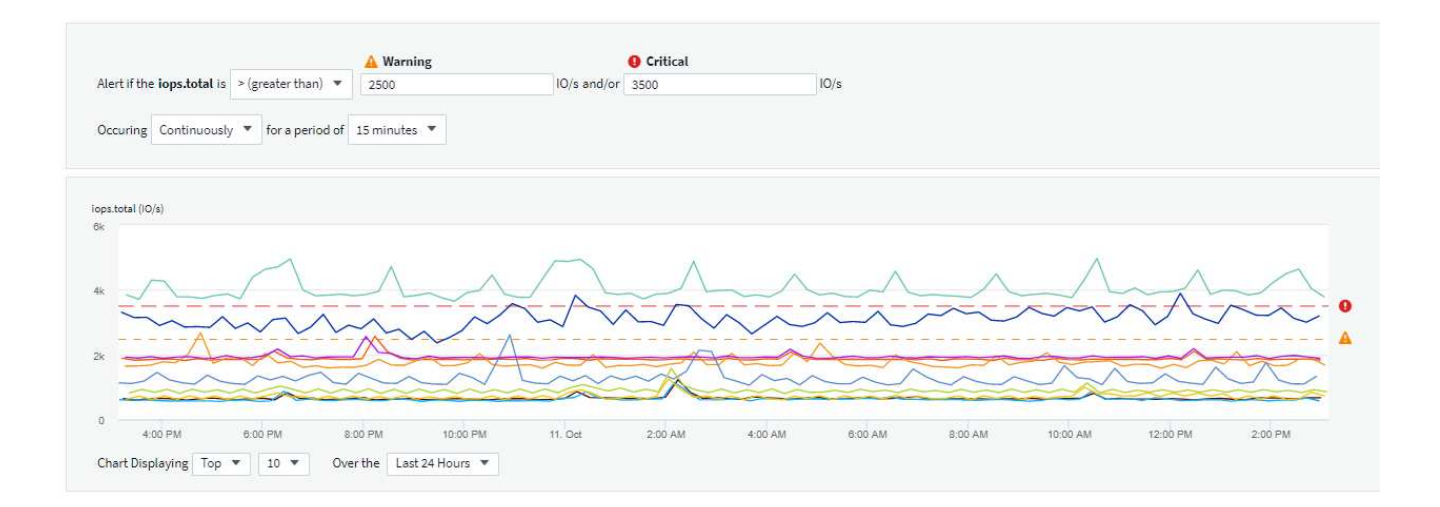

#### 記錄監視器

建立\*記錄監視器\*時、請先從可用的記錄清單中選擇要監控的記錄。然後您可以根據上述可用屬性進行篩選。您 也可以選擇一或多個「分組依據」屬性。

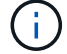

記錄監視器篩選器不可為空白。

## Select the log to monitor

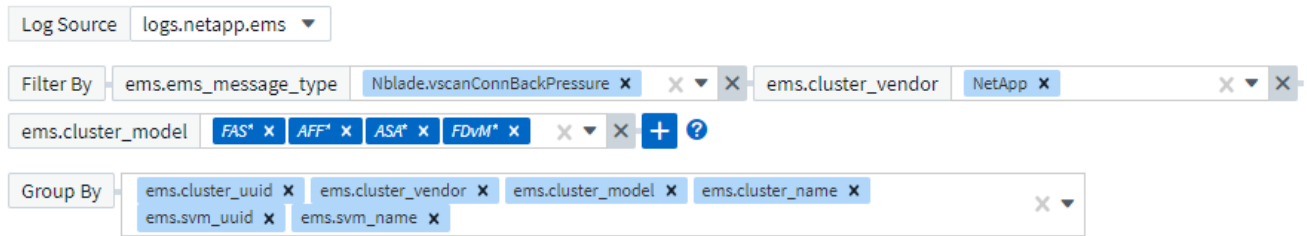

#### 定義警示行為

您可以建立嚴重性等級為\_critical\_、\_Warning\_或\_Inforational\_的監控器、以便在上述條件發生一次(即立即) 時發出警示、或等到情況發生2次以上時發出警示。

定義警示解決行為

您可以選擇如何解決記錄監控警示。您有三種選擇:

- 立即解決
- 在資料保留期間之後進行清除(請參閱版本頁面以取得詳細資料)。請注意、根據定義、監視器沒有解析度 條件、因此警示會保持啟用狀態、並以此監視器產生的相符 *group\_by\_* 來隱藏所有後續警示、直到資料保留 期間結束為止。
- 根據記錄項目解決:請依照下列定義中所述、在發現記錄行時解決警示、或在資料保留期間之後清除。

#### Define alert resolution

- $\bigcirc$  Resolve instantly
- $\bigcirc$  Purge after the data retention period (please refer to the Editions Page for details)
- Resolve based on log entry: Resolve alert when the log line is discovered as outlined in the following definition, or purge after the data retention period

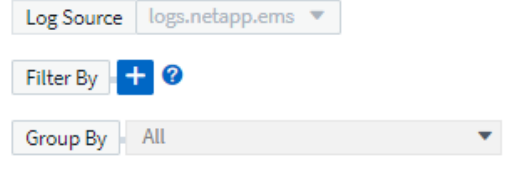

#### 選取通知類型和收件者

在「設定團隊通知」區段中、您可以選擇是透過電子郵件或Webhook警示團隊。

8 Set up team notification(s) (alert your team via email, or Webhook)

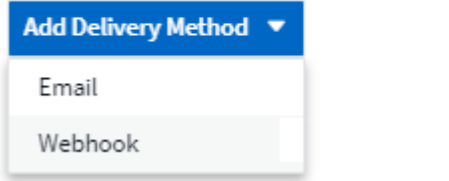

透過電子郵件警示:

指定警示通知的電子郵件收件者。如果需要、您可以選擇不同的收件者來發出警告或嚴重警示。

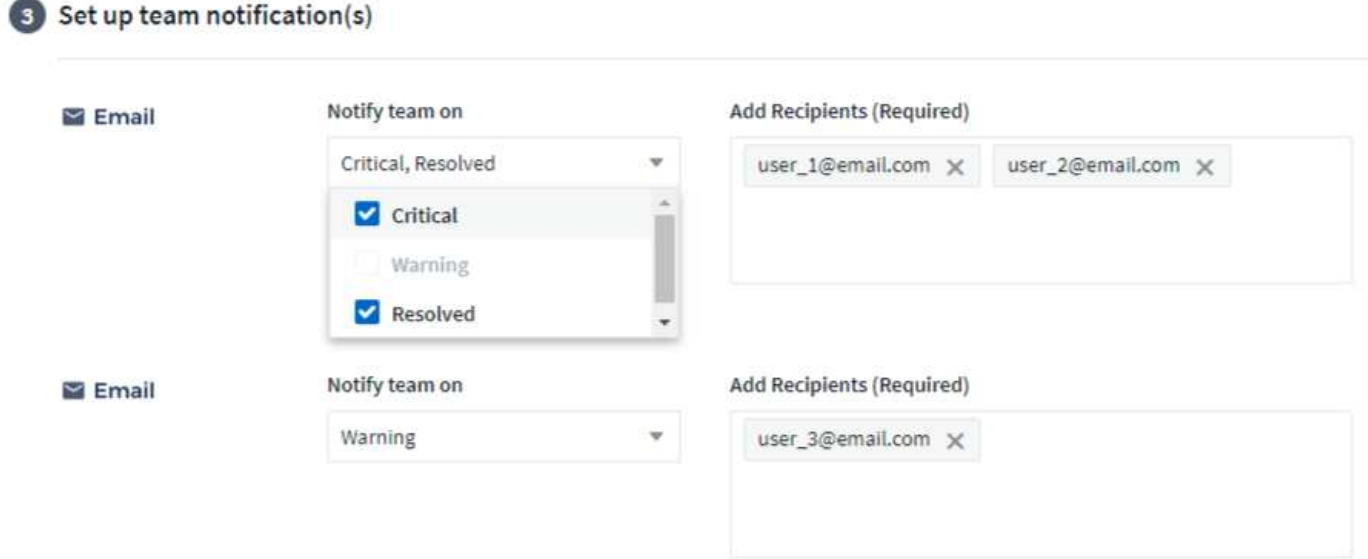

#### 透過**Webhook**警示:

指定警示通知的Webhook。如果需要、您可以選擇不同的Webhooks來發出警告或發出重大警示。

Set up team notification(s) (alert your team via email, or Webhook)

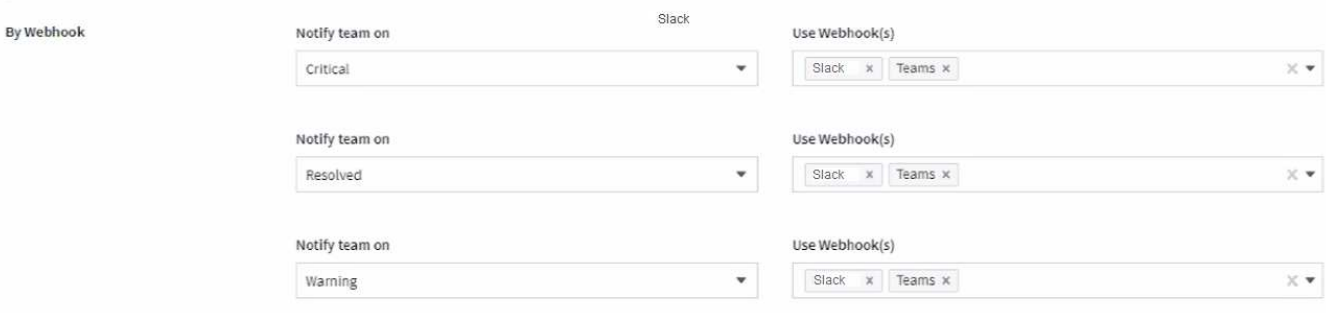

 $\bigcirc$ 

「資料收集器」通知的優先順序高於任何與叢集/資料收集器相關的特定「監視器」通 知。ONTAP您為資料收集器本身設定的收件者清單將會收到資料收集器警示。如果沒有作用中的 資料收集器警示、則會將監控產生的警示傳送給特定的監控收件者。

#### 設定修正動作或其他資訊

您可以填寫\*新增警示說明\*區段、以新增選擇性的說明、以及其他深入見解和/或修正行動。說明最多可達1024 個字元、並會隨警示一起傳送。Insights /修正行動欄位最多可包含67、000個字元、並會顯示在警示登陸頁的摘 要區段中。

在這些欄位中、您可以提供註解、連結或採取步驟來修正或以其他方式解決警示。

#### 4 Add an alert description (optional)

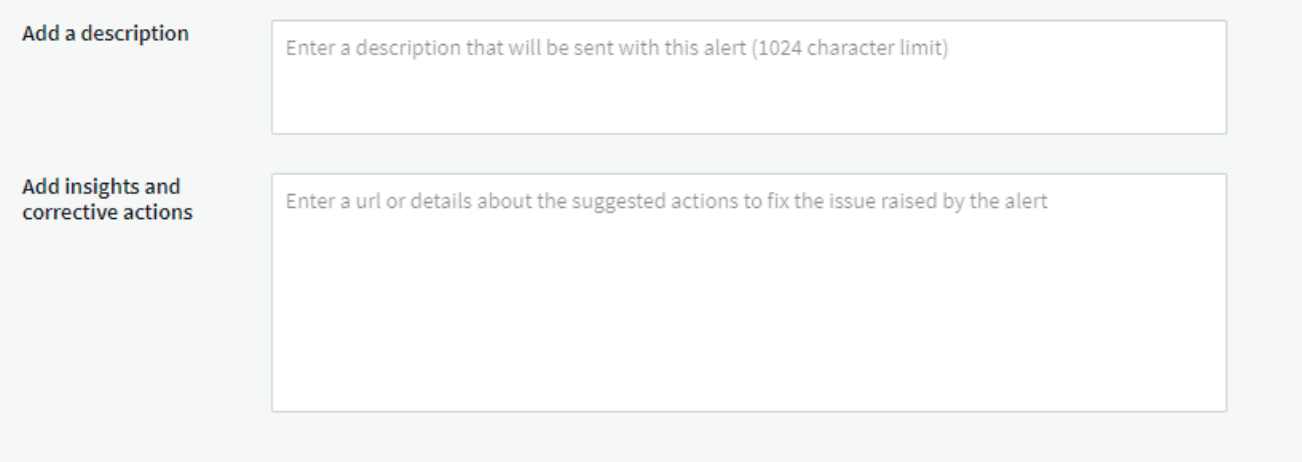

儲存您的監視器

- 1. 如有需要、您可以新增監視器的說明。
- 2. 為「監視器」指定有意義的名稱、然後按一下「儲存」。

您的新監視器會新增至使用中監視器的清單中。

#### 監控清單

「監控」頁面會列出目前設定的監控器、顯示下列項目:

- 監控名稱
- 狀態
- 正在監控的物件/度量
- 監控條件

您可以按一下監視器右側的功能表、然後選取\*暫停\*、以選擇暫時暫停物件類型的監視。當您準備好恢復監控 時、請按一下\*恢復\*。

您可以從功能表中選取\* Duplicon\*來複製監視器。然後您可以修改新的監控器、並變更物件/度量、篩選條件、 電子郵件收件者等

如果不再需要監視器、您可以從功能表中選取\*刪除\*來刪除監視器。

#### 監控群組

群組可讓您檢視及管理相關的監視器。例如、您可以讓監控群組專用於環境中的儲存設備、或監控與特定收件者 清單相關的項目。

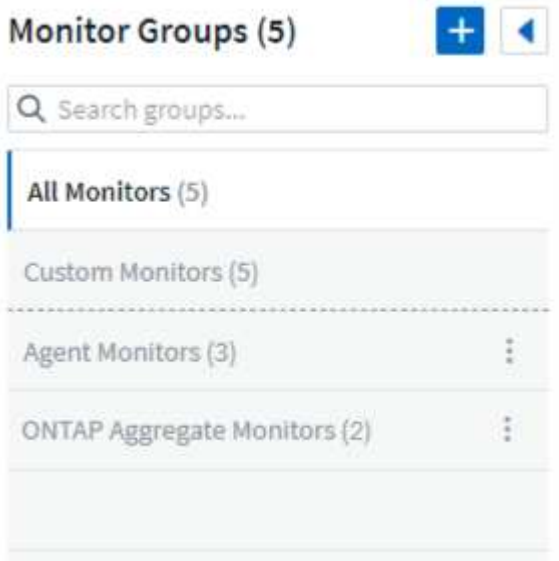

畫面會顯示下列監視器群組。群組名稱旁會顯示群組中包含的監視器數量。

- \*所有顯示器\*會列出所有顯示器。
- \*自訂監視器\*會列出所有使用者建立的監視器。
- \*暫停的監視器\*會列出Cloud Insights 任何遭停止的系統監視器。
- 此外、還會顯示許多\*系統監視器群組\*、其中會列出一或多個群組Cloud Insights ["](#page-15-0)[系統定義的監視器](#page-15-0)["](#page-15-0)、包 括ONTAP 功能不全的基礎架構和工作負載監控。

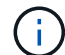

自訂監視器可以暫停、恢復、刪除或移至其他群組。系統定義的監視器可以暫停和恢復、但無法 刪除或移動。

#### 暫停的監視器

只有在停止一台或多台監視器時、Cloud Insights 才會顯示此群組。如果監視器產生過多或持續的警示、則可能 會暫停。如果監視器是自訂監視器、請修改條件以防止持續警示、然後恢復監視器。當導致暫停的問題解決時、 監視器會從「暫停的監視器」群組中移除。

#### 系統定義的監視器

只Cloud Insights 要您的環境包含顯示器所需的裝置和/或記錄可用度、這些群組就會顯示由NetApp提供的監視 器。

無法修改、移至其他群組或刪除系統定義的監視器。不過、您可以複製系統監視器、並修改或移動複本。

系統監控器可能包括ONTAP 顯示器、以監控基礎架構(儲存設備、Volume等)或工作負載(例如記錄監控器) 或其他群組。NetApp持續評估客戶需求和產品功能、並視需要更新或新增至系統監控器和群組。

#### 自訂監控群組

您可以根據自己的需求、建立自己的群組來包含監控器。例如、您可能需要所有儲存相關監視器的群組。

若要建立新的自訂監視器群組、請按一下「」**+**「**Create New Monitor Group**」(建立新的監視器群組\*)按 鈕。輸入群組名稱、然後按一下\*建立群組\*。使用該名稱建立一個空群組。

若要將監視器新增至群組、請移至「*All Monitors*」群組(建議)、然後執行下列其中一項:

• 若要新增單一監視器、請按一下監視器右側的功能表、然後選取 新增至群組 。選擇要新增監視器的群組。

• 按一下監視器名稱以開啟監視器的編輯檢視、然後在\_關聯至監視器群組\_區段中選取群組。

#### Associate to a monitor group (optional)  $5$

**ONTAP Monitors** 

按一下群組、然後從功能表中選取「從群組移除」、即可移除監控器。您無法從「*All Monitors*」或「*Custom Monitors*」群組中移除監視器。若要從這些群組中刪除監視器、您必須刪除監視器本身。

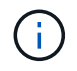

從群組中移除監視器並不會刪除Cloud Insights 顯示器。若要完全移除監視器、請選取監視器、然 後按一下「刪除」。這也會將其從所屬群組中移除、不再提供給任何使用者。

您也可以用相同的方式將監視器移至不同的群組、選取\_移至群組\_。

若要一次暫停或恢復群組中的所有監視器、請選取群組的功能表、然後按一下「暫停」或「恢復」。

使用相同的功能表重新命名或刪除群組。刪除群組並不會刪除Cloud Insights 顯示器的功能、但仍可在\_All

Monitors\_中使用。

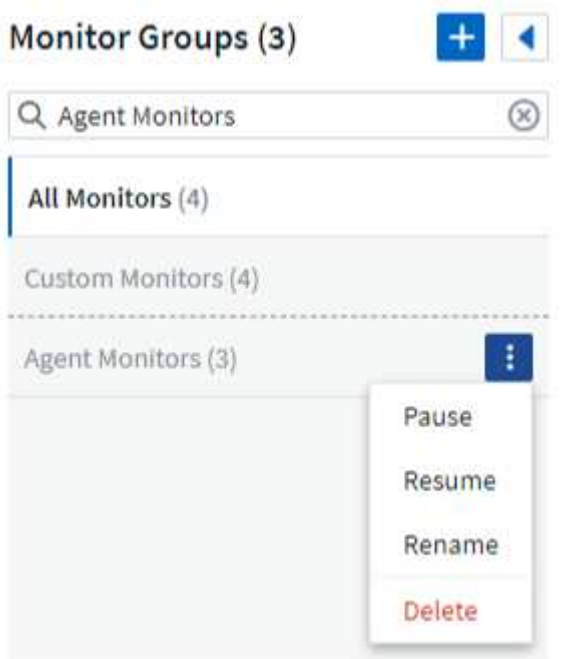

### 系統定義的監視器

包含多個系統定義的監控器、可同時用於測量數據和記錄。Cloud Insights可用的系統監視器取決於環境中的資 料收集器。因此Cloud Insights 、當資料收集器新增或其組態變更時、可在功能性更新中使用的監視器可能會有 所變更。

檢視 ["](#page-15-0)[系統定義的監視器](#page-15-0)["](#page-15-0) 頁面、以取得Cloud Insights 有關顯示器的說明。

更多資訊

• ["](#page-10-0)[檢](#page-10-0)[視及取](#page-10-0)[消遺失](#page-10-0)[警示](#page-10-0)["](#page-10-0)

# <span id="page-10-0"></span>從監控器檢視及管理警示

顯示警示時間Cloud Insights ["](#page-2-1)[監控臨界值](#page-2-1)["](#page-2-1) 已超過。

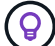

顯示器和警示功能可在Cloud Insights 不更新版本的地方使用。

#### 檢視及管理警示

若要檢視及管理警示、請執行下列步驟。

- 1. 瀏覽至\*警示>所有警示\*頁面。
- 2. 顯示最多最近1、000個警示的清單。您可以按一下欄位的欄標題、在任何欄位上排序此清單。清單會顯示下 列資訊。請注意、並非所有這些欄都會預設顯示。您可以按一下「齒輪」圖示來選取要顯示的欄 :

◦ 警示**ID**:系統產生的唯一警示ID

- 觸發時間:相關監視器觸發警示的時間
- 目前嚴重性(作用中警示索引標籤):作用中警示的目前嚴重性
- 最高嚴重性(「已解決的警示」索引標籤);警示在解決之前的最高嚴重性
- 監控:設定為觸發警示的監視器
- 觸發時間:違反監控臨界值的物件
- 狀態:目前警示狀態、新增*\_*或*\_*處理中
- <sup>。</sup>作用中狀態: Active 或 Resolved
- 條件:觸發警示的臨界值條件
- 度量:違反監控臨界值的物件度量
- 監控狀態:觸發警示的監視器目前狀態
- 採取修正行動:警示建議採取修正行動。開啟警示頁面以檢視這些項目。

您可以按一下警示右側的功能表、然後選擇下列其中一項來管理警示:

- 正在處理、表示警示正在調查中或需要保持開啟
- \*解除\*可從作用中警示清單中移除警示。

您可以選取每個警示左側的核取方塊、然後按一下「變更選取的警示狀態」、來管理多個警示。

按一下警示ID即可開啟警示詳細資料頁面。

#### 警示詳細資料頁面

「警示詳細資料」頁面提供警示的其他詳細資料、包括\_摘要\_、專家檢視*\_*顯示與物件資料相關的圖表、任何*\_* 相關資產、以及警示調查員輸入的\_Comment\_\_。

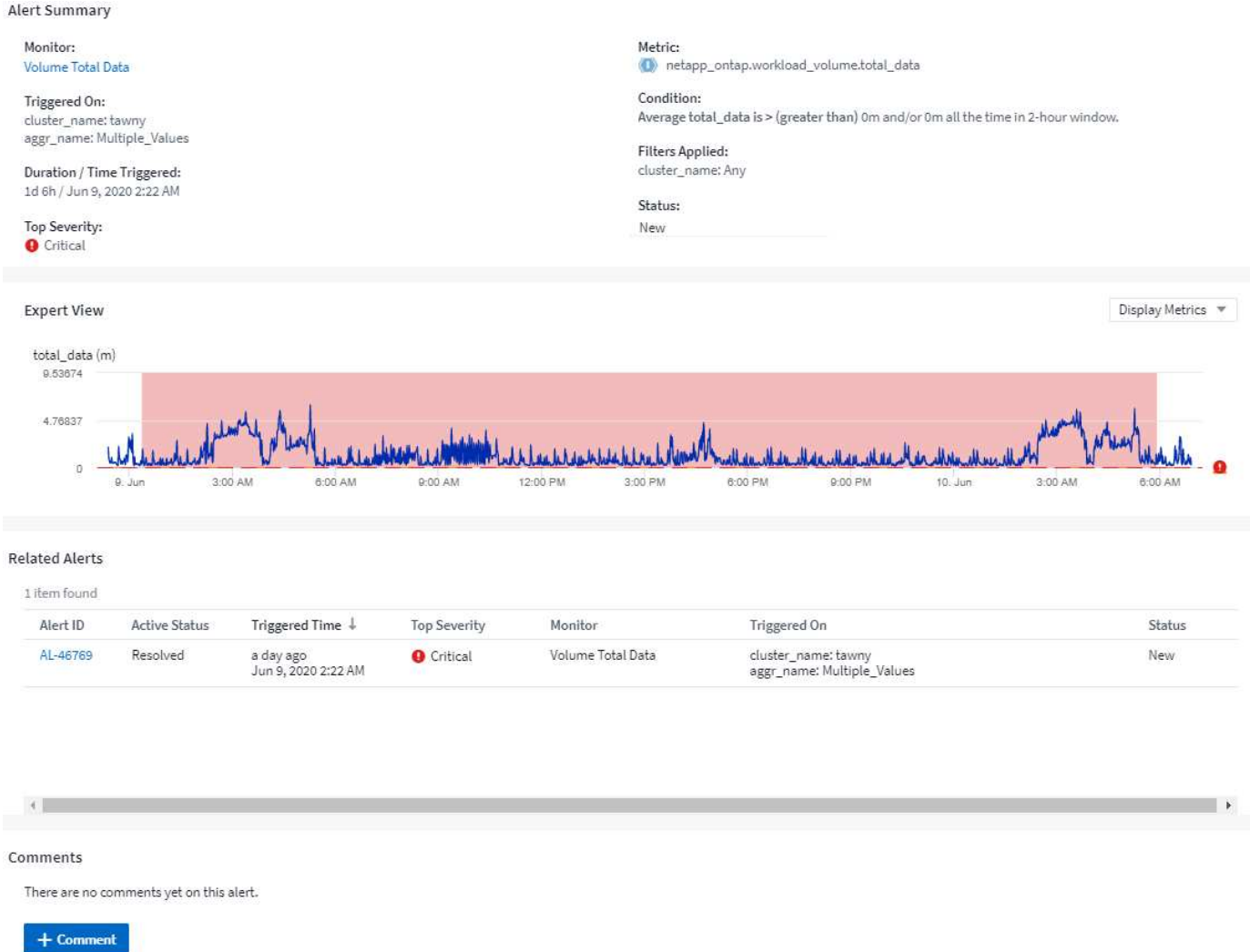

#### 資料遺失時發出警示

在像是靜止的即時系統中Cloud Insights 、為了觸發監視器的分析、以決定是否要產生警示、我們仰賴以下兩種 方法之一:

- 下一次抵達日期
- 當沒有資料點且等待時間已足夠長時、定時器就會啟動

如同資料到達速度緩慢(或沒有資料到達)的情況、由於資料到達率不足以「即時」觸發警示、因此需要接管定 時器機制。 因此問題通常會變成「我需要等多久才能關閉分析視窗、看看我的現況?」 如果等待時間過長、就 表示您產生警示的速度不夠快、無法使用。

如果您的監視器有30分鐘的時間範圍、通知在長期資料遺失之前、某個條件已被最後一個資料點違反、 由於監 控器未收到任何其他資訊、無法用來確認是否恢復了度量、或注意到該條件持續存在、因此將產生警示。

### 「永久作用中」警示

您可以設定監視器、使受監控物件上的條件\*永遠\*存在、例如IOPS >1或延遲>0。這些通常會建立為「測試」監 視器、然後被遺忘。此類監控器會建立警示、使其在物件上保持永久開啟、這可能會導致系統壓力和長期穩定性 問題。

為了避免發生這種情況Cloud Insights 、當7天後、任何「永久性啟用」警示都會自動關閉。請注意、基礎監 控條件可能(可能會)持續存在、導致幾乎立即發出新警示、但關閉「永遠作用中」警示可減輕原本可能發生的 系統壓力。

# <span id="page-13-0"></span>設定電子郵件通知

您可以設定訂閱相關通知的電子郵件清單、以及接收效能原則臨界值違規通知的全域電子 郵件清單。

若要設定通知電子郵件收件者設定、請前往\*管理>通知\*頁面、然後選取\_電子郵件\_索引標籤。

#### **Subscription Notification Recipients**

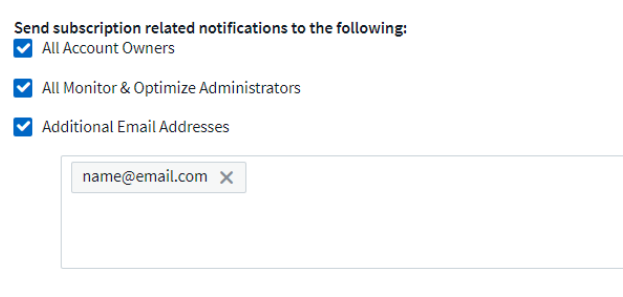

#### **Global Monitor Notification Recipients**

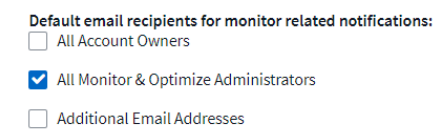

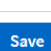

Save

### 訂閱通知收件者

若要設定訂閱相關事件通知的收件者、請前往「訂閱通知收件者」區段。您可以選擇將訂閱相關事件的電子郵件 通知傳送給下列任一或所有收件者:

- 所有帳戶擁有者
- All \_監控與最佳化\_系統管理員
- 您指定的其他電子郵件地址

以下是可能傳送的通知類型範例、以及您可以採取的使用者動作。

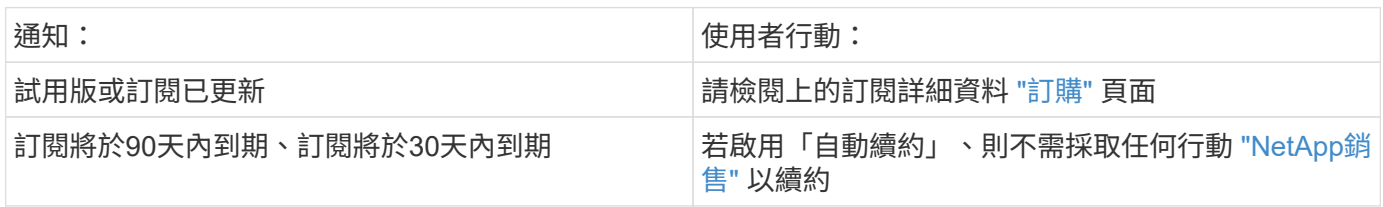

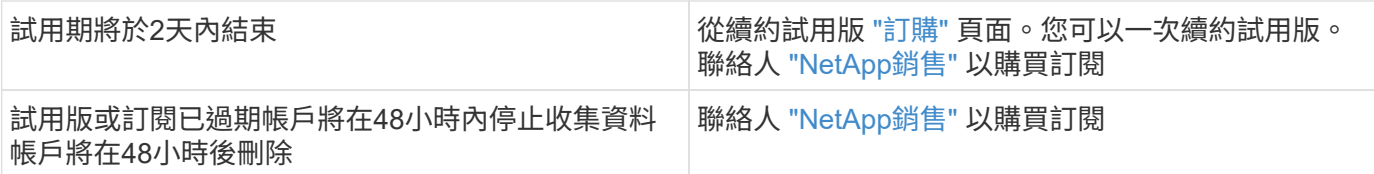

#### 警示的全域收件者清單

警示的電子郵件通知會針對警示上的每個動作傳送至警示收件者清單。您可以選擇傳送警示通知給全域收件者清 單。

若要設定全域警示收件者、請在\*全域監控通知收件者\*區段中選擇所需的收件者。

在建立或修改監視器時、您可以隨時覆寫個別監視器的全域收件者清單。

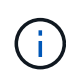

「資料收集器」通知的優先順序高於任何與叢集/資料收集器相關的特定「監視器」通 知。ONTAP您為資料收集器本身設定的收件者清單將會收到資料收集器警示。如果沒有作用中的 資料收集器警示、則會將監控產生的警示傳送給特定的監控收件者。

### 編輯 **ONTAP** 通知

您可以從儲存設備登陸頁面右上角的下拉式清單中選取 *Edit Notifications* 、以修改 ONTAP 叢集的通知。

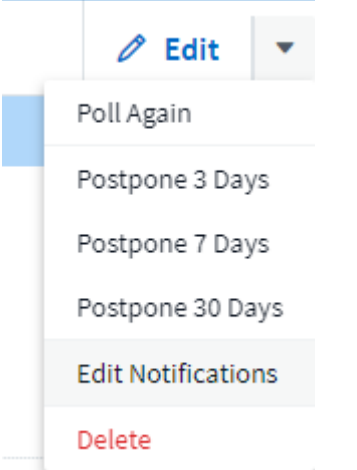

您可以在此設定「重大」、「警告」、「資訊」和 / 或「已解決」警示的通知。每個案例都可以通知「全域收件 者」清單或您選擇的其他收件者。

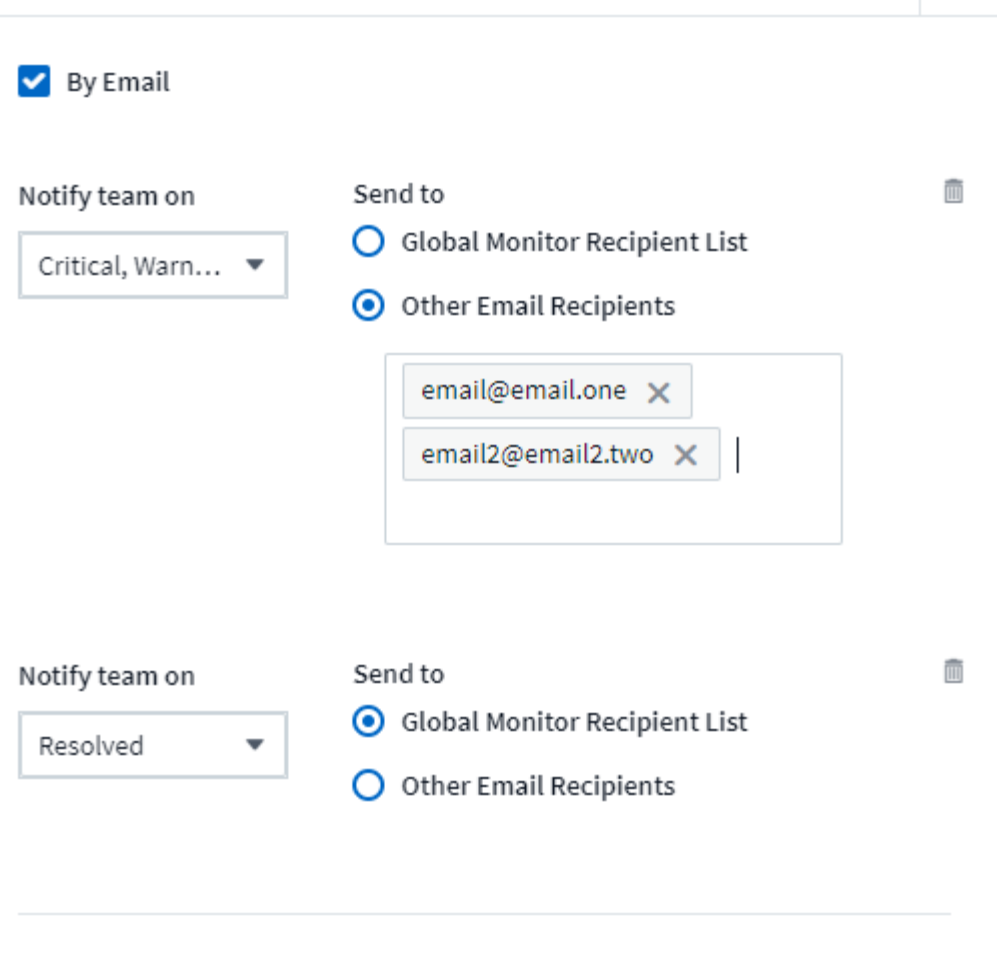

x

By Webhook

Enable webhook notification to add recipients

# <span id="page-15-0"></span>系統監視器

包含多個系統定義的監控器、可同時用於測量數據和記錄。Cloud Insights可用的系統監視 器取決於環境中的資料收集器。因此Cloud Insights 、當資料收集器新增或其組態變更時、 可在功能性更新中使用的監視器可能會有所變更。

根據預設、許多系統監視器都處於 \_ 暫停 \_ 狀態。您可以選取監視器的 *Resum*( 恢復 ) 選項來啟 用系統監視器。確保在資料收集器中啟用 *Advanced Counter* 資料收集 *\_* 和啟用 *ONTAP EMS* 記 錄收集 *\_* 。這些選項可在*ONTAP* 「*\_Advanced Configuration*」(*\_*進階組態)下的「The Enable ONTAP EMS log collection

SUREData Collector | 中找到: 0pt in for Advanced Counter Data Collection rollout.

 $\bigcap$ 

### 監控說明

系統定義的監控器由預先定義的指標和條件、以及無法修改的預設說明和修正行動所組成。您可以\_修改系統定 義監視器的通知收件者清單。若要檢視度量、條件、說明及修正行動、或是修改收件者清單、請開啟系統定義的 監控群組、然後按一下清單中的監控名稱。

無法修改或移除系統定義的監控群組。

下列系統定義的監視器可在指定群組中使用。

- \*《基礎架構》\*包含監控器、可解決有關基礎架構的問題。ONTAP ONTAP
- \*《不適用工作負載範例》\*包含與工作負載相關問題的監視器。ONTAP
- 兩個群組中的監控器預設為「暫停」狀態。

以下是Cloud Insights 目前隨附的系統顯示器:

#### 度量監控器

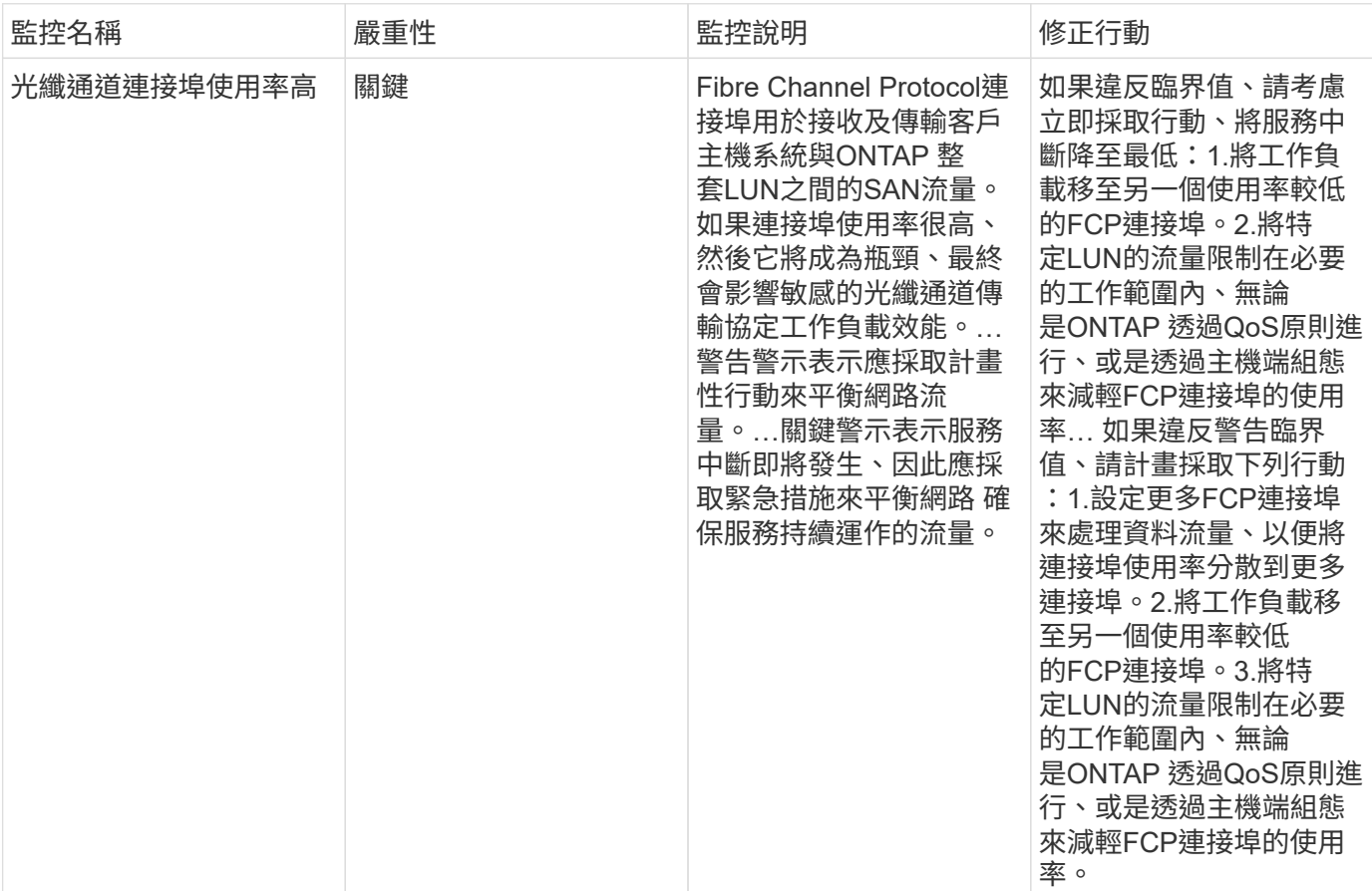

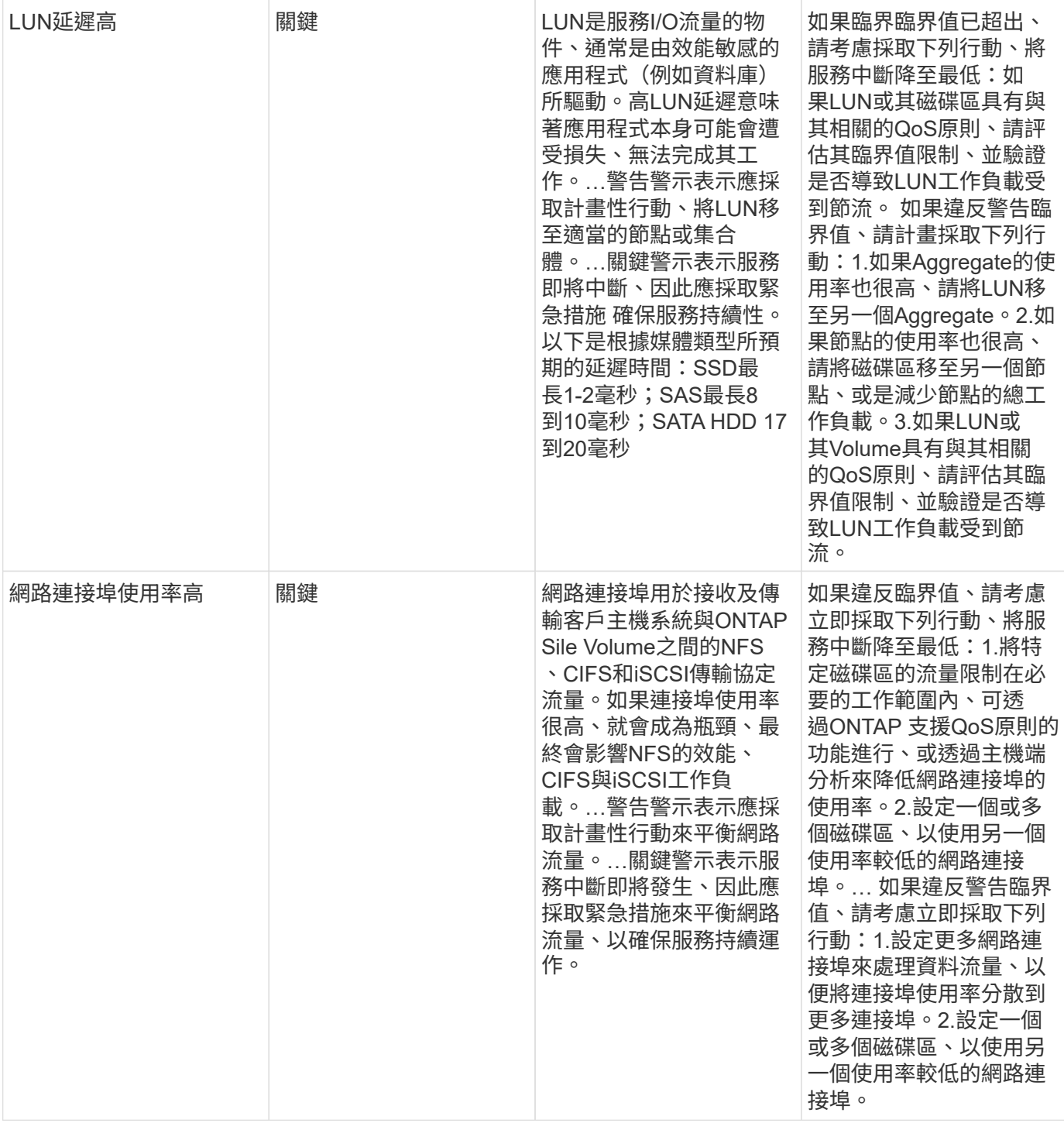

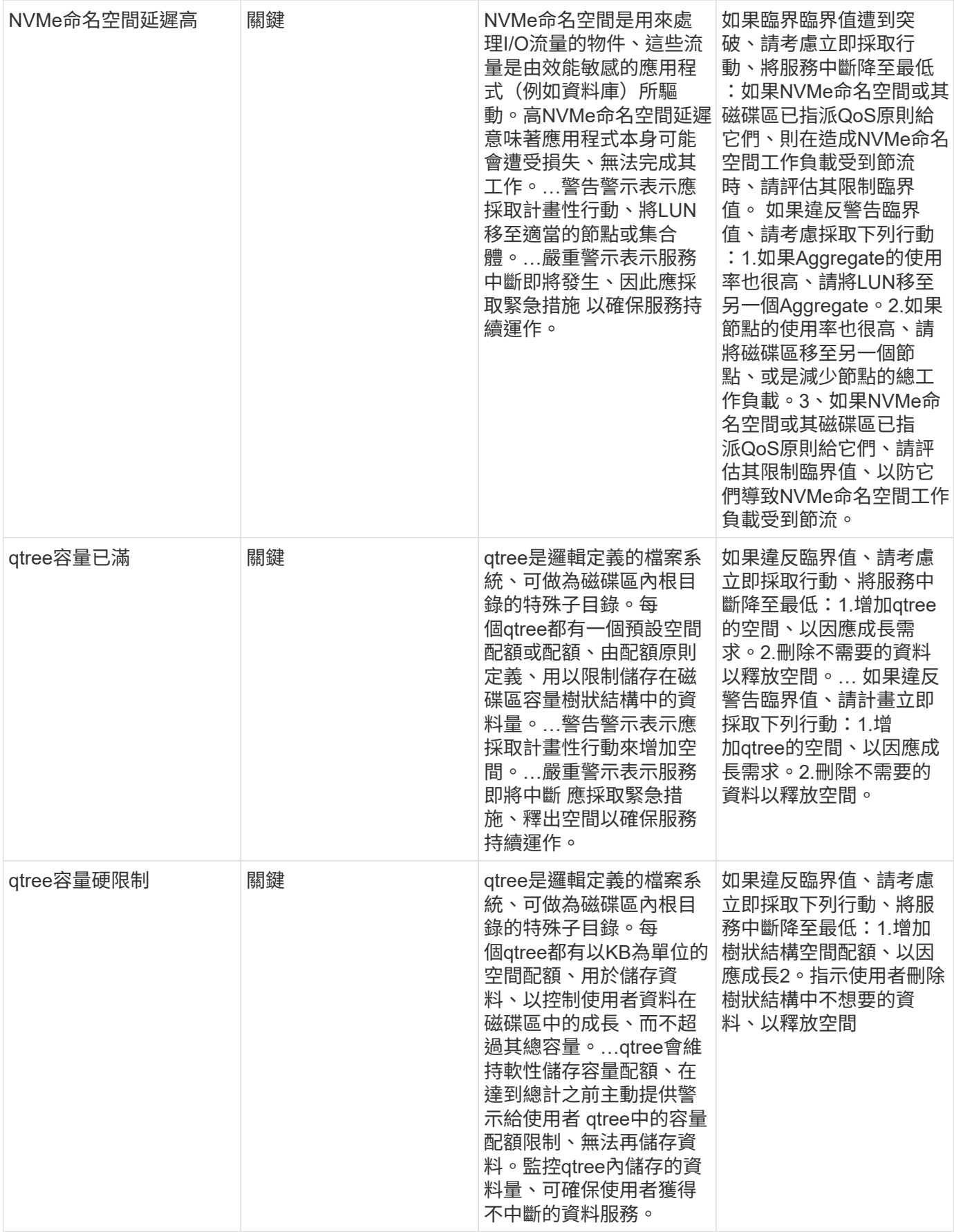

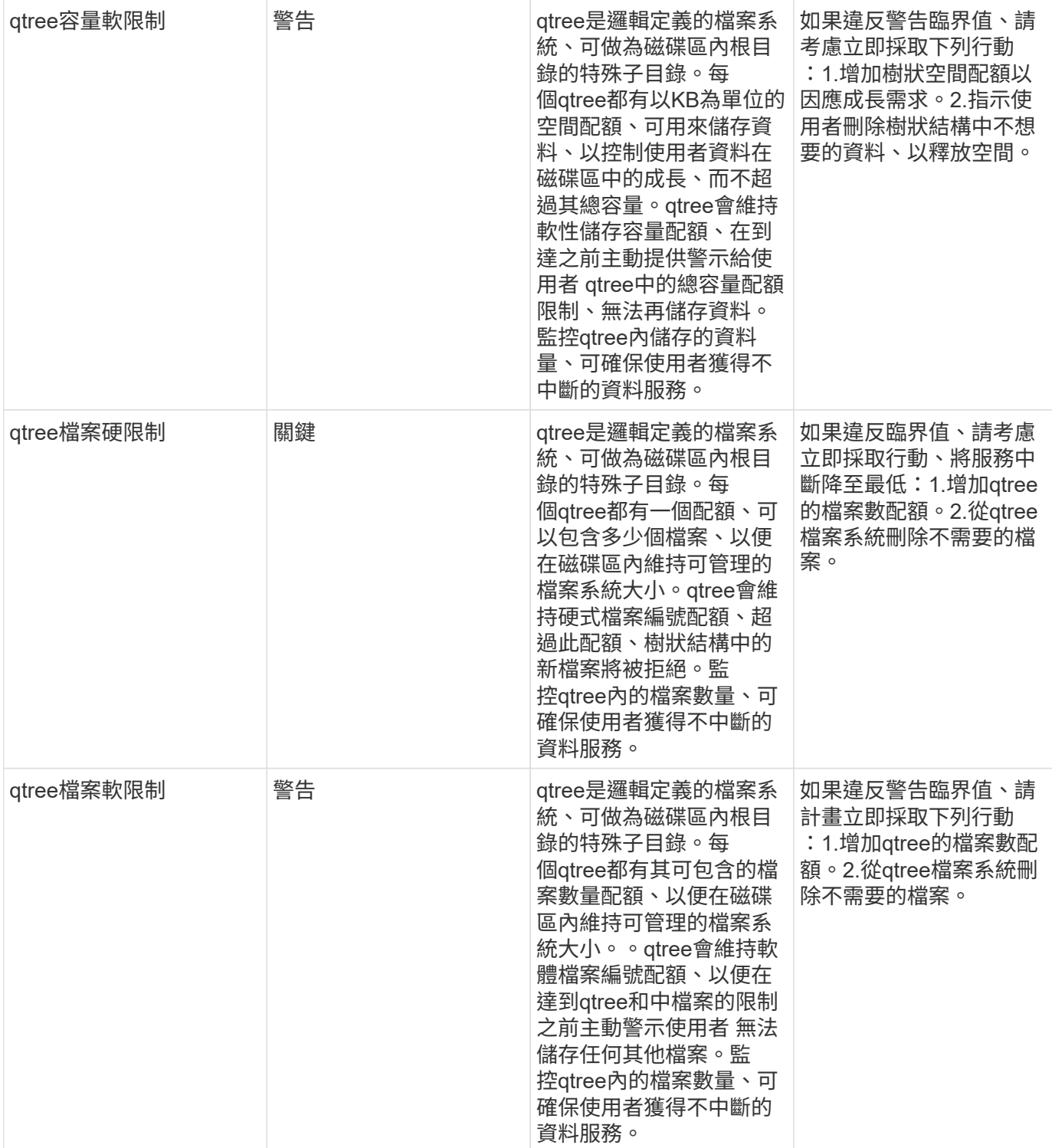

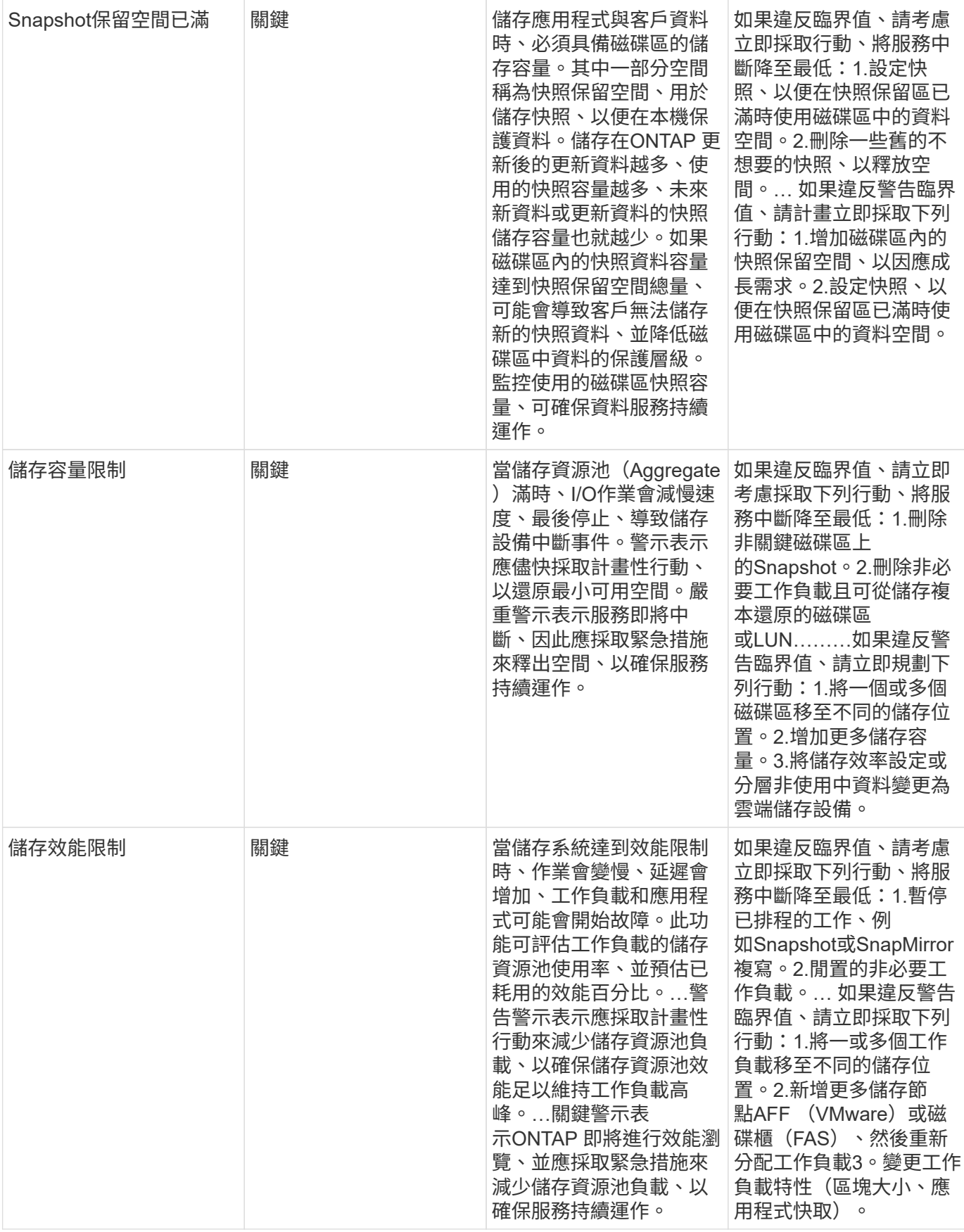

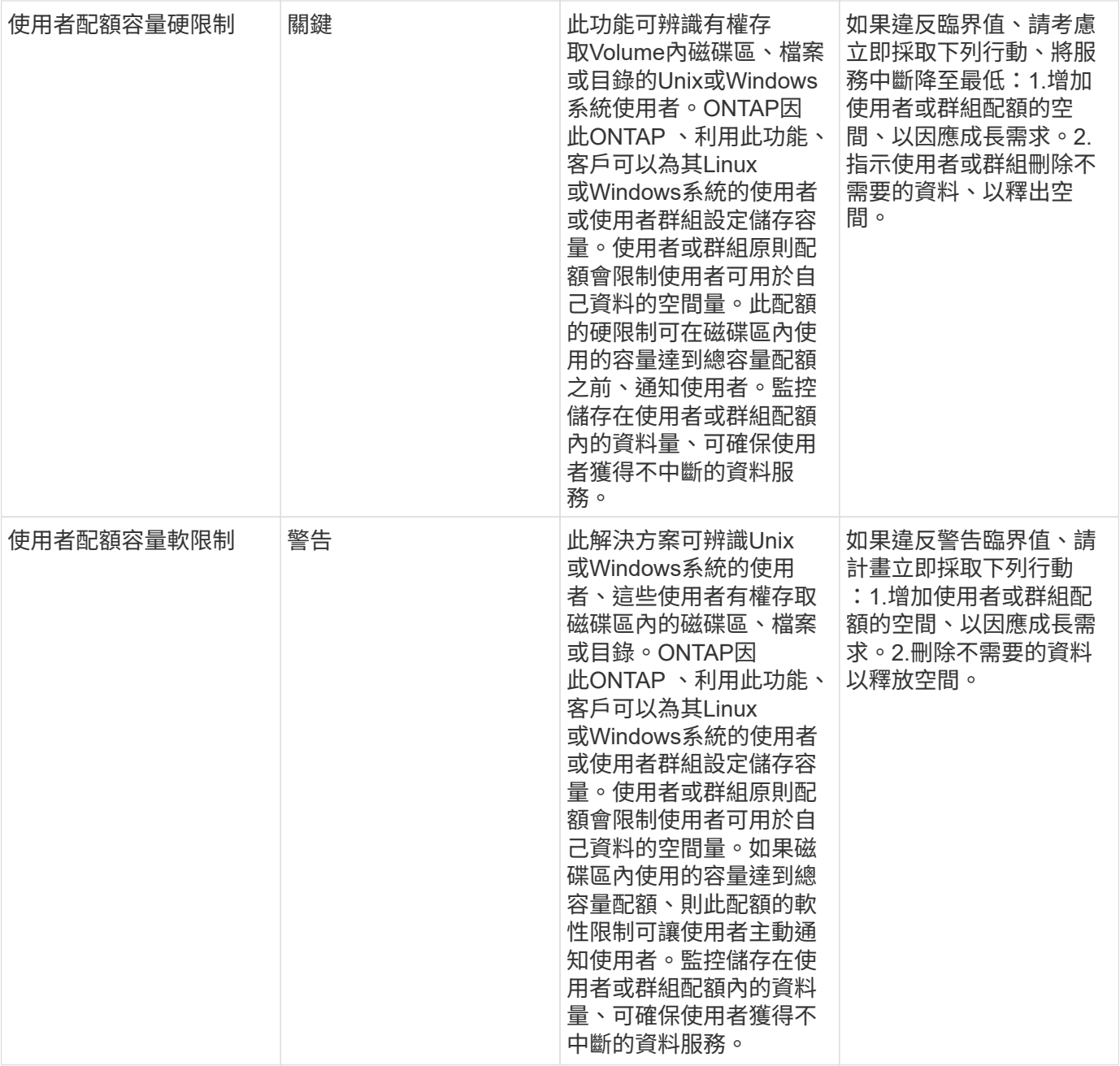

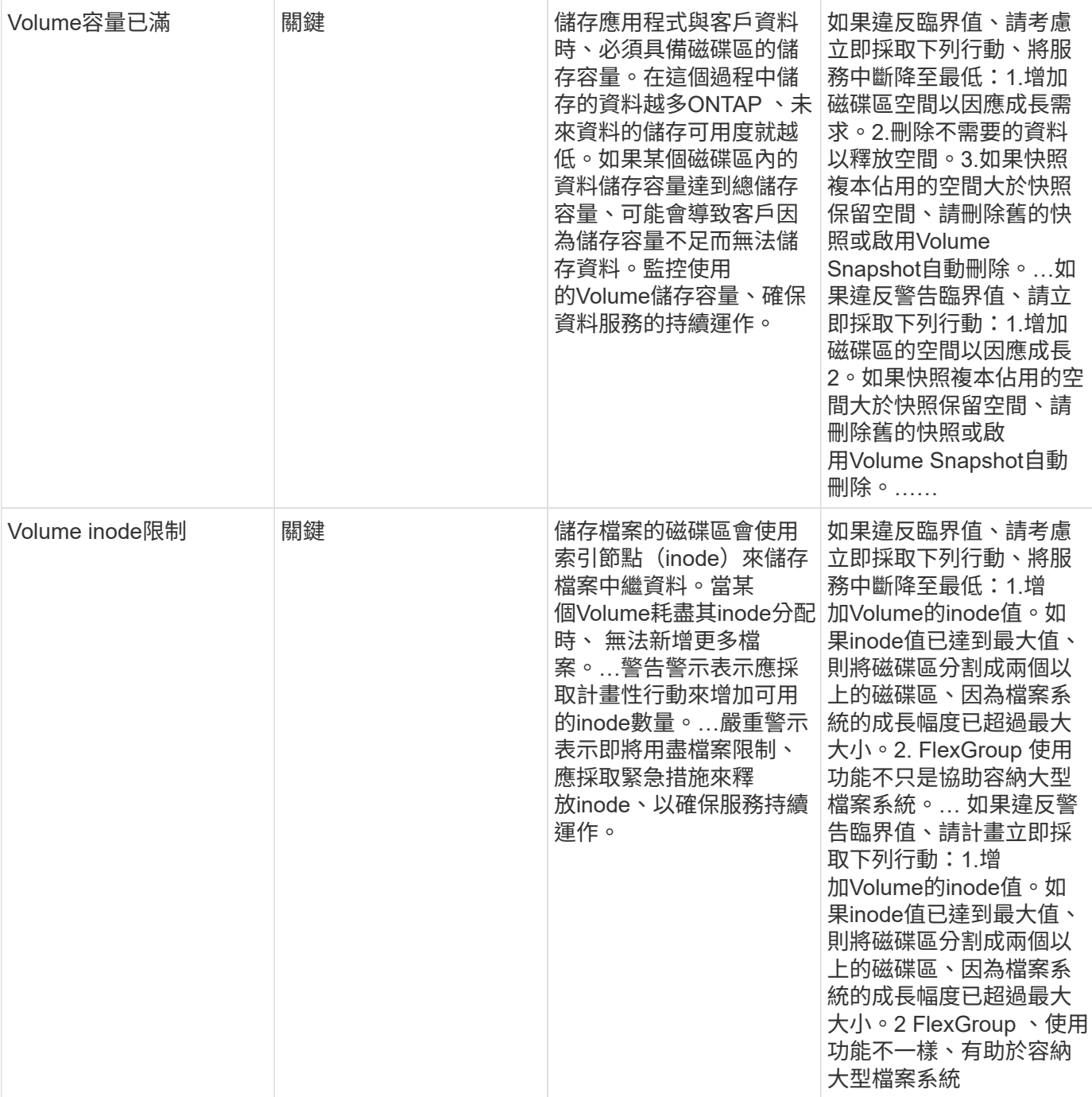

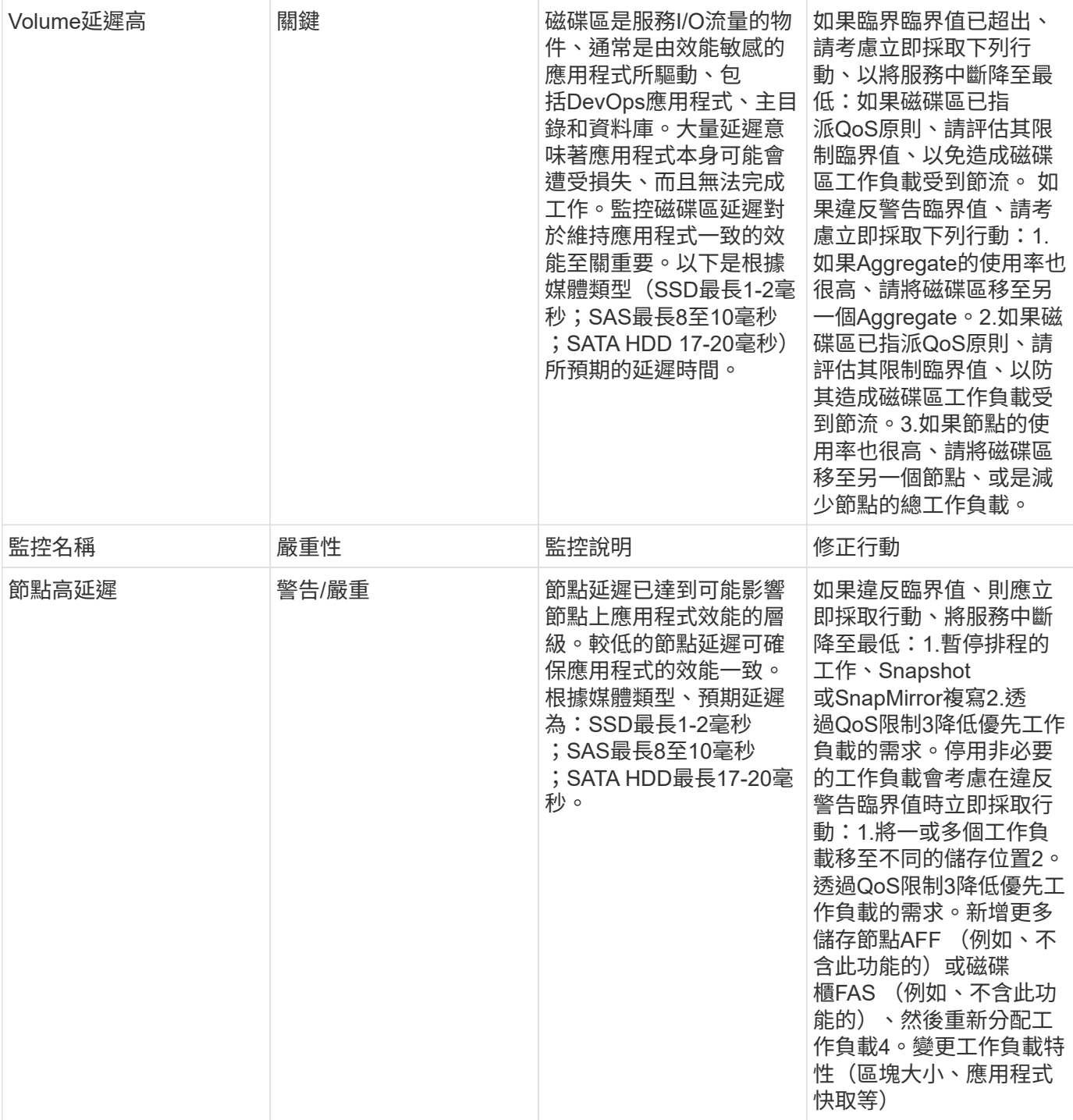

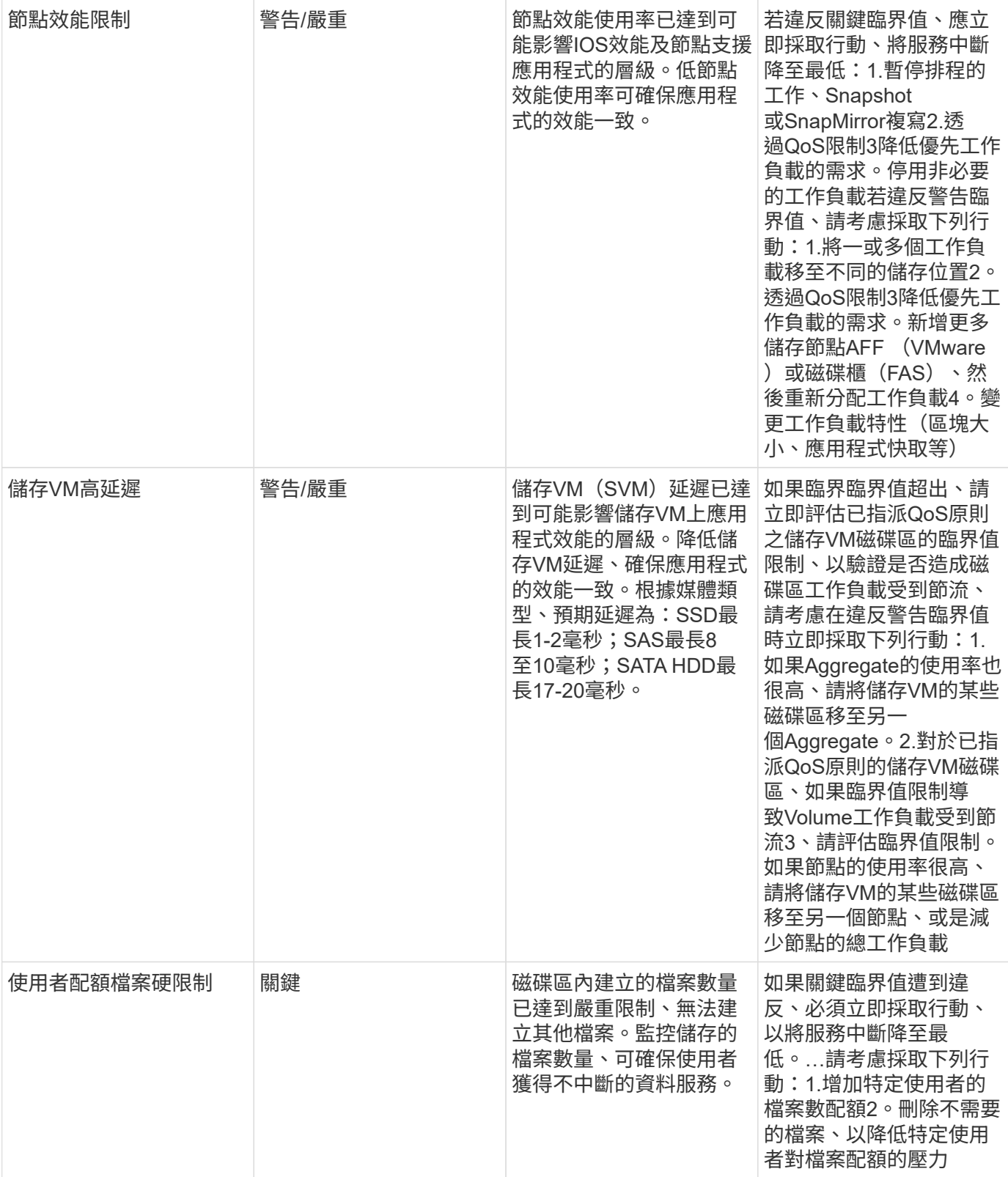

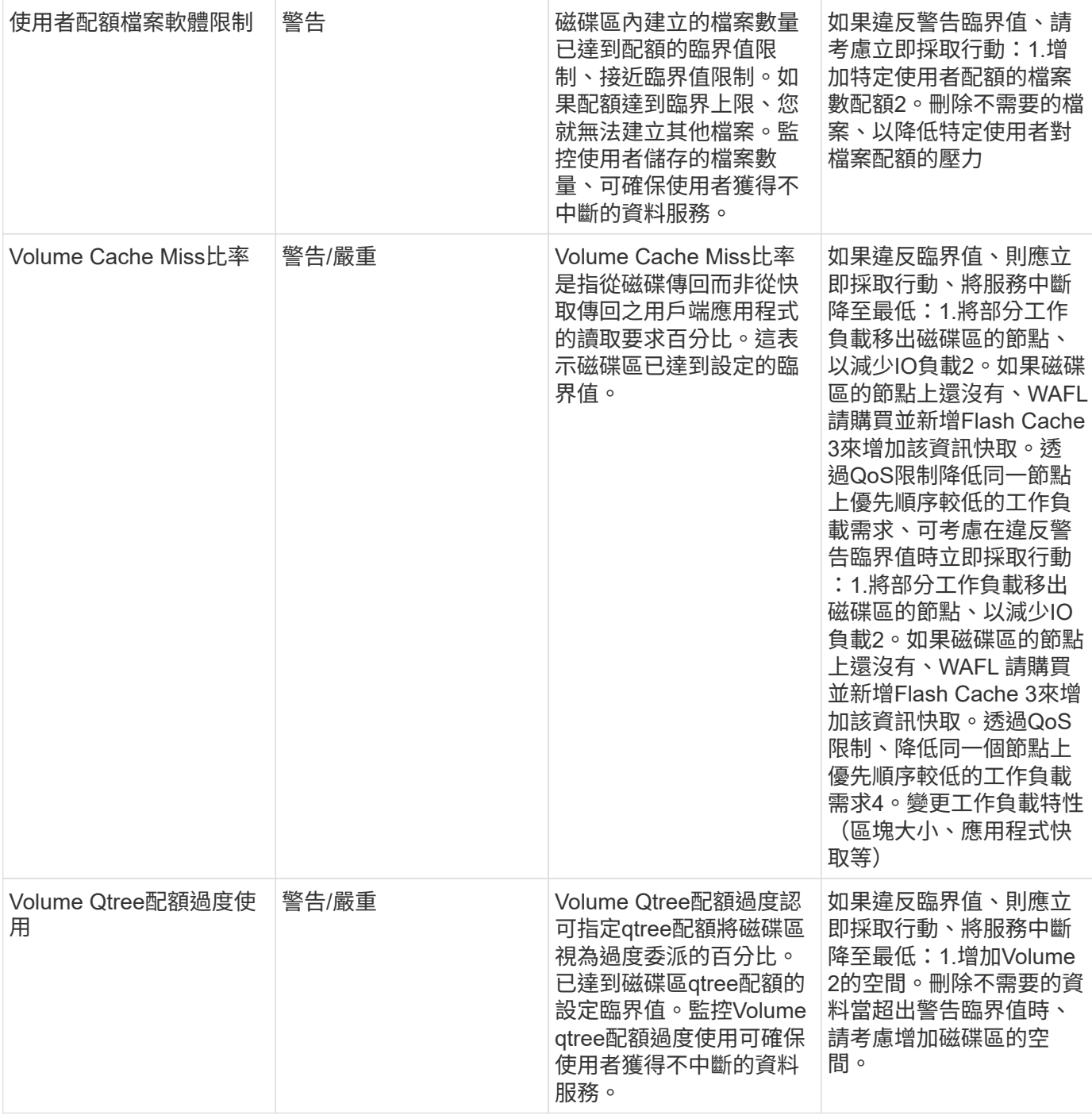

### 記錄監視器

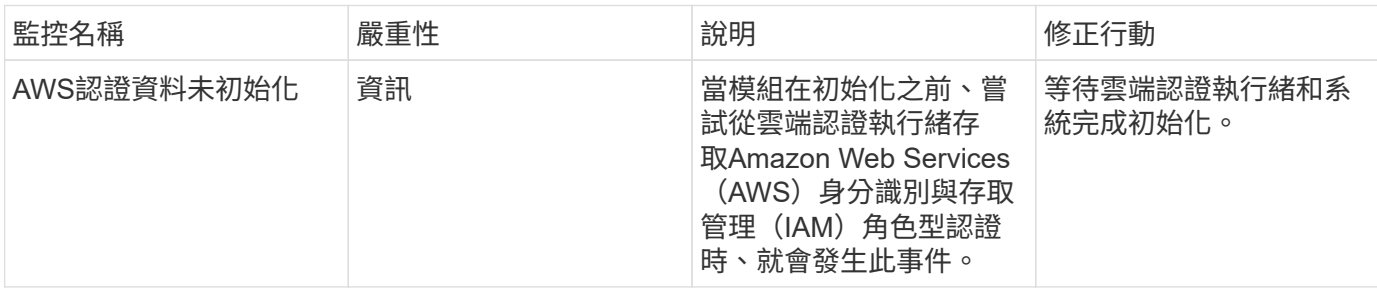

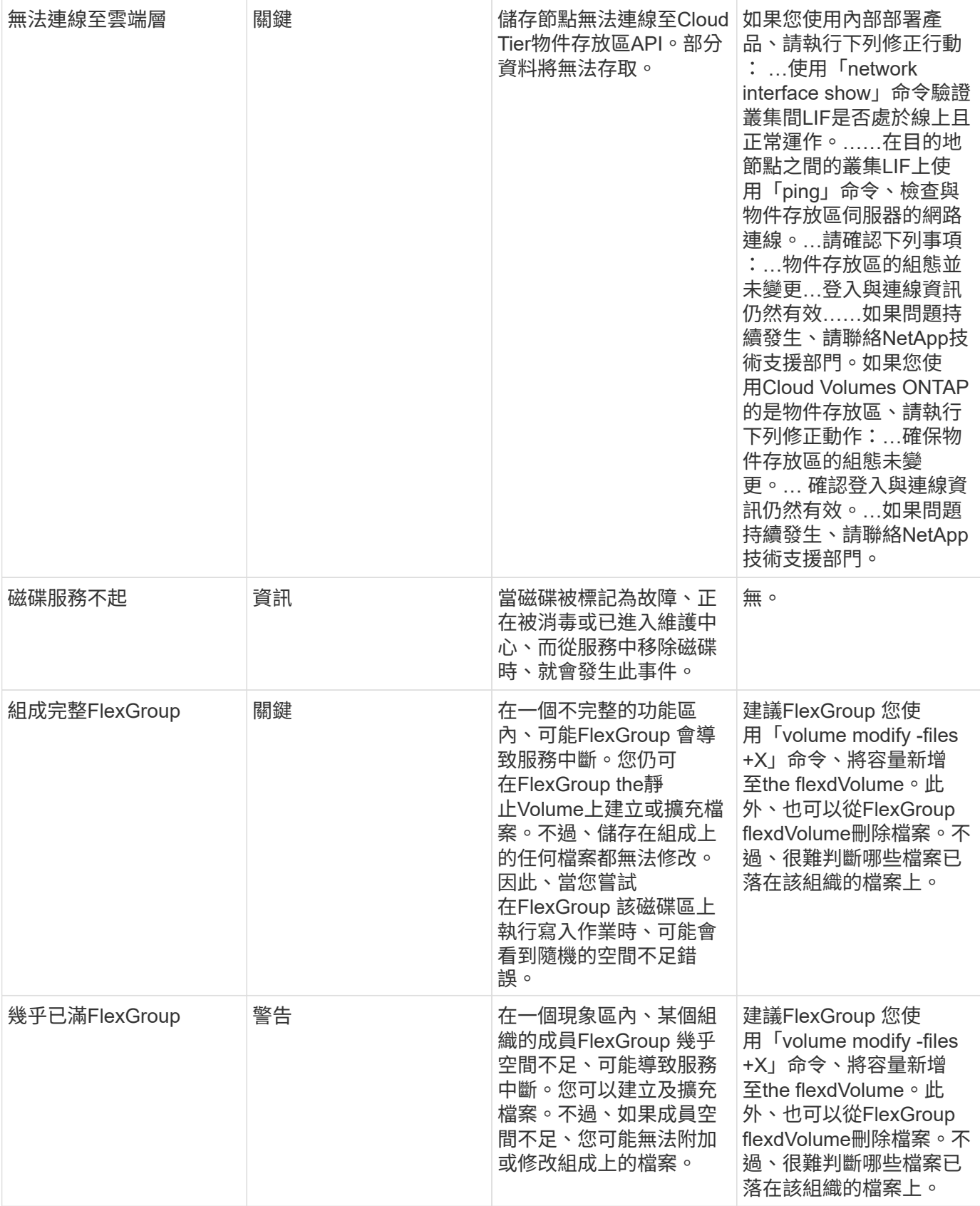

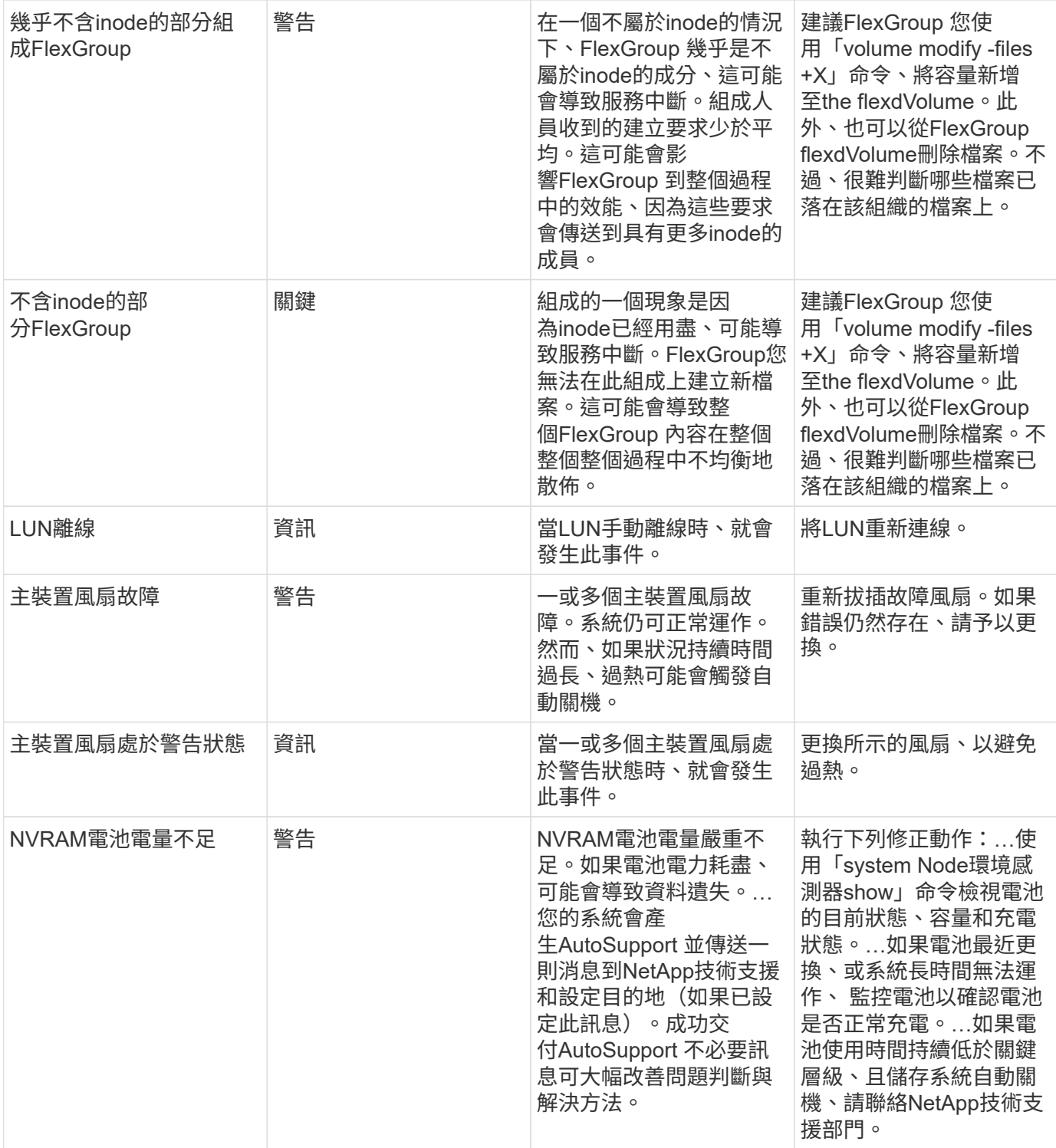

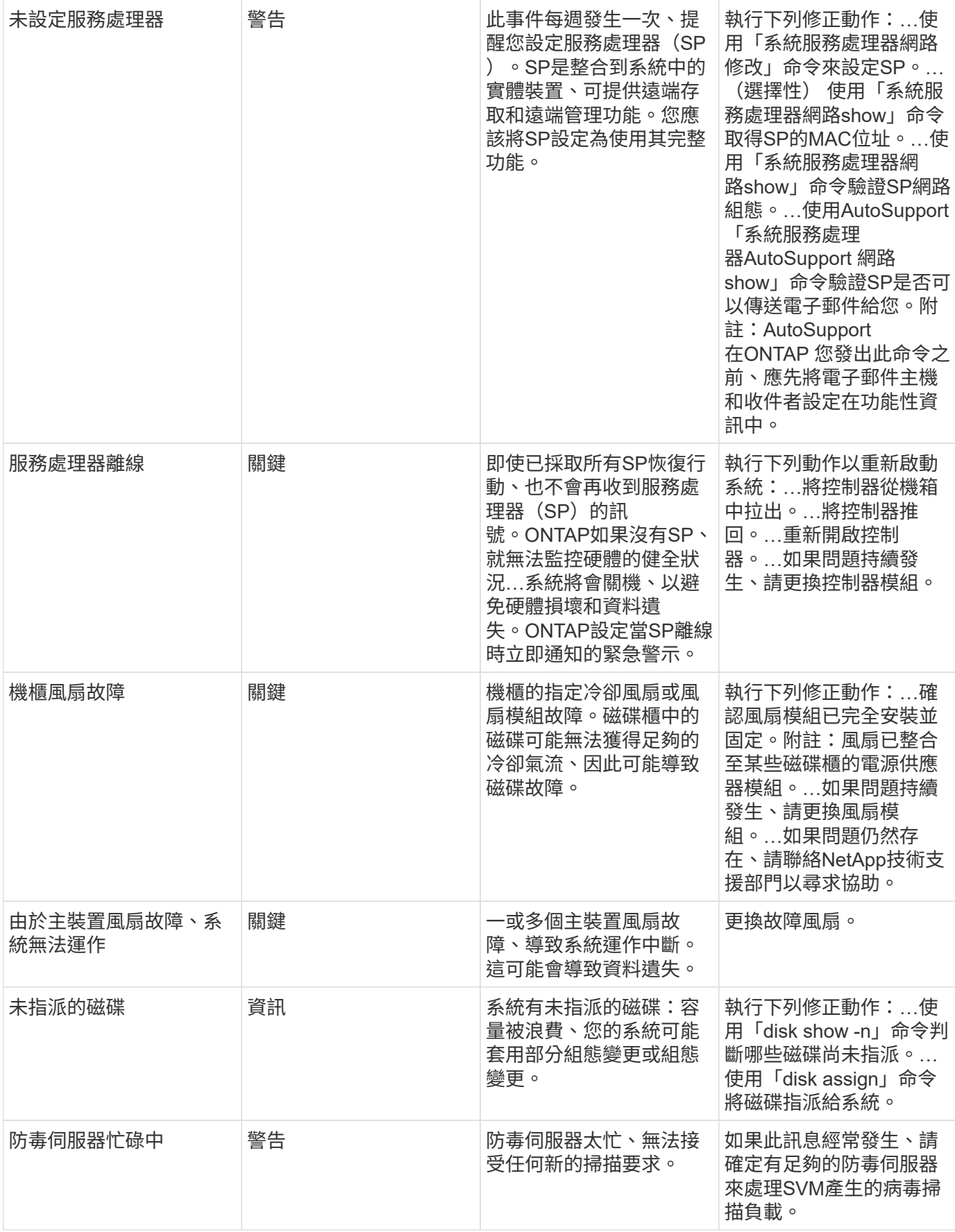

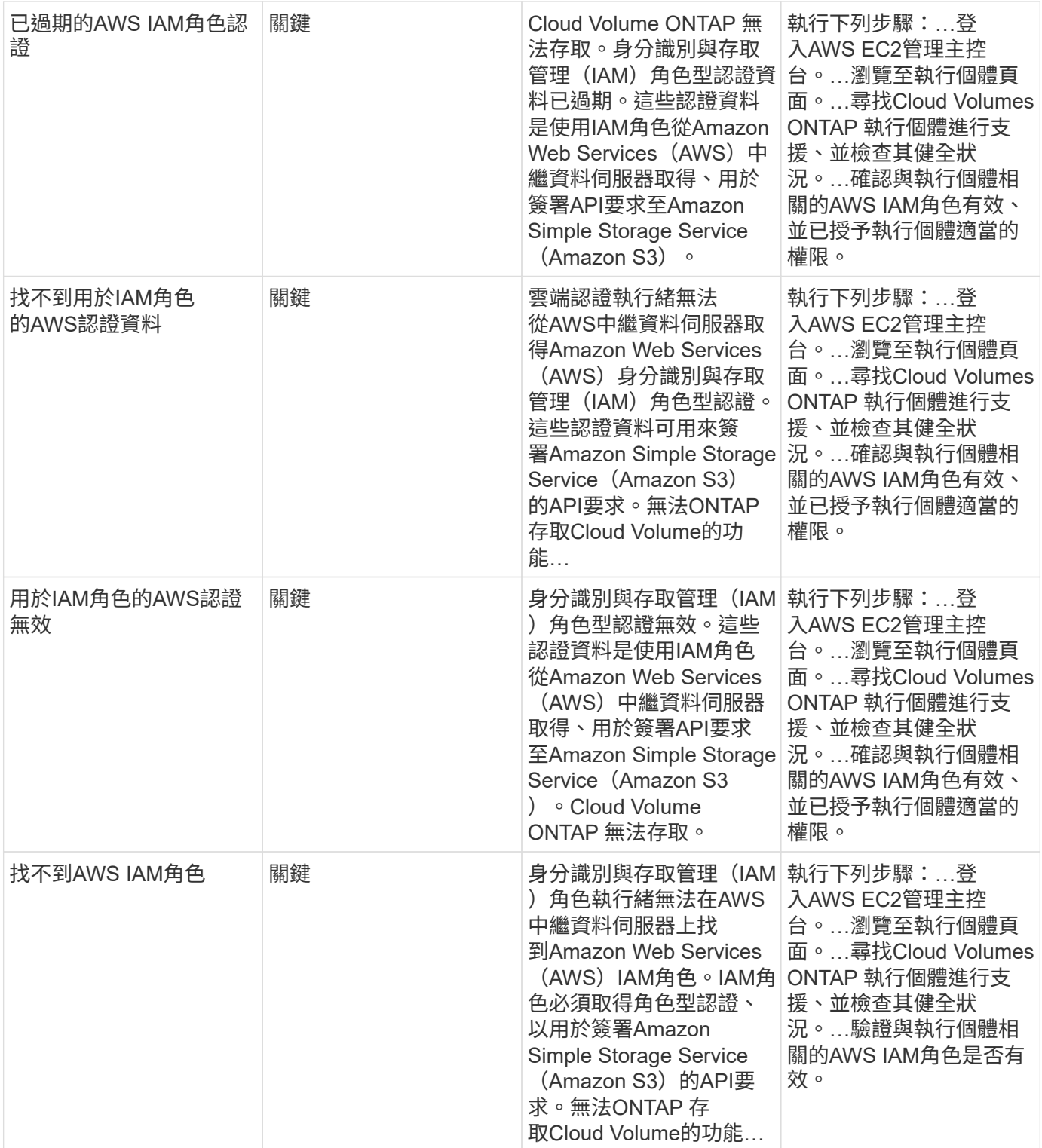

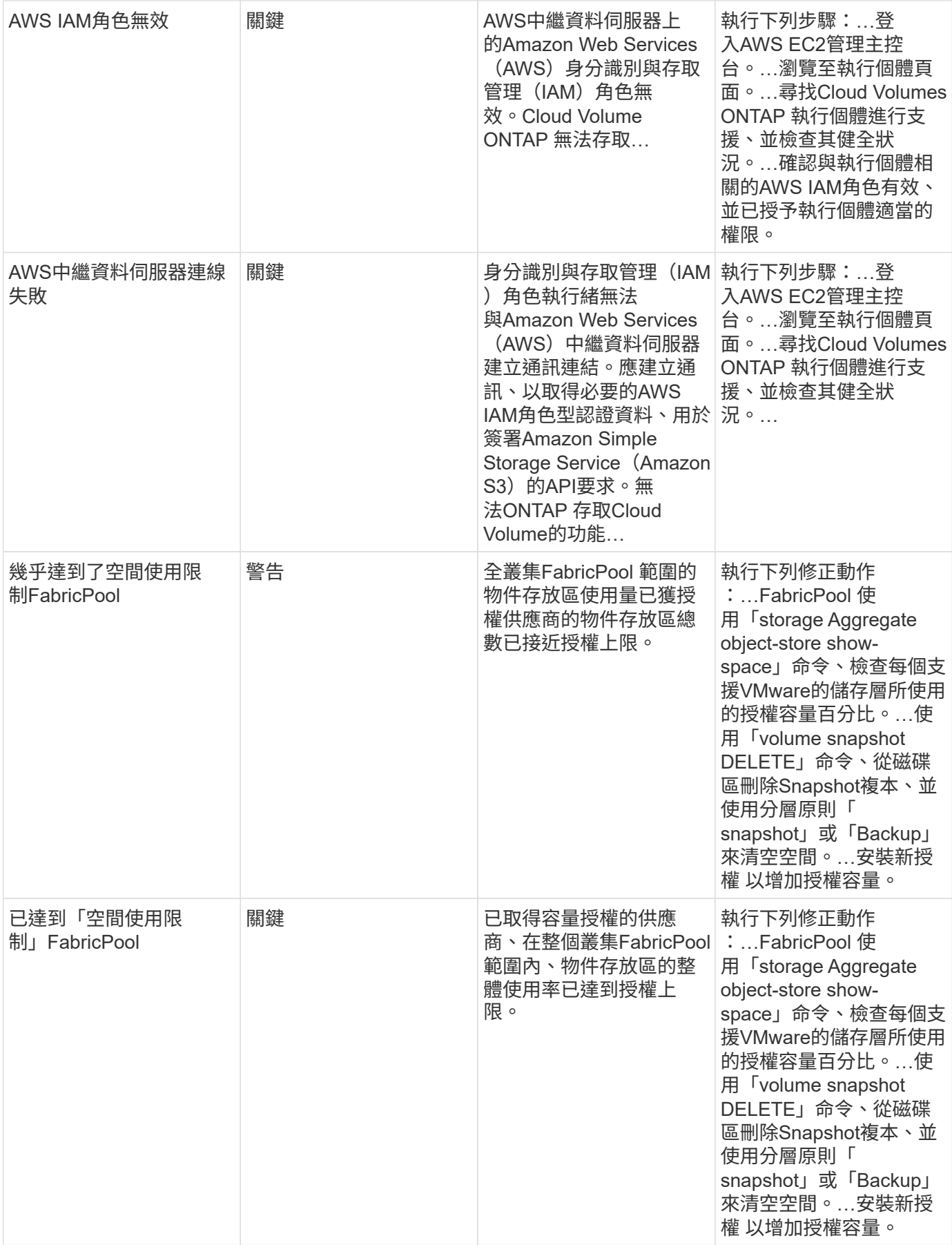

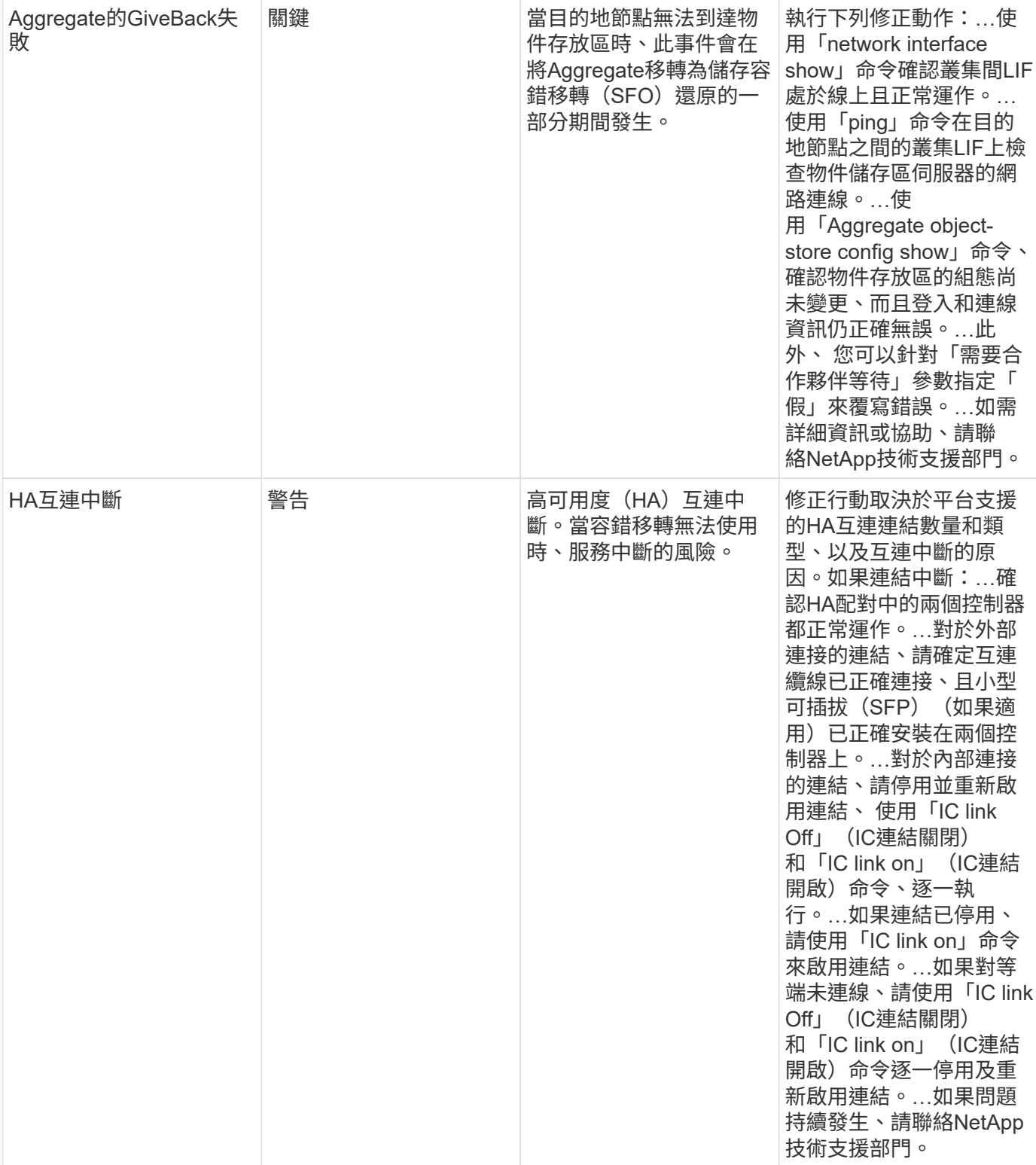

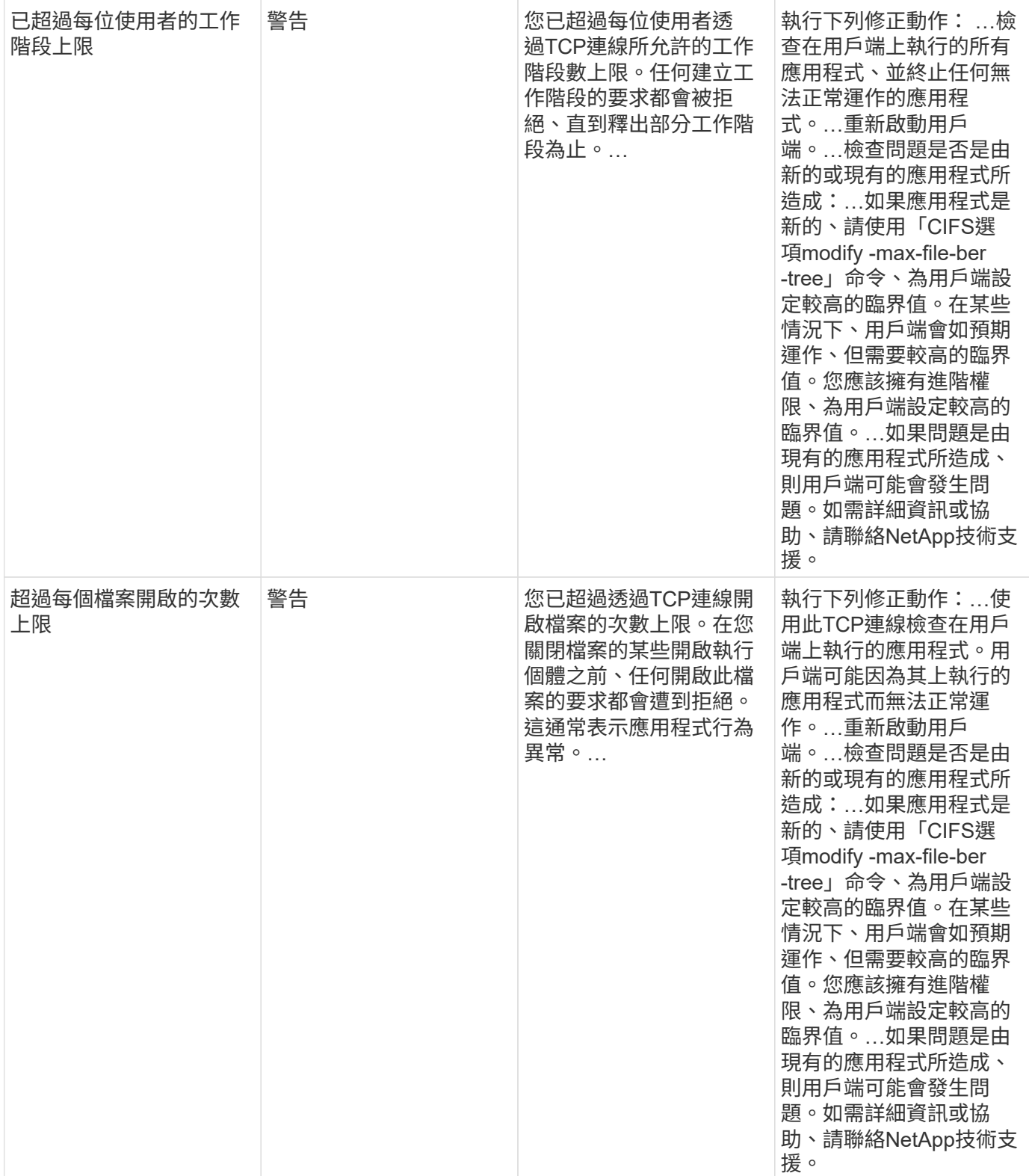

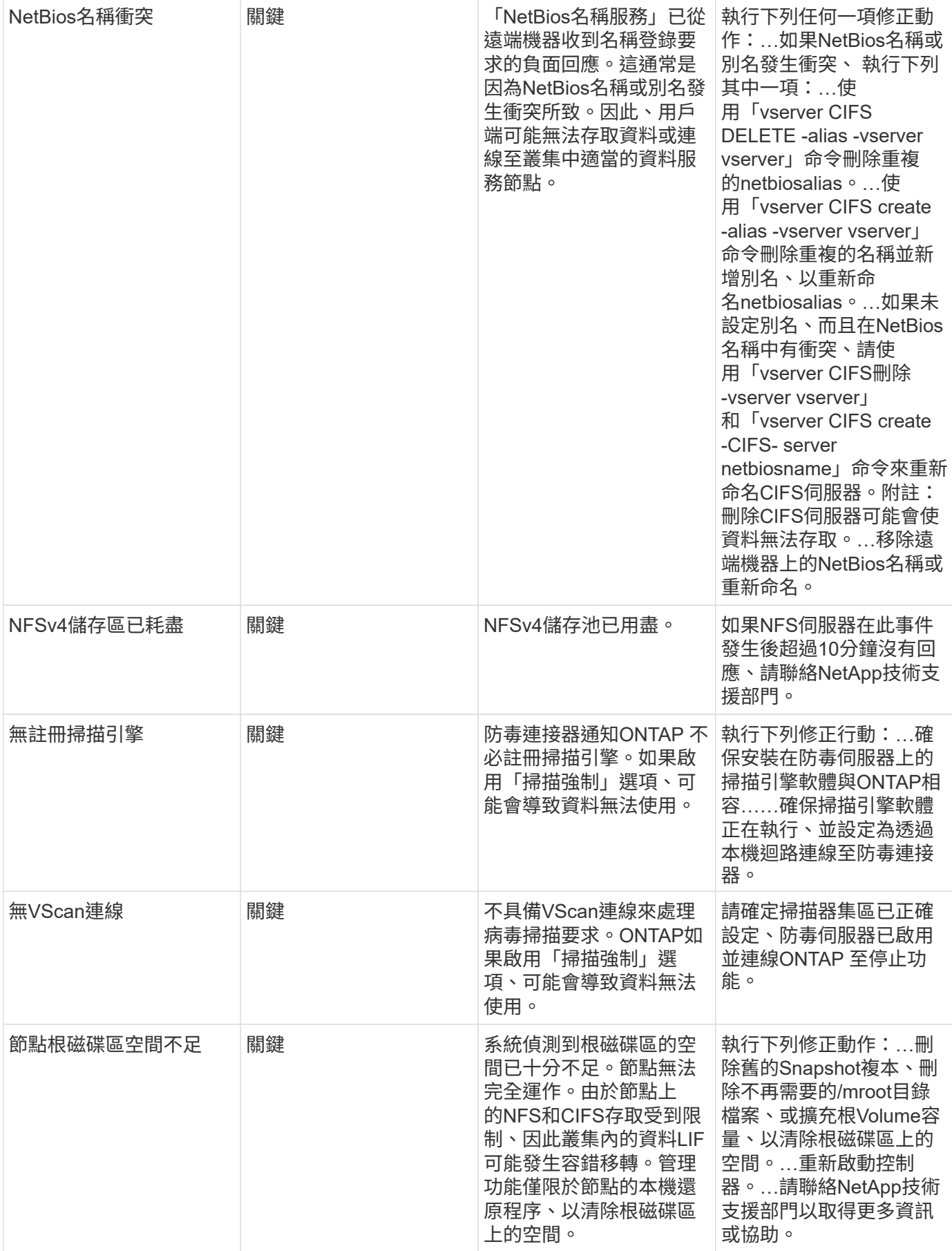

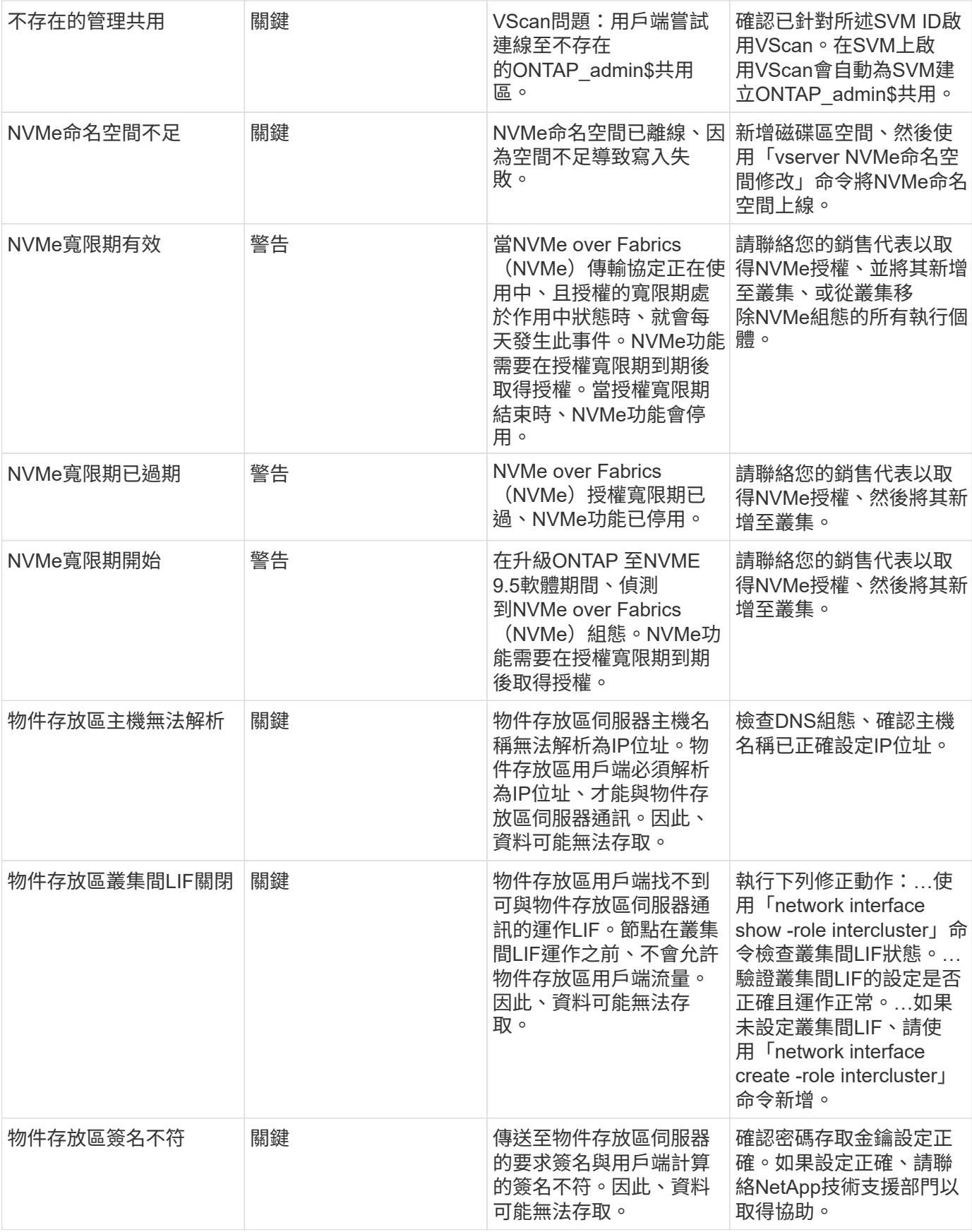

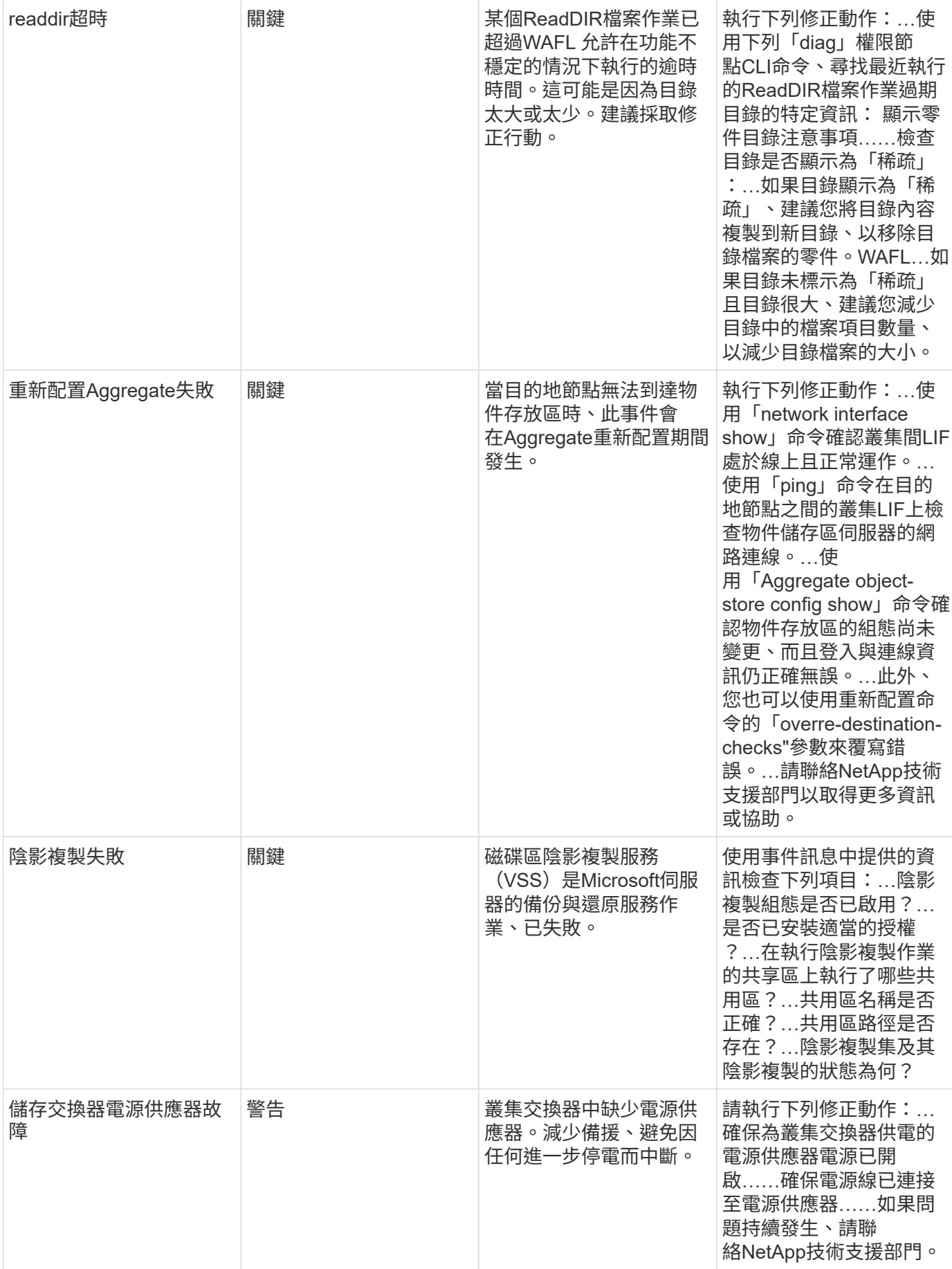

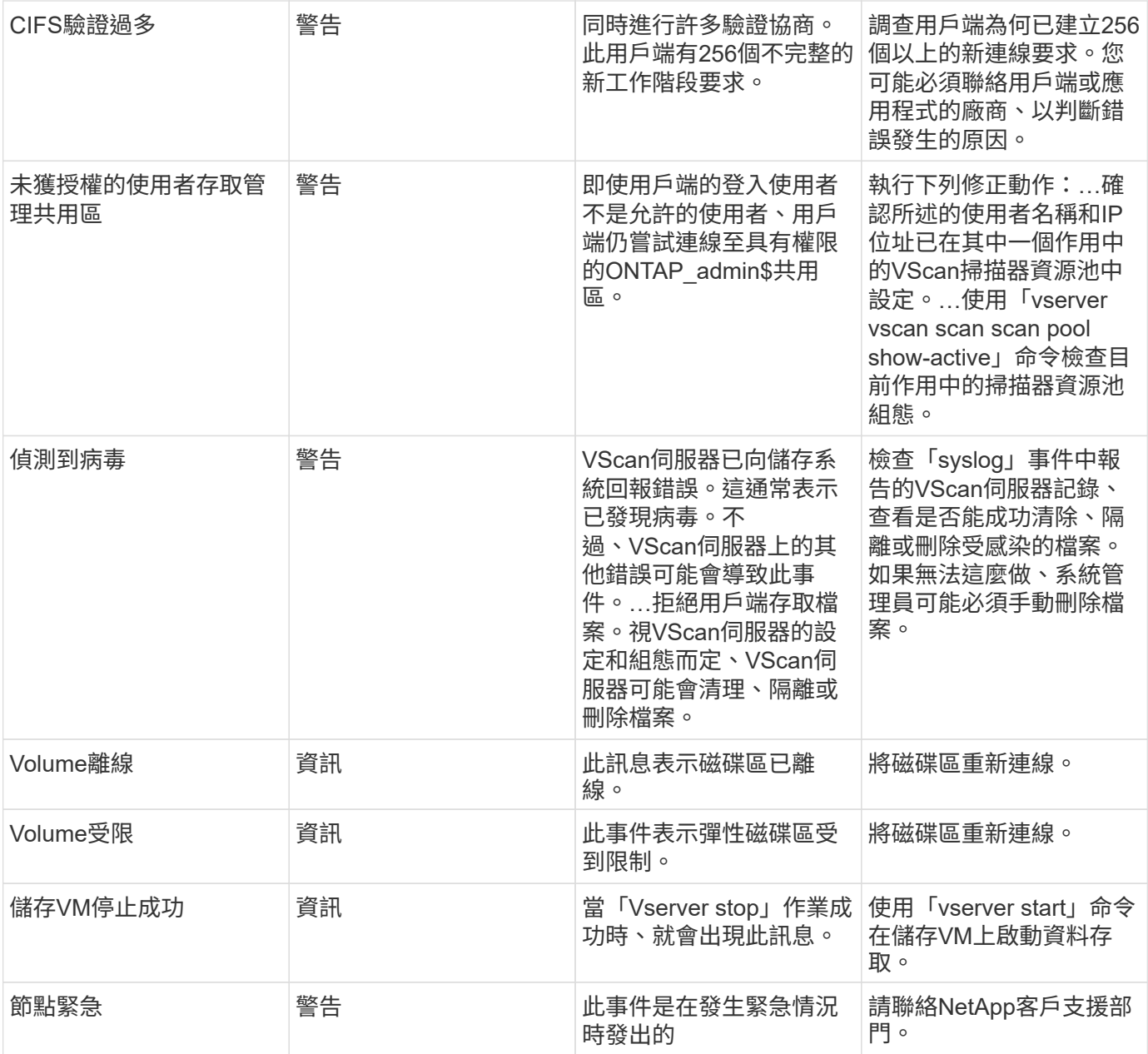

#### 勒索軟體記錄監控

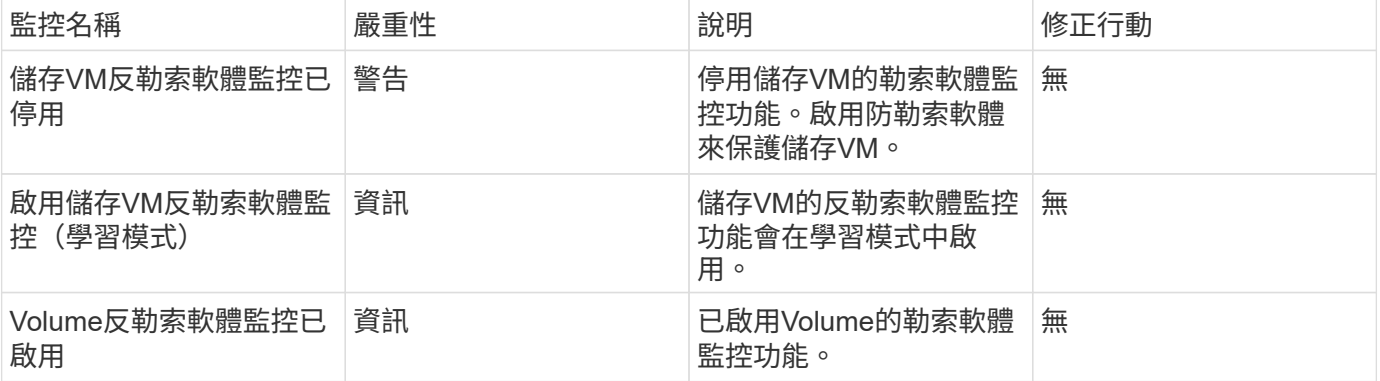

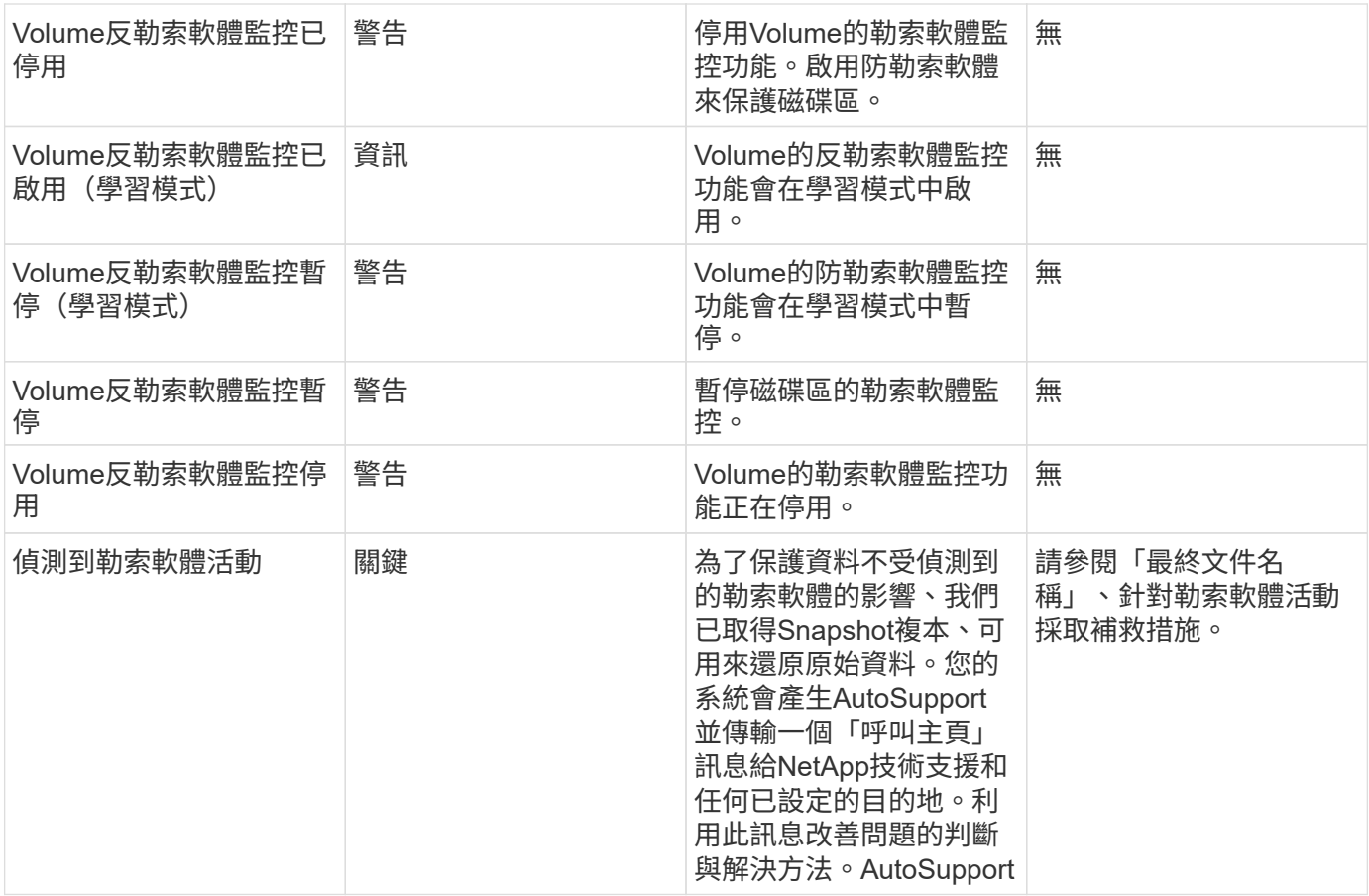

### 適用於**NetApp ONTAP** 的**FSX**顯示器

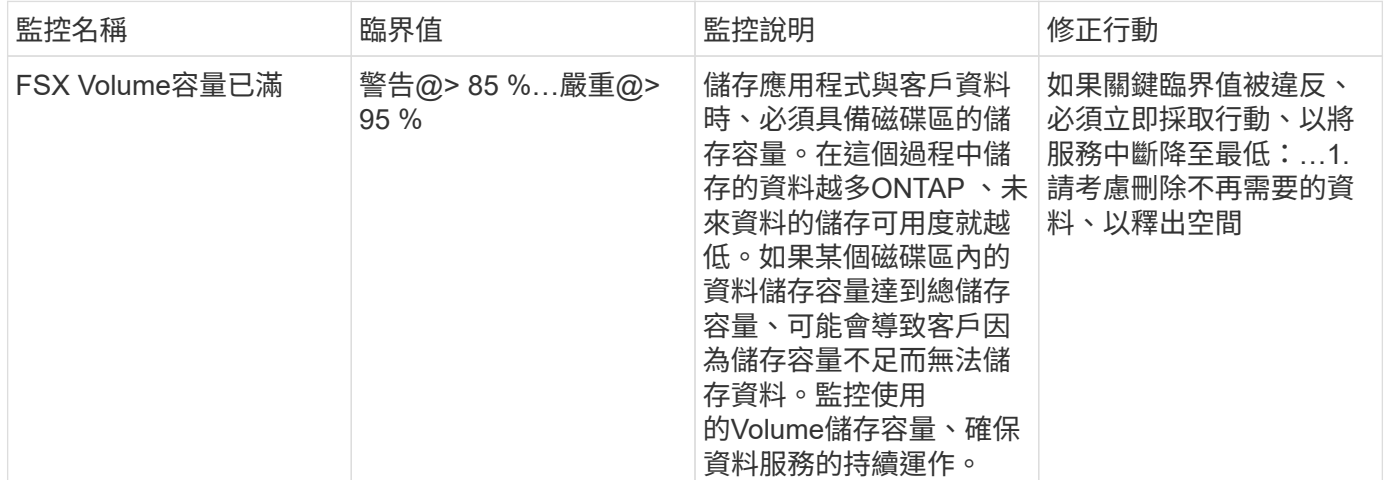

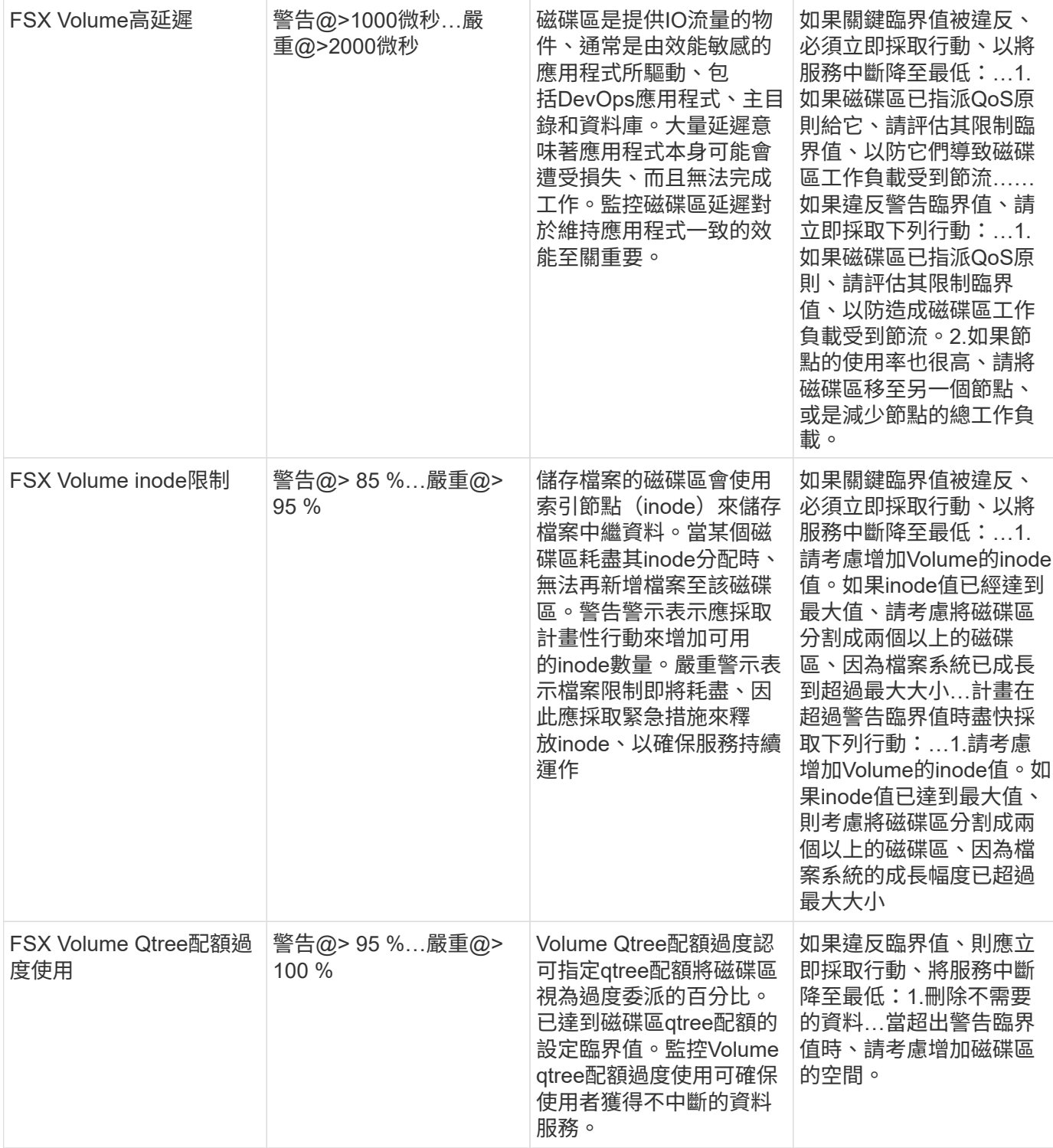

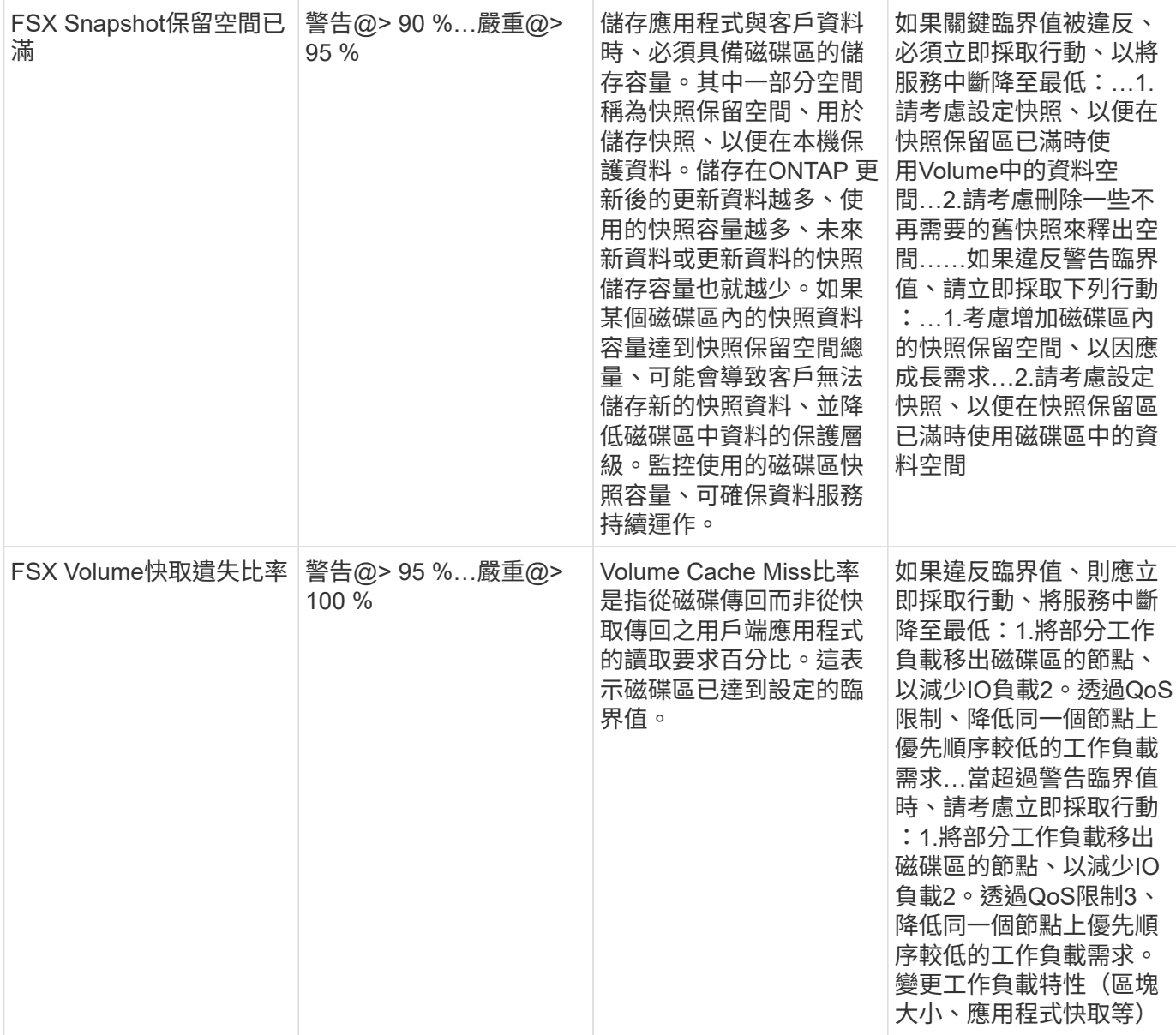

#### **K8s**顯示器

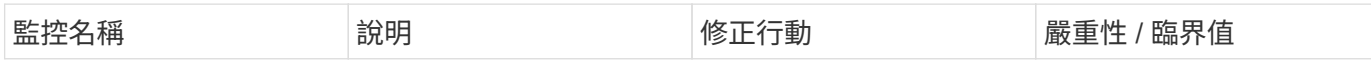

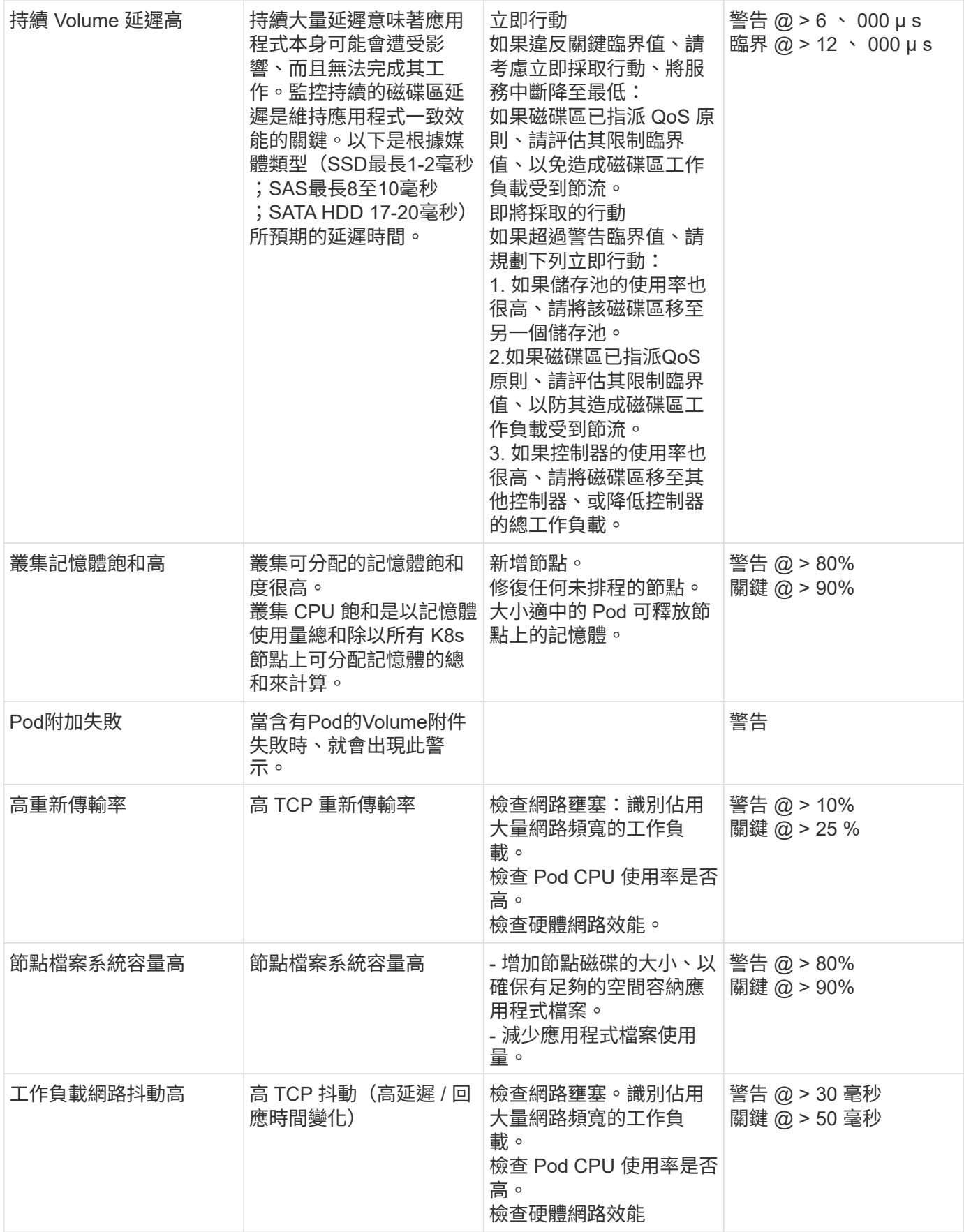

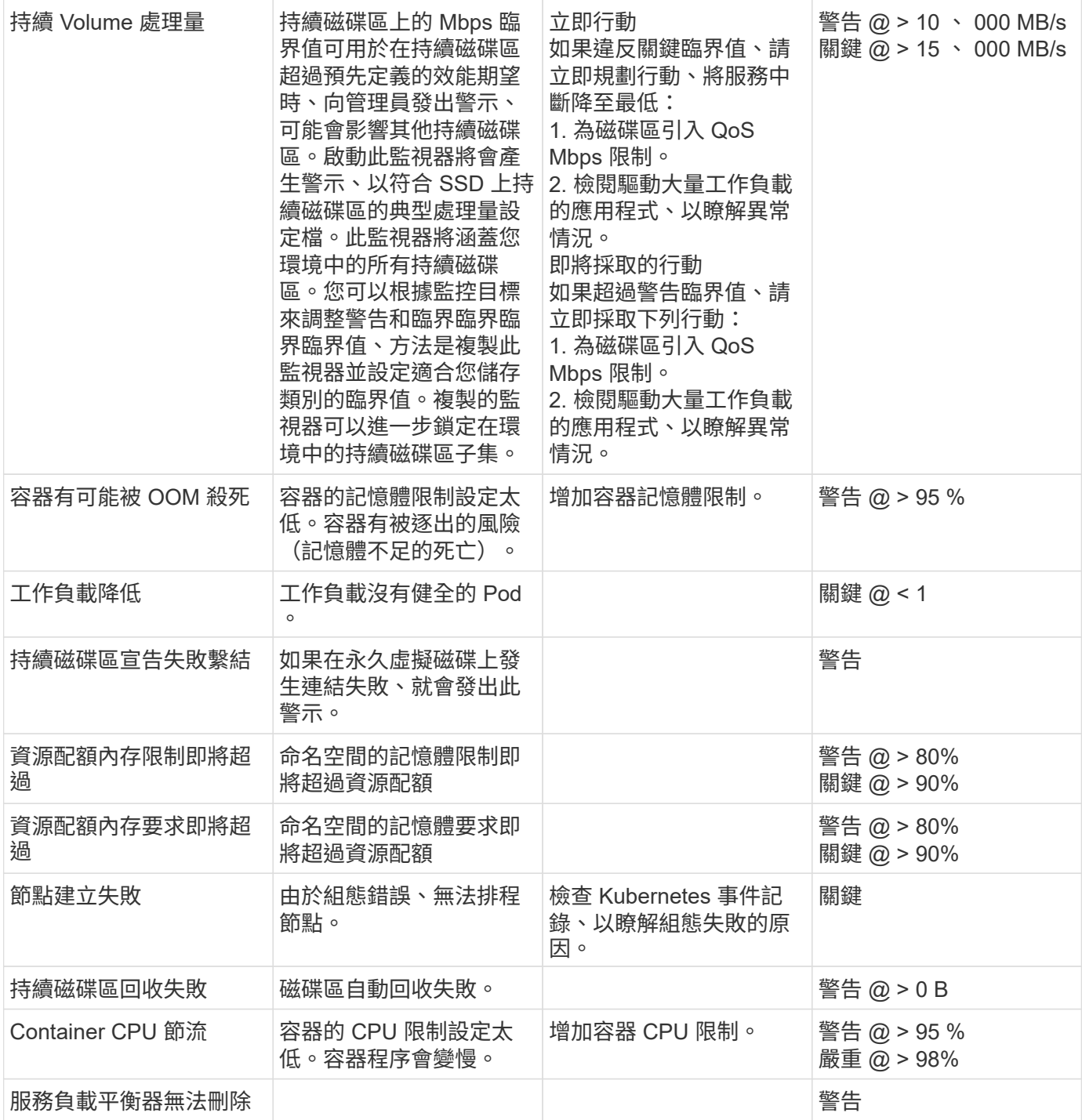

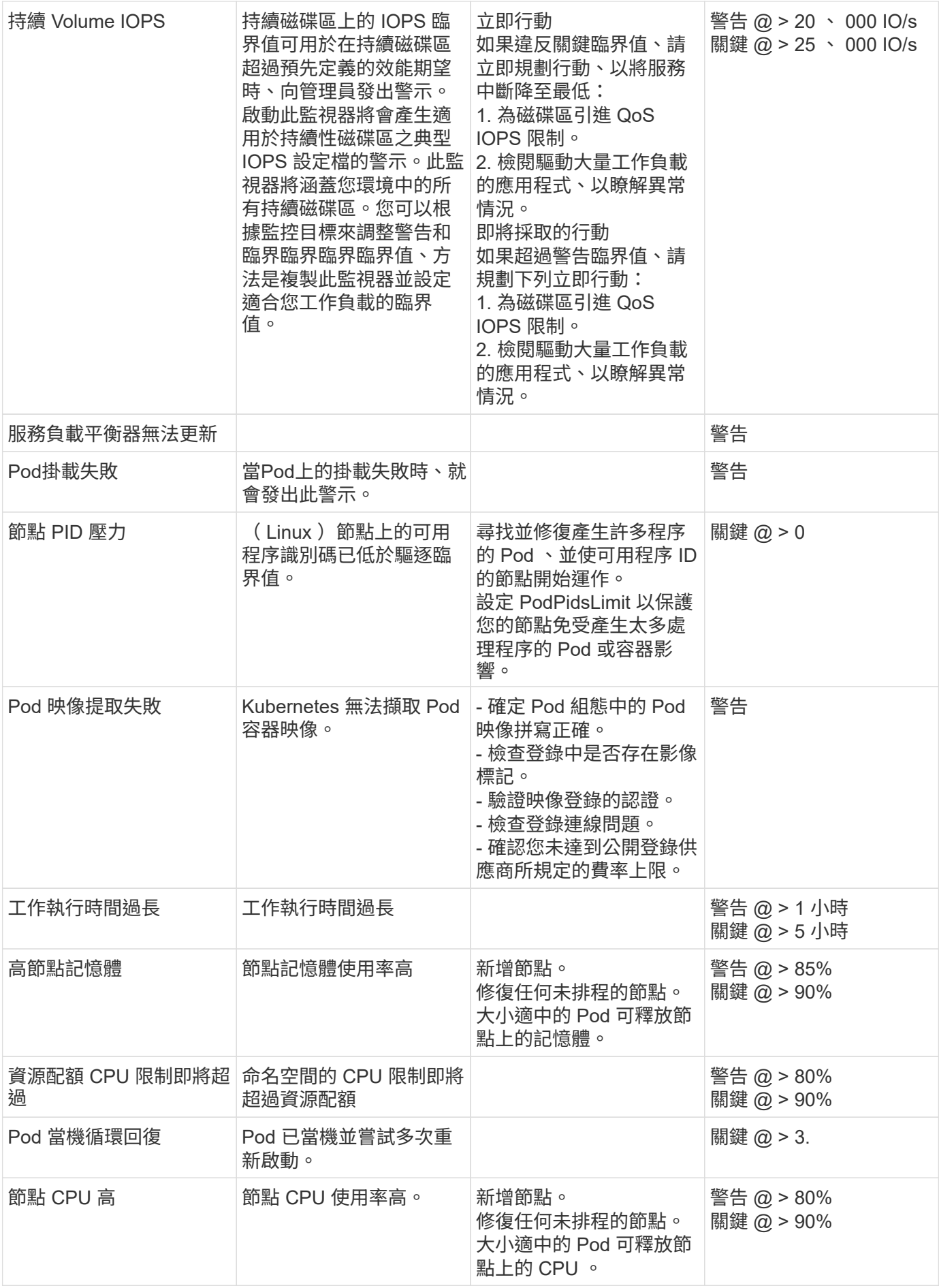

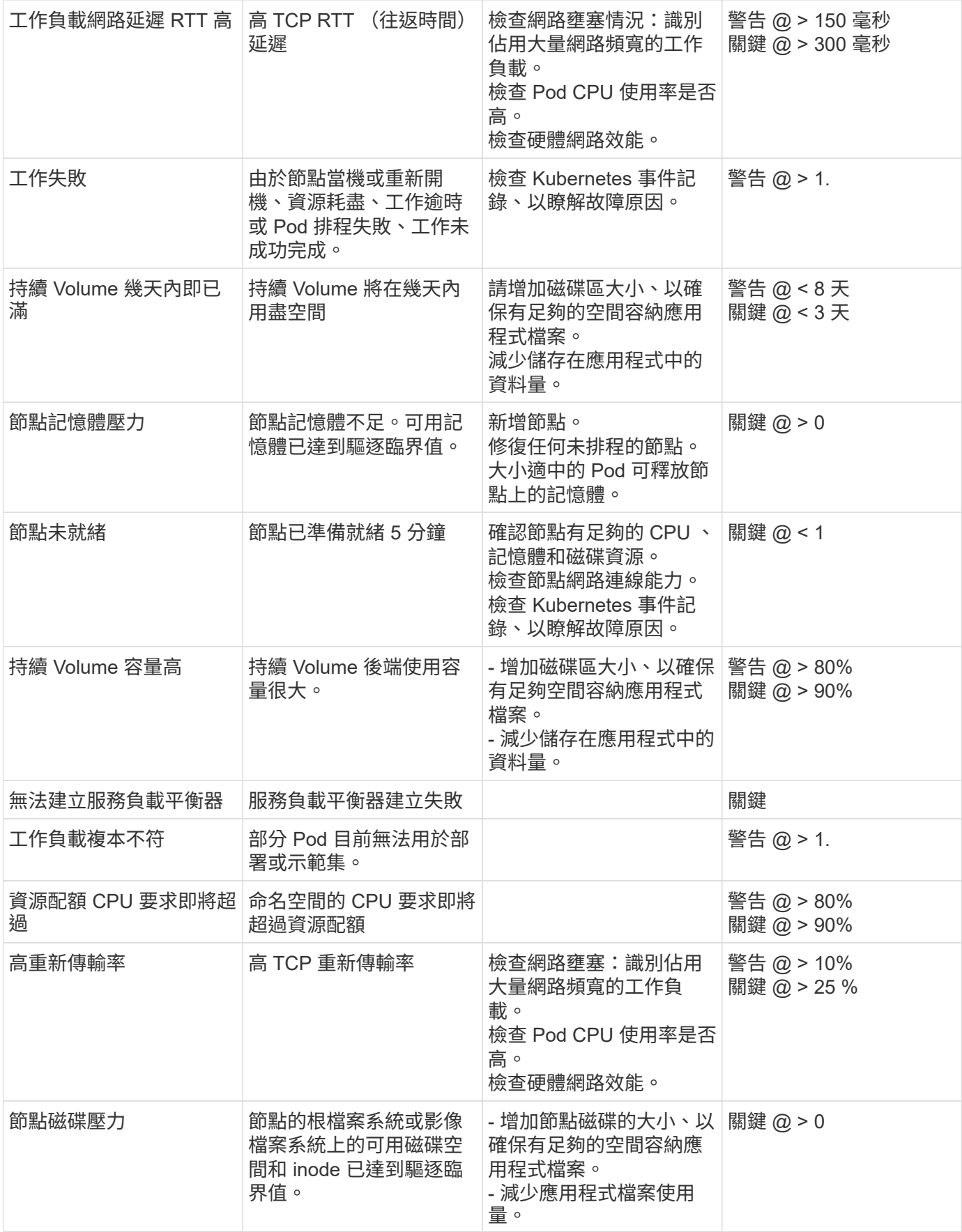

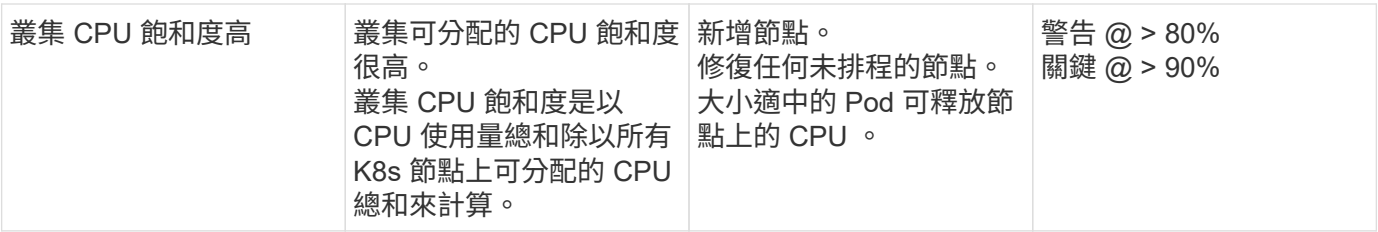

#### 變更記錄監視器

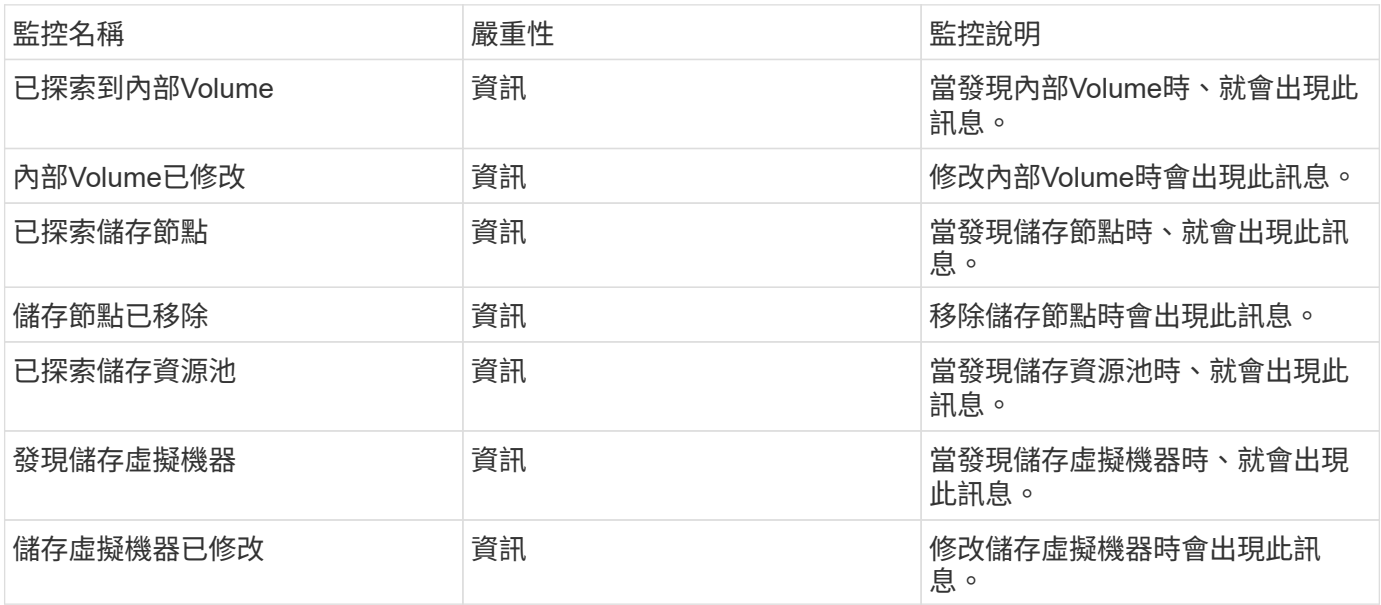

### 返回頁首

#### 資料收集監視器

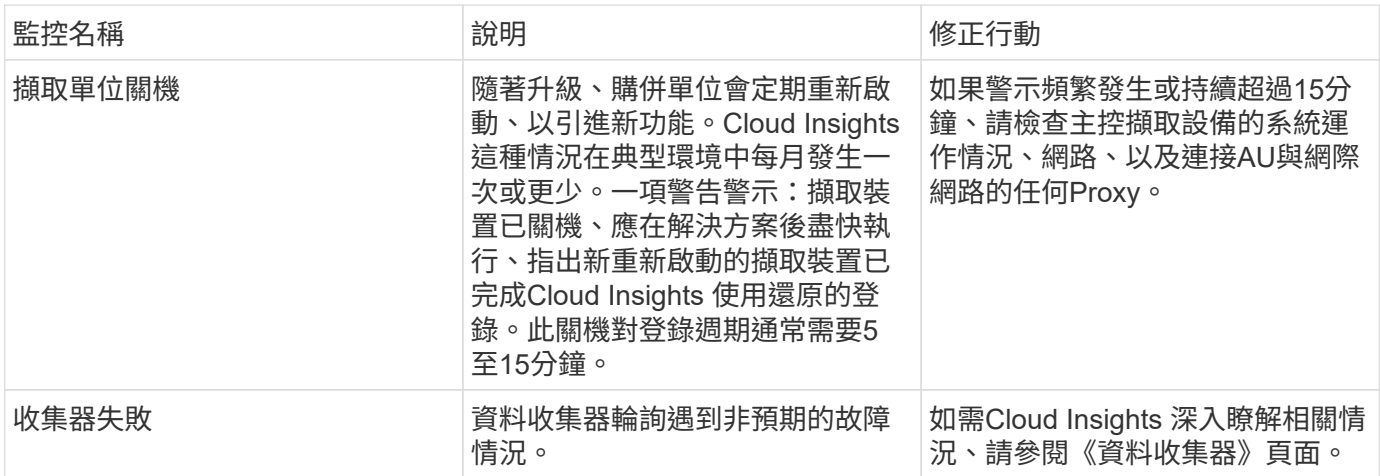

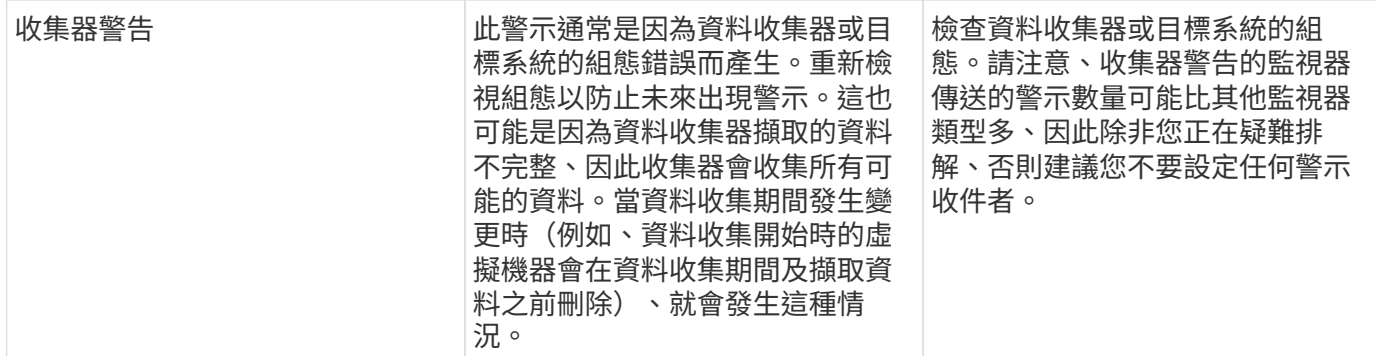

#### 安全監控器

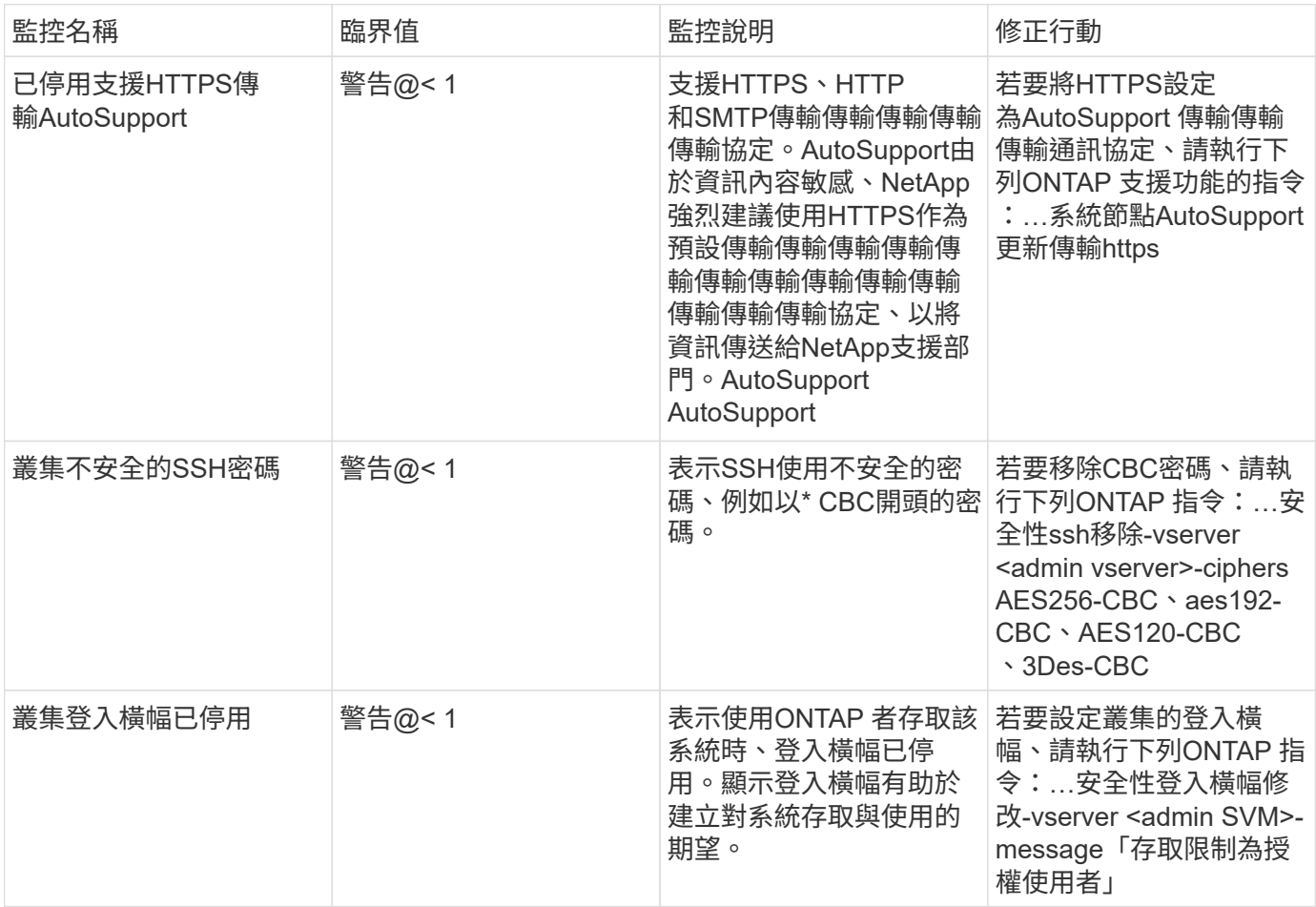

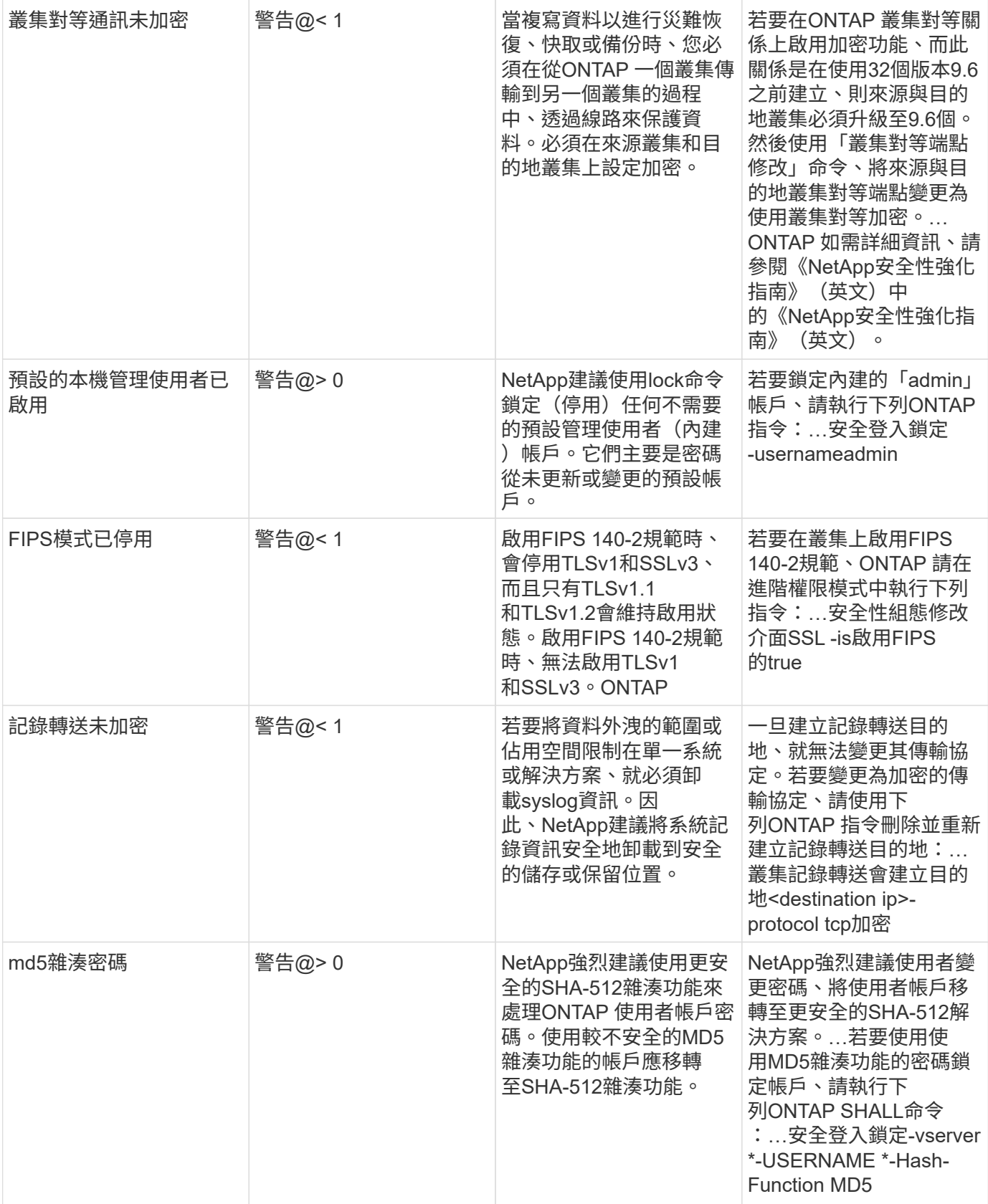

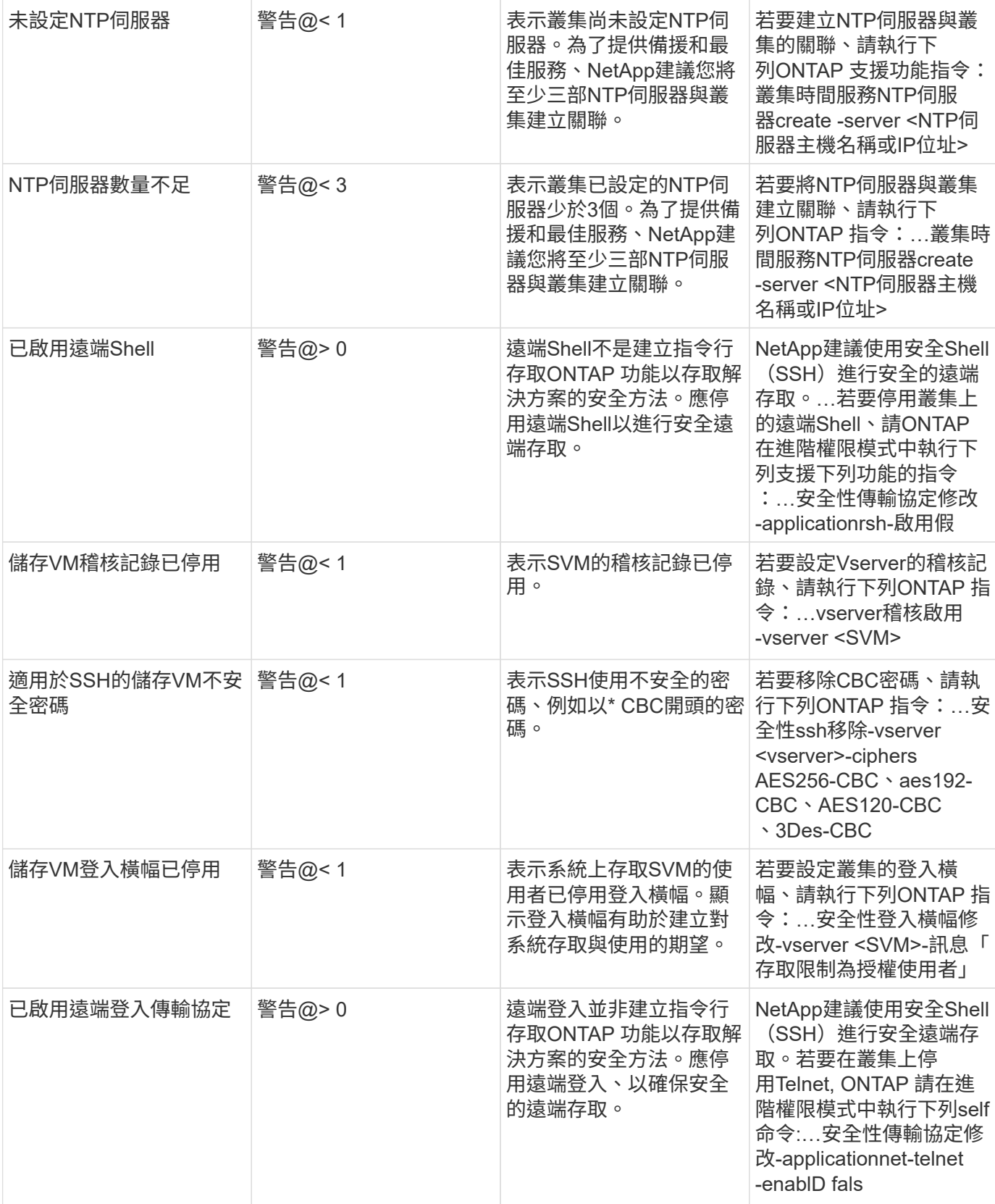

### 資料保護監視器

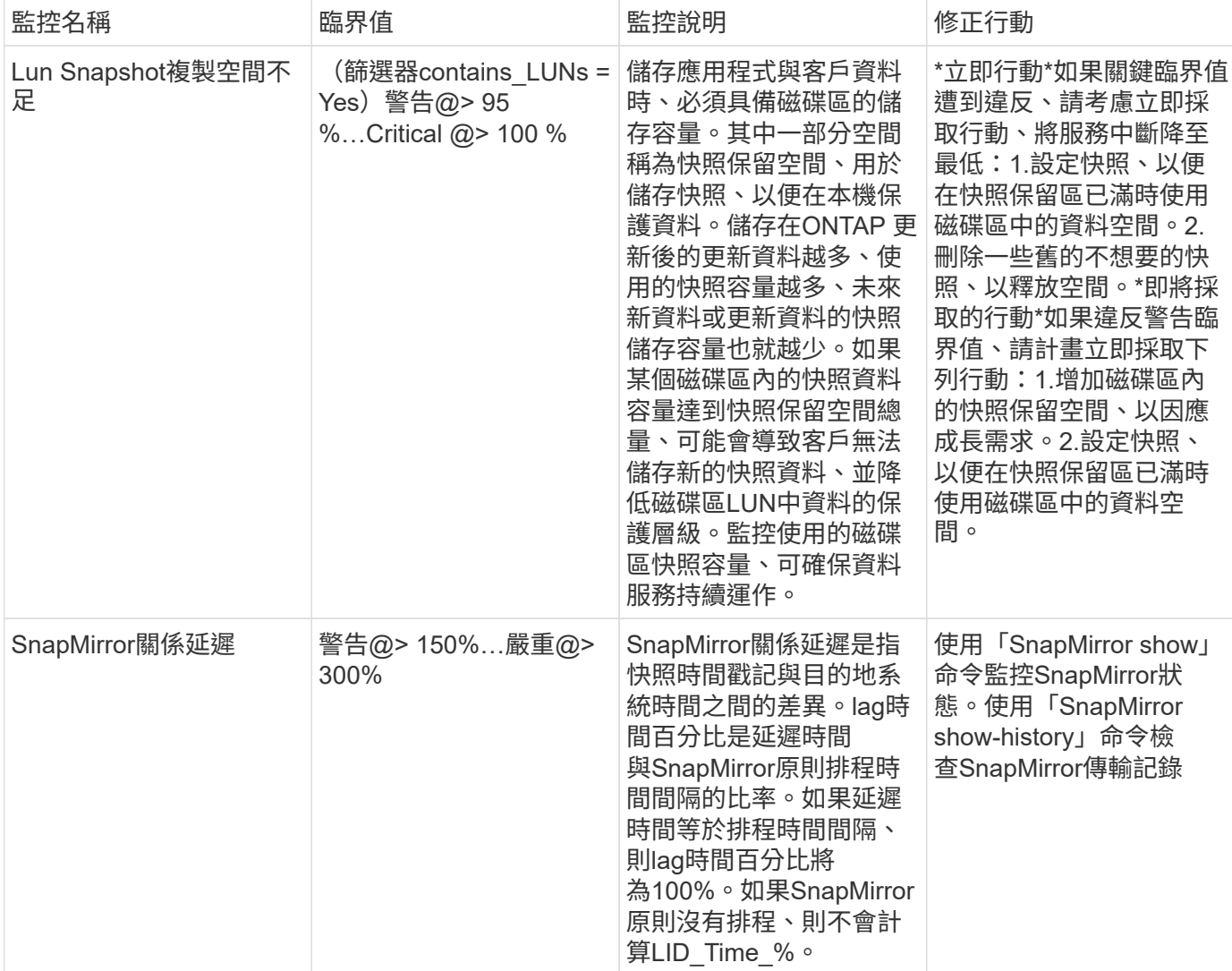

### 返回頁首

### 雲端**Volume**(**CVO**)監控器

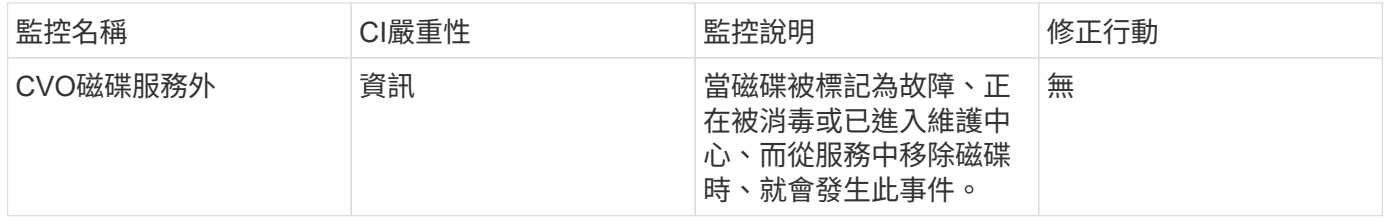

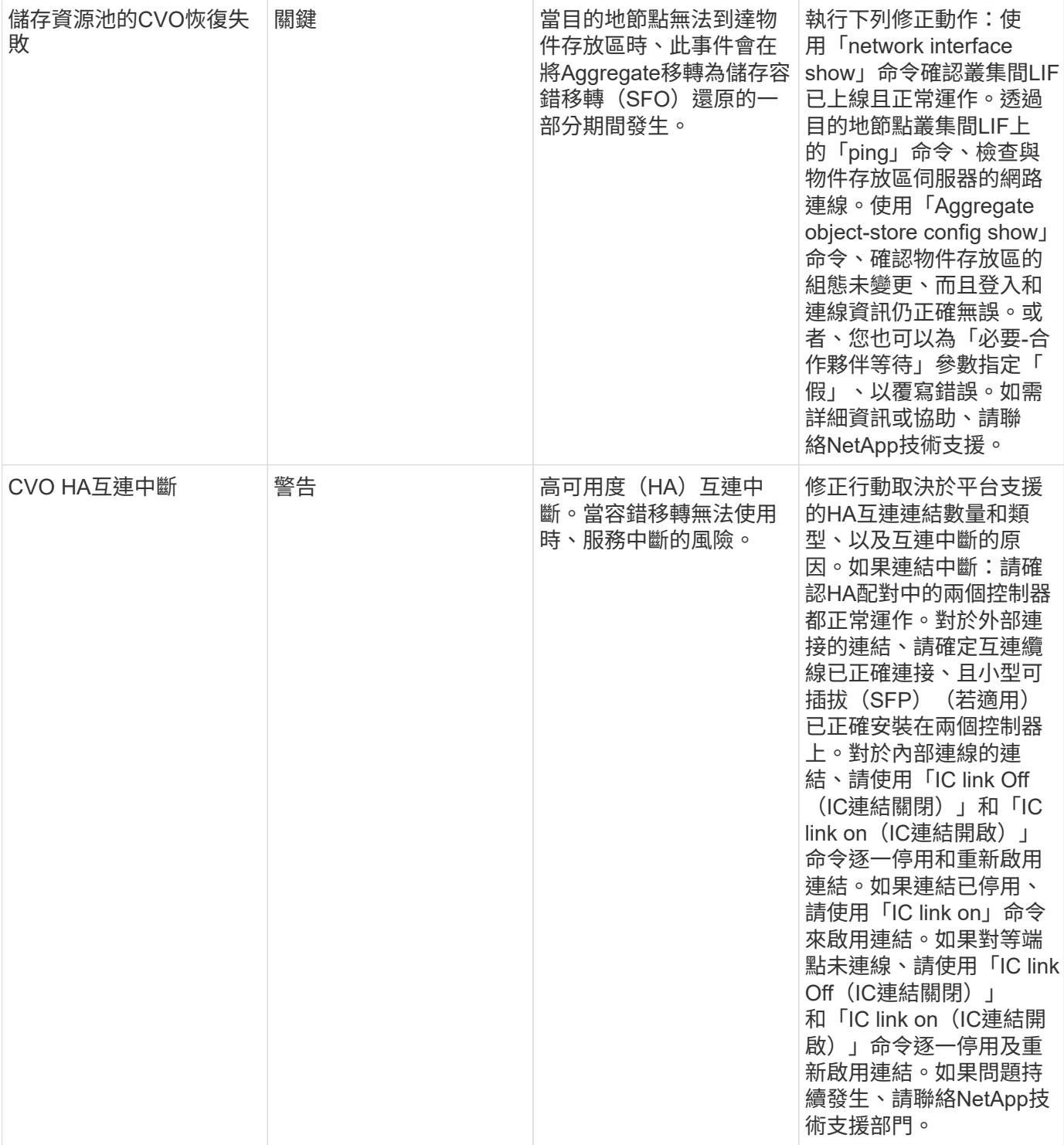

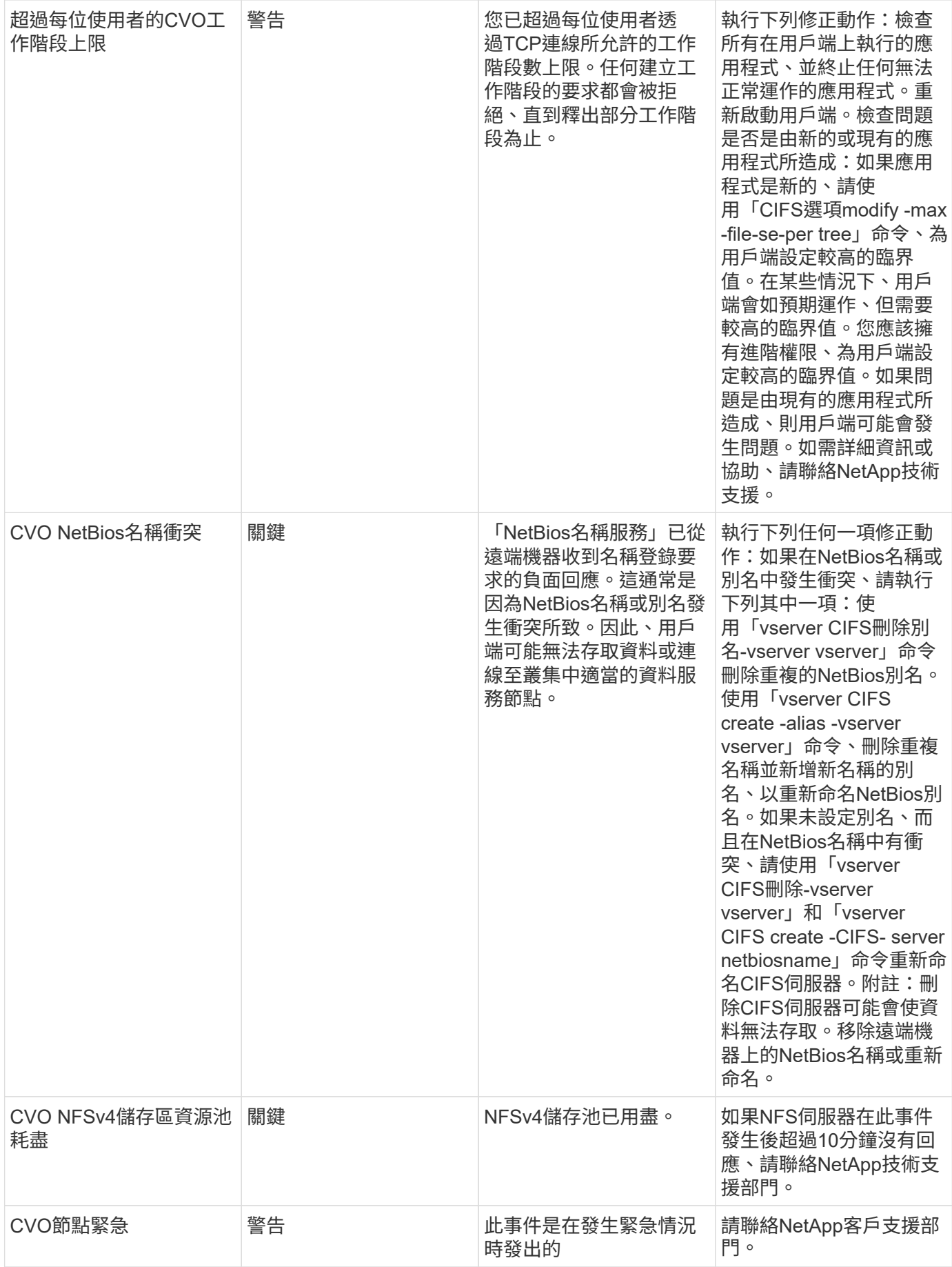

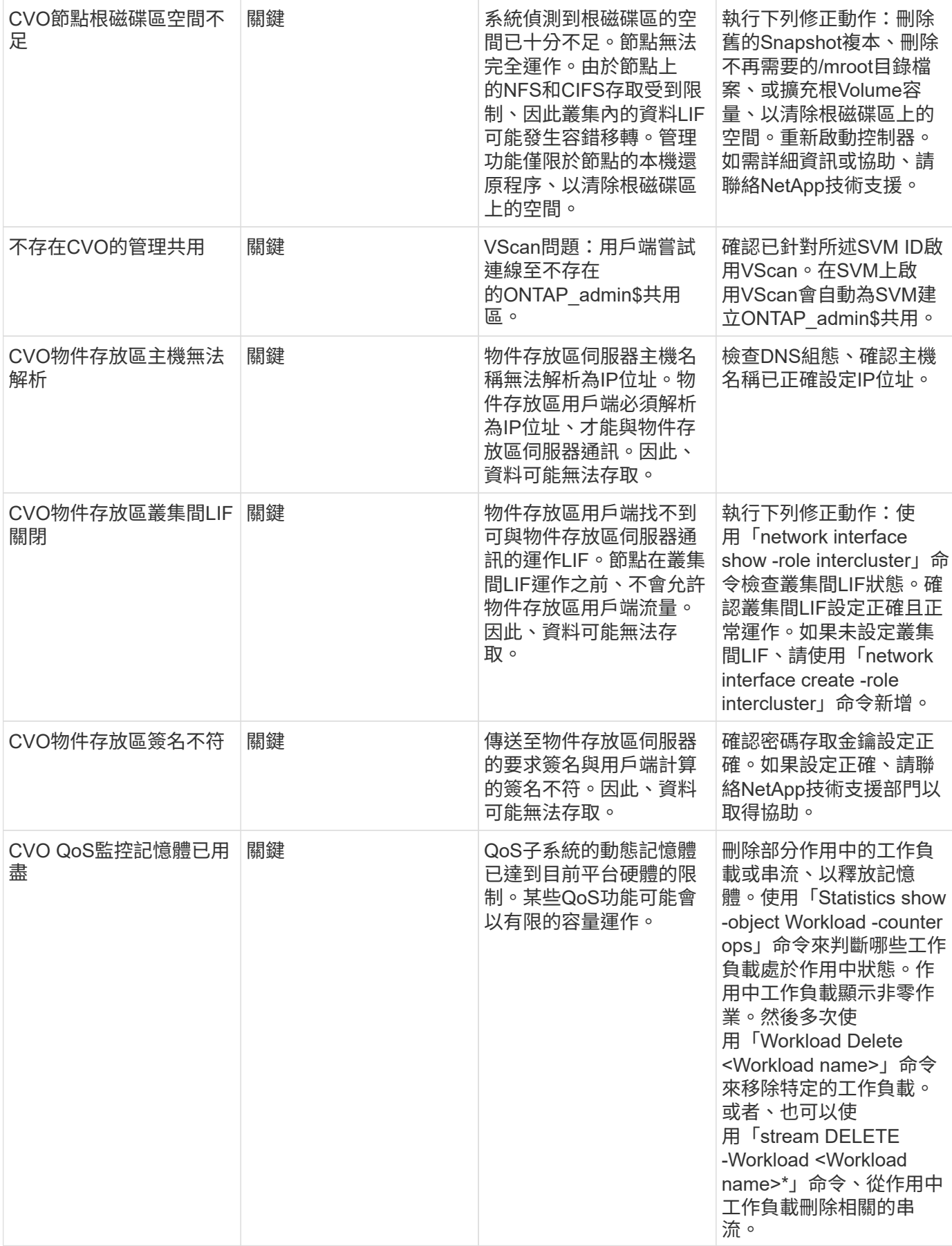

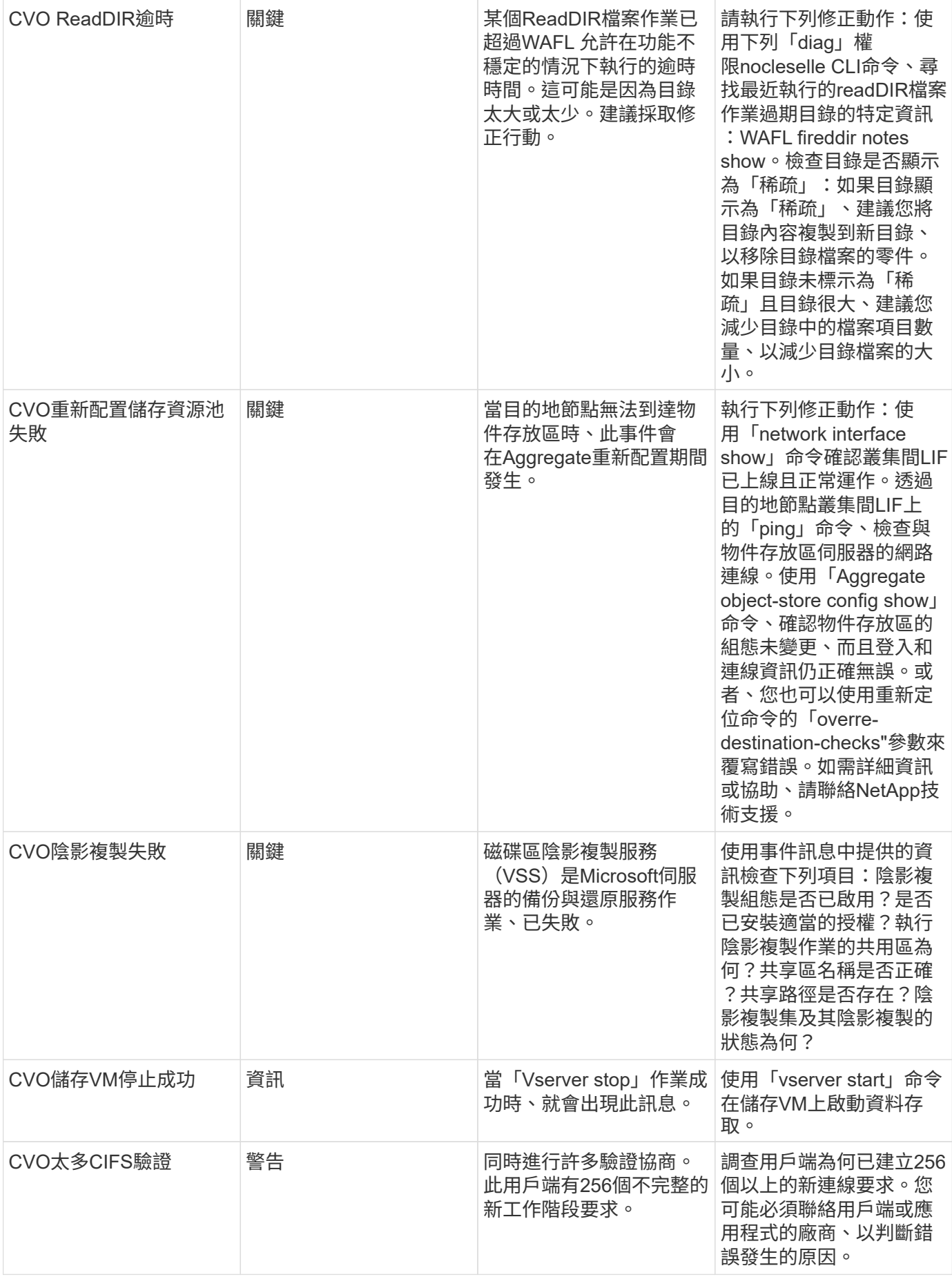

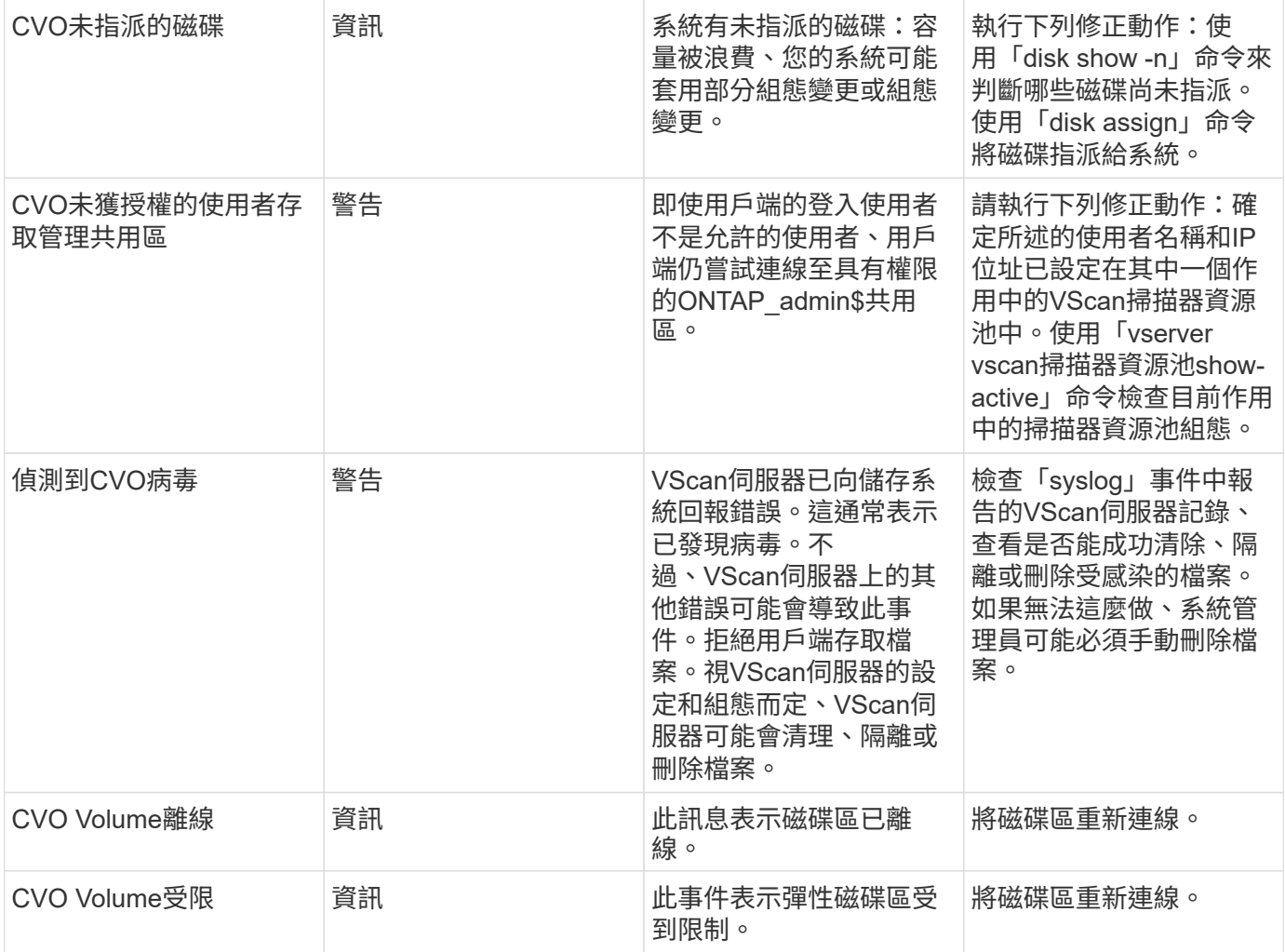

# **SnapMirror for Business Continuity**(**SMBC**)**Medator**記錄監控器

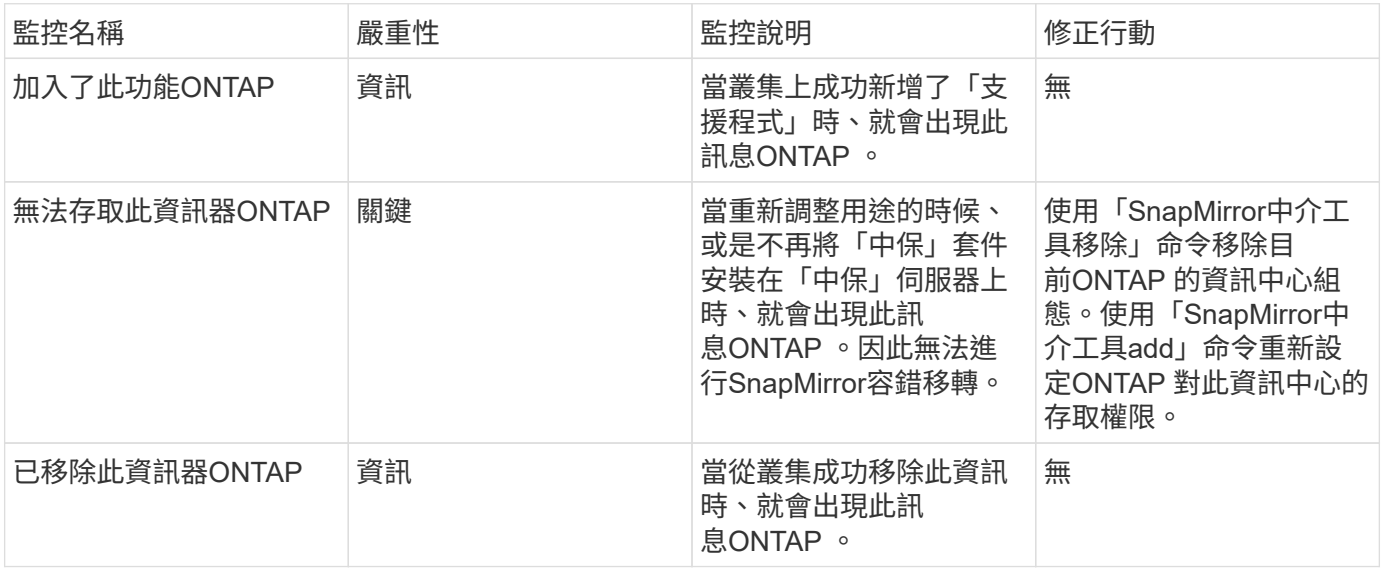

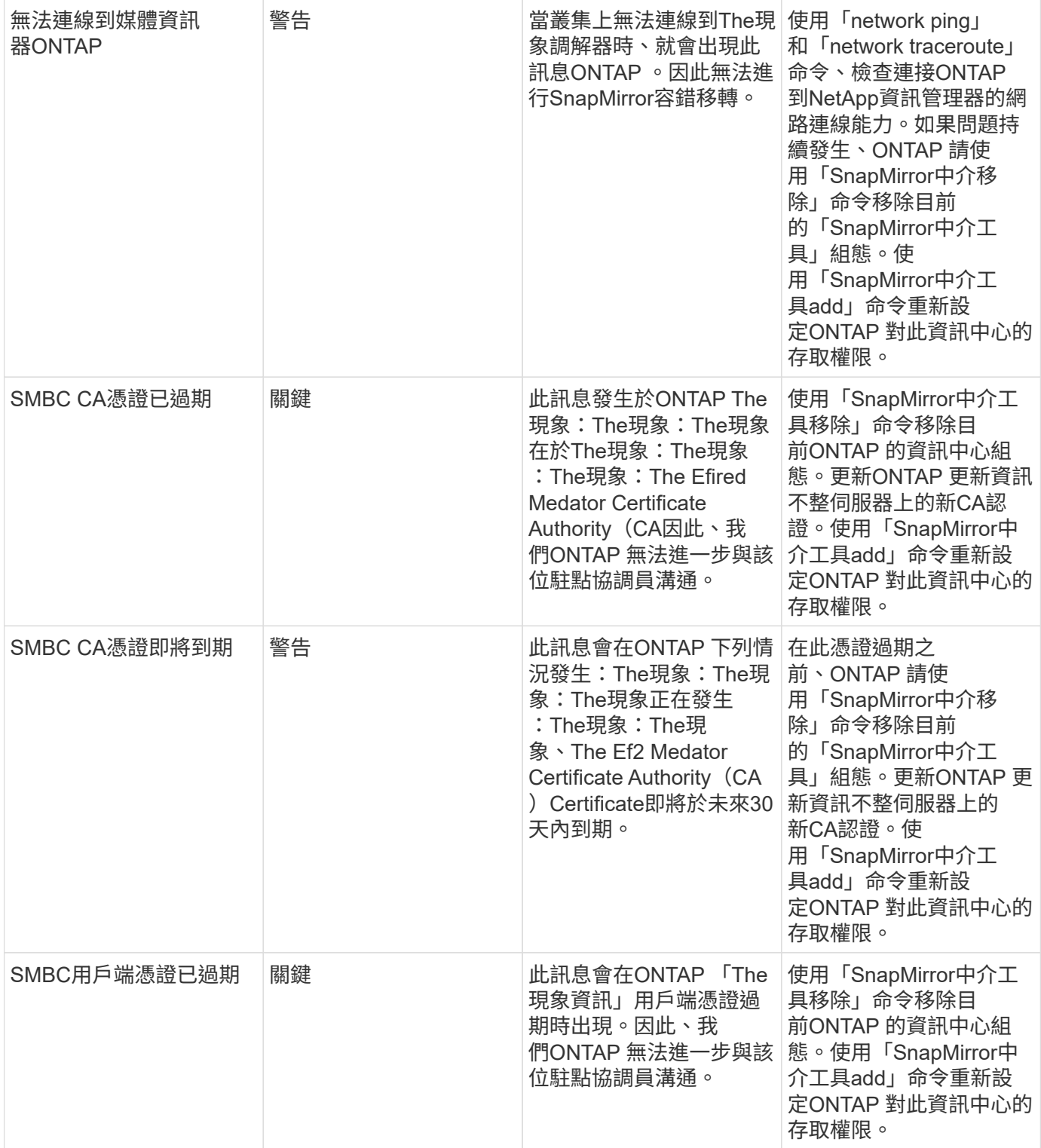

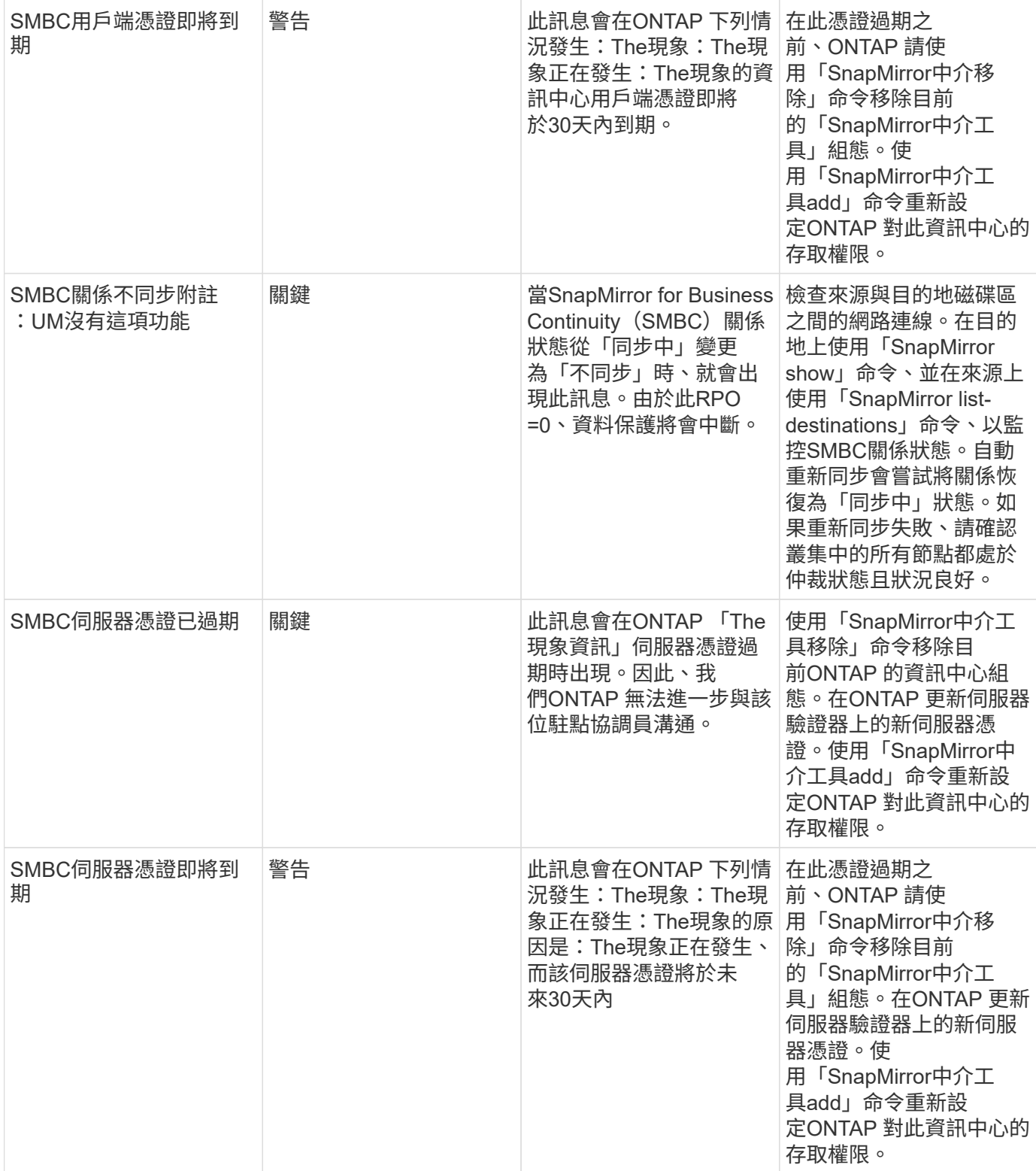

額外的電源、活動訊號和其他系統監視器

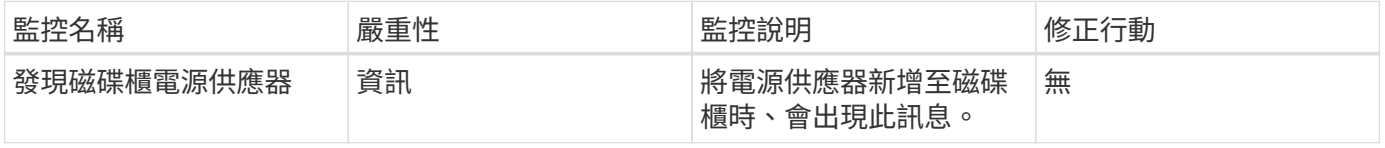

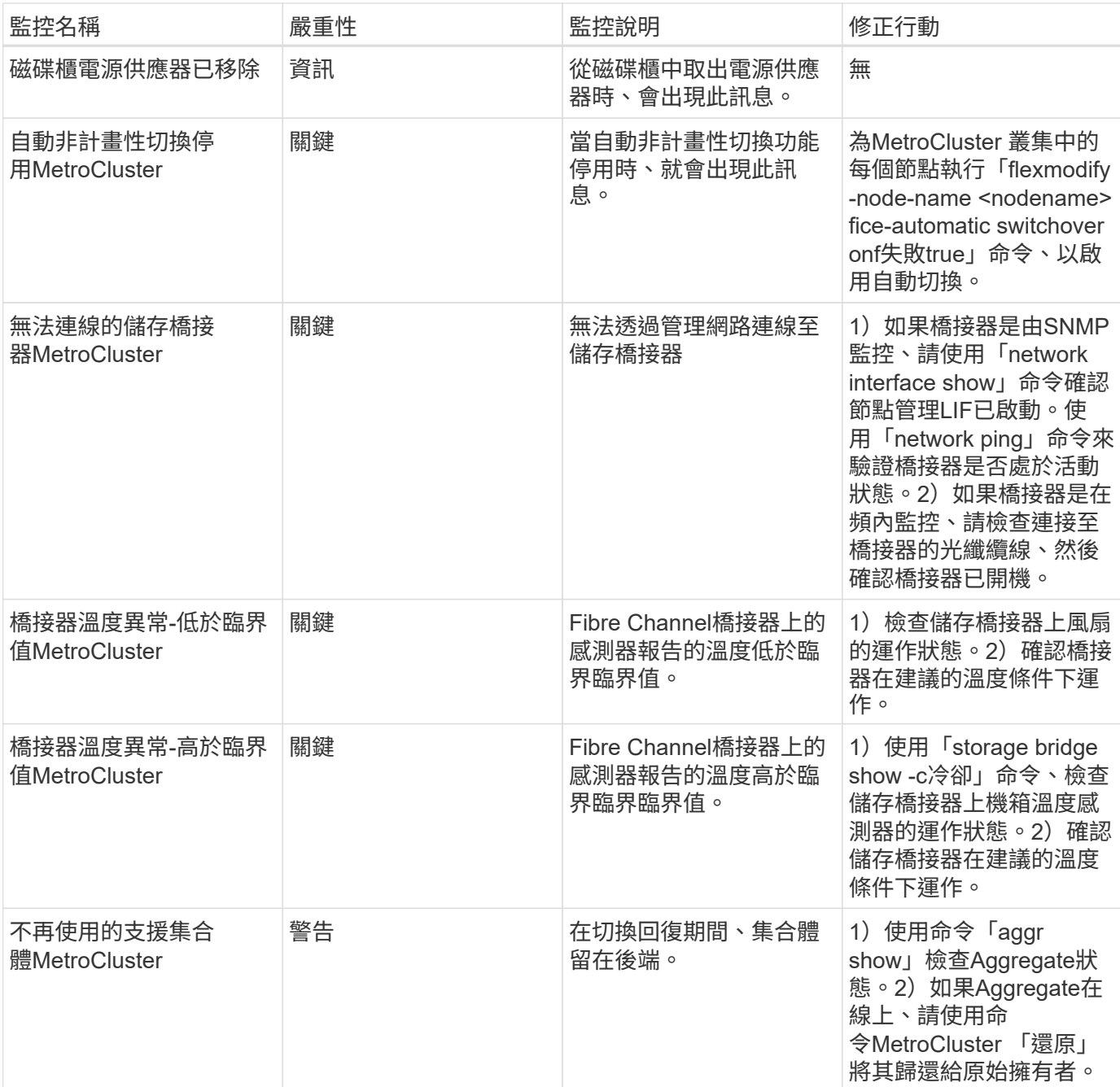

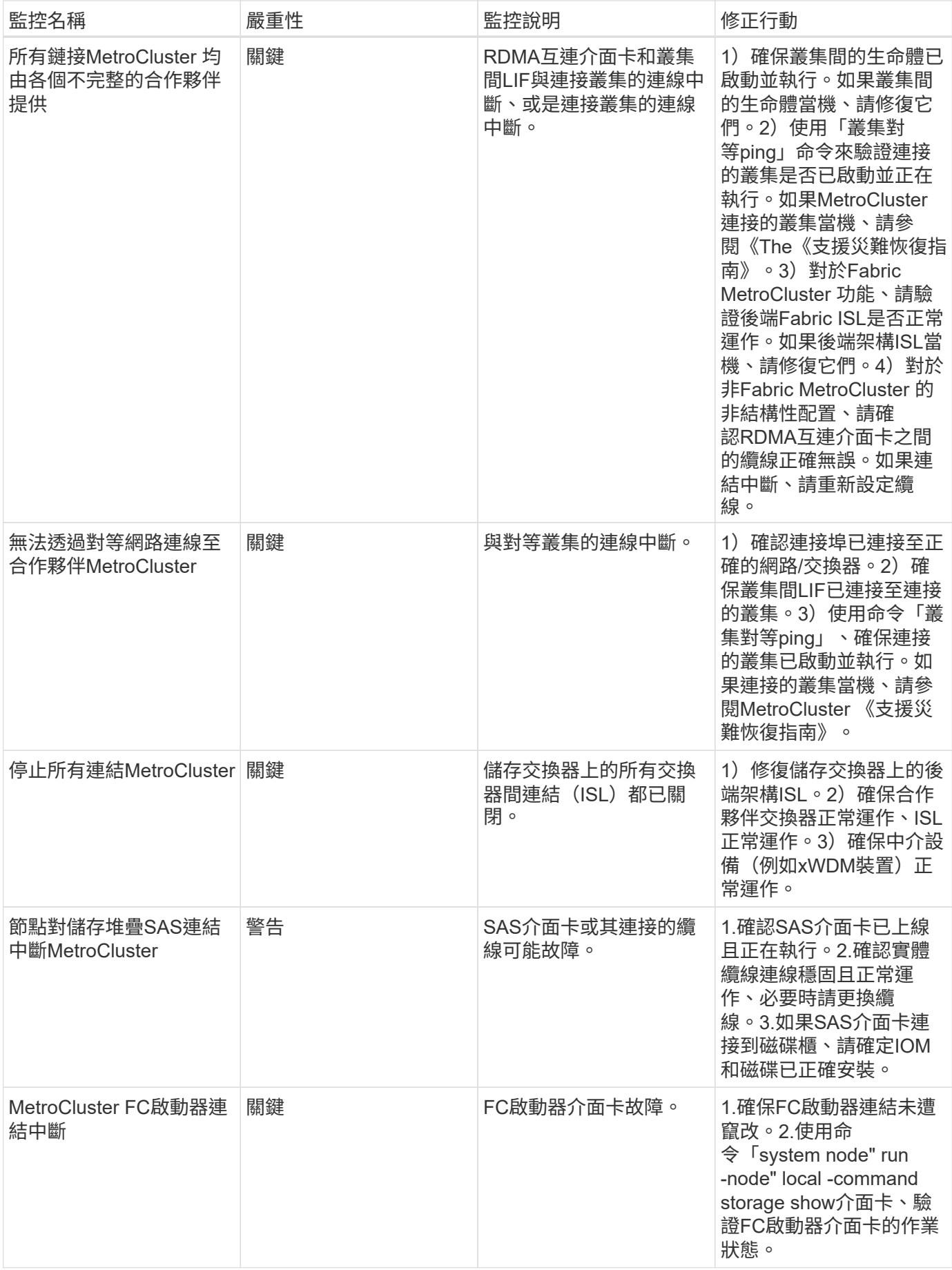

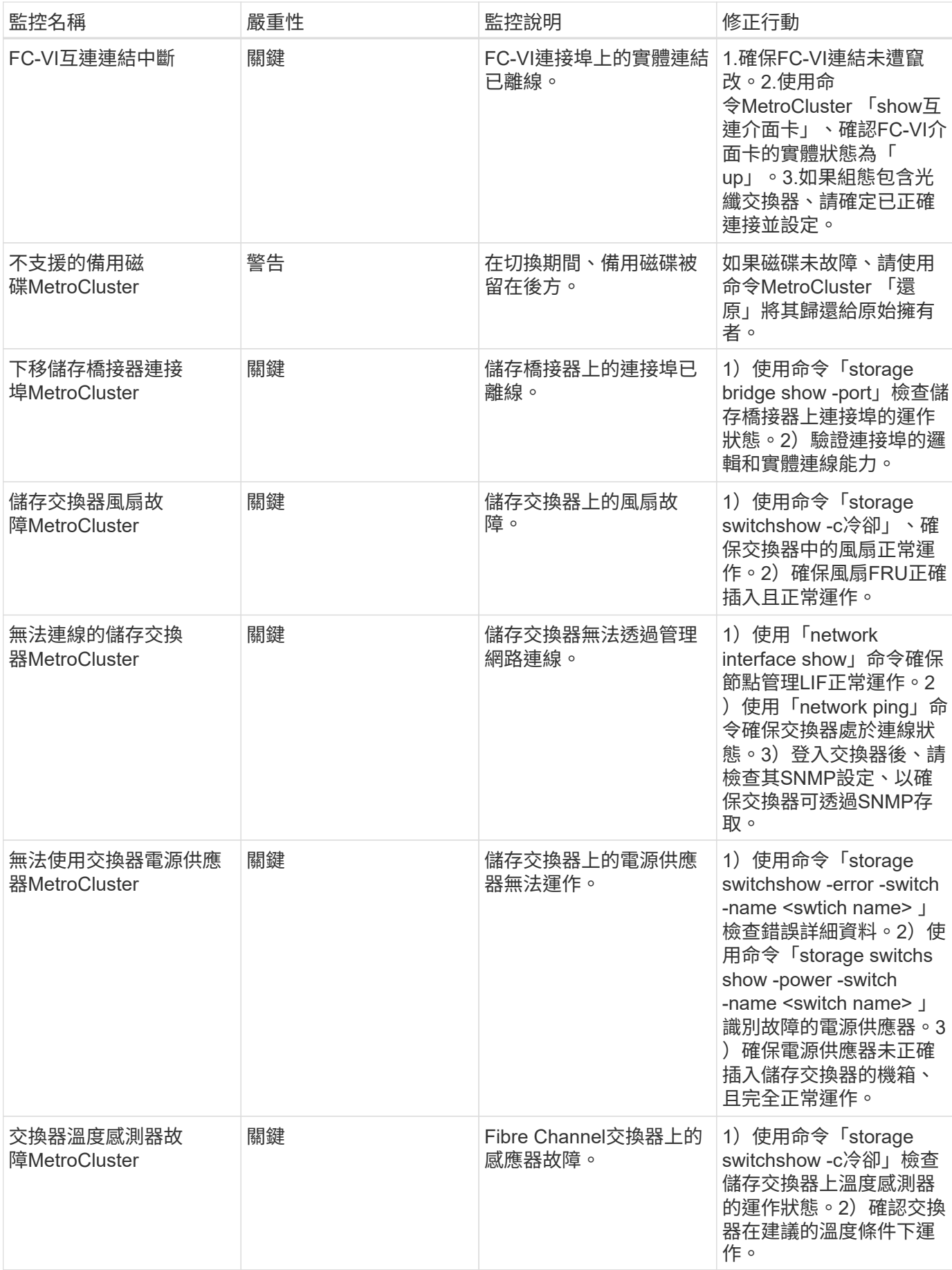

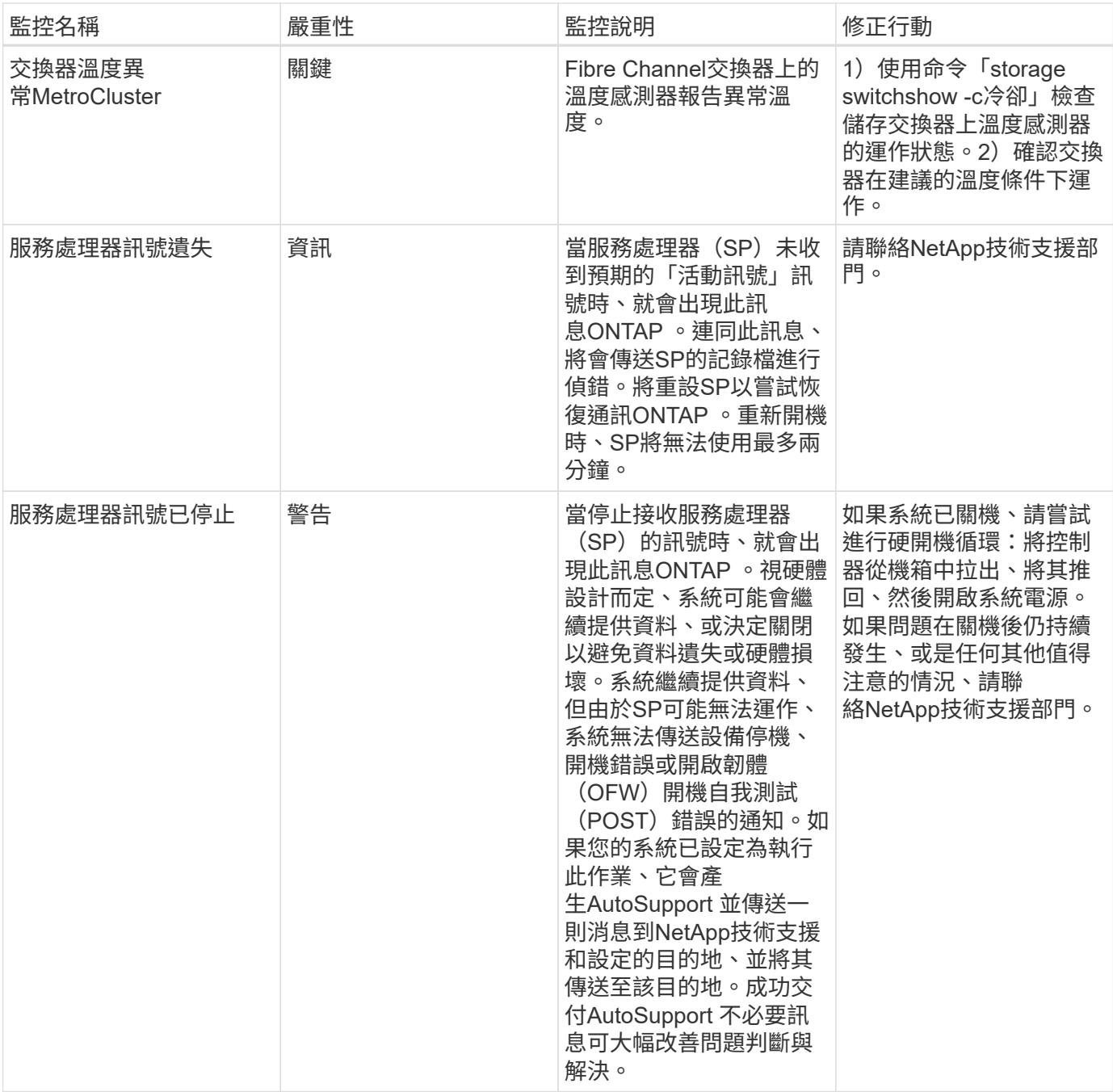

## 更多資訊

• ["](#page-10-0)[檢](#page-10-0)[視及取](#page-10-0)[消遺失](#page-10-0)[警示](#page-10-0)["](#page-10-0)

#### 版權資訊

Copyright © 2024 NetApp, Inc. 版權所有。台灣印製。非經版權所有人事先書面同意,不得將本受版權保護文件 的任何部分以任何形式或任何方法(圖形、電子或機械)重製,包括影印、錄影、錄音或儲存至電子檢索系統 中。

由 NetApp 版權資料衍伸之軟體必須遵守下列授權和免責聲明:

此軟體以 NETAPP「原樣」提供,不含任何明示或暗示的擔保,包括但不限於有關適售性或特定目的適用性之 擔保,特此聲明。於任何情況下,就任何已造成或基於任何理論上責任之直接性、間接性、附隨性、特殊性、懲 罰性或衍生性損害(包括但不限於替代商品或服務之採購;使用、資料或利潤上的損失;或企業營運中斷),無 論是在使用此軟體時以任何方式所產生的契約、嚴格責任或侵權行為(包括疏忽或其他)等方面,NetApp 概不 負責,即使已被告知有前述損害存在之可能性亦然。

NetApp 保留隨時變更本文所述之任何產品的權利,恕不另行通知。NetApp 不承擔因使用本文所述之產品而產 生的責任或義務,除非明確經過 NetApp 書面同意。使用或購買此產品並不會在依據任何專利權、商標權或任何 其他 NetApp 智慧財產權的情況下轉讓授權。

本手冊所述之產品受到一項(含)以上的美國專利、國外專利或申請中專利所保障。

有限權利說明:政府機關的使用、複製或公開揭露須受 DFARS 252.227-7013(2014 年 2 月)和 FAR 52.227-19(2007 年 12 月)中的「技術資料權利 - 非商業項目」條款 (b)(3) 小段所述之限制。

此處所含屬於商業產品和 / 或商業服務(如 FAR 2.101 所定義)的資料均為 NetApp, Inc. 所有。根據本協議提 供的所有 NetApp 技術資料和電腦軟體皆屬於商業性質,並且完全由私人出資開發。 美國政府對於該資料具有 非專屬、非轉讓、非轉授權、全球性、有限且不可撤銷的使用權限,僅限於美國政府為傳輸此資料所訂合約所允 許之範圍,並基於履行該合約之目的方可使用。除非本文另有規定,否則未經 NetApp Inc. 事前書面許可,不得 逕行使用、揭露、重製、修改、履行或展示該資料。美國政府授予國防部之許可權利,僅適用於 DFARS 條款 252.227-7015(b)(2014 年 2 月)所述權利。

商標資訊

NETAPP、NETAPP 標誌及 <http://www.netapp.com/TM> 所列之標章均為 NetApp, Inc. 的商標。文中所涉及的所 有其他公司或產品名稱,均為其各自所有者的商標,不得侵犯。